# $\frac{d\ln\ln}{d}$

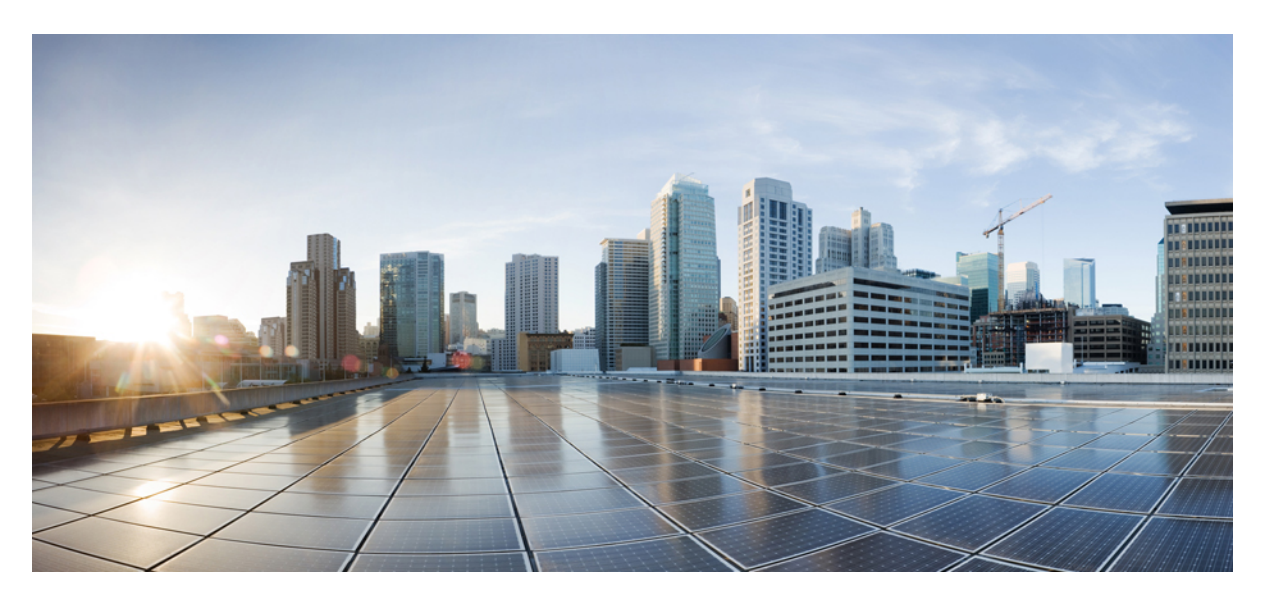

### **Cisco Prime Network Registrar 9.0 Caching and Authoritative DNS User Guide**

**First Published:** 2016-12-22

**Last Modified:** 2016-12-22

### **Americas Headquarters**

Cisco Systems, Inc. 170 West Tasman Drive San Jose, CA 95134-1706 USA http://www.cisco.com Tel: 408 526-4000 800 553-NETS (6387) Fax: 408 527-0883

THE SPECIFICATIONS AND INFORMATION REGARDING THE PRODUCTS IN THIS MANUAL ARE SUBJECT TO CHANGE WITHOUT NOTICE. ALL STATEMENTS, INFORMATION, AND RECOMMENDATIONS IN THIS MANUAL ARE BELIEVED TO BE ACCURATE BUT ARE PRESENTED WITHOUT WARRANTY OF ANY KIND, EXPRESS OR IMPLIED. USERS MUST TAKE FULL RESPONSIBILITY FOR THEIR APPLICATION OF ANY PRODUCTS.

THE SOFTWARE LICENSE AND LIMITED WARRANTY FOR THE ACCOMPANYING PRODUCT ARE SET FORTH IN THE INFORMATION PACKET THAT SHIPPED WITH THE PRODUCT AND ARE INCORPORATED HEREIN BY THIS REFERENCE. IF YOU ARE UNABLE TO LOCATE THE SOFTWARE LICENSE OR LIMITED WARRANTY, CONTACT YOUR CISCO REPRESENTATIVE FOR A COPY.

The Cisco implementation of TCP header compression is an adaptation of a program developed by the University of California, Berkeley (UCB) as part of UCB's public domain version of the UNIX operating system. All rights reserved. Copyright © 1981, Regents of the University of California.

NOTWITHSTANDING ANY OTHER WARRANTY HEREIN, ALL DOCUMENT FILES AND SOFTWARE OF THESE SUPPLIERS ARE PROVIDED "AS IS" WITH ALL FAULTS. CISCO AND THE ABOVE-NAMED SUPPLIERS DISCLAIM ALL WARRANTIES, EXPRESSED OR IMPLIED, INCLUDING, WITHOUT LIMITATION, THOSE OF MERCHANTABILITY, FITNESS FOR A PARTICULAR PURPOSE AND NONINFRINGEMENT OR ARISING FROM A COURSE OF DEALING, USAGE, OR TRADE PRACTICE.

IN NO EVENT SHALL CISCO OR ITS SUPPLIERS BE LIABLE FOR ANY INDIRECT, SPECIAL, CONSEQUENTIAL, OR INCIDENTAL DAMAGES, INCLUDING, WITHOUT LIMITATION, LOST PROFITS OR LOSS OR DAMAGE TO DATA ARISING OUT OF THE USE OR INABILITY TO USE THIS MANUAL, EVEN IF CISCO OR ITS SUPPLIERS HAVE BEEN ADVISED OF THE POSSIBILITY OF SUCH DAMAGES.

Any Internet Protocol (IP) addresses and phone numbers used in this document are not intended to be actual addresses and phone numbers. Any examples, command display output, network topology diagrams, and other figures included in the document are shown for illustrative purposes only. Any use of actual IP addresses or phone numbers in illustrative content is unintentional and coincidental.

Cisco and the Cisco logo are trademarks or registered trademarks of Cisco and/or its affiliates in the U.S. and other countries. To view a list of Cisco trademarks, go to this URL: <http://www.cisco.com/go/trademarks>. Third-party trademarks mentioned are the property of their respective owners. The use of the word partner does not imply a partnership relationship between Cisco and any other company. (1110R)

© 2016 Cisco Systems, Inc. All rights reserved.

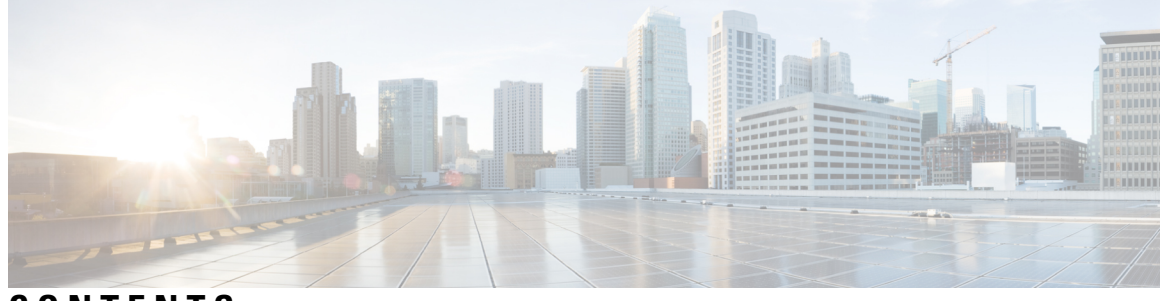

**CONTENTS**

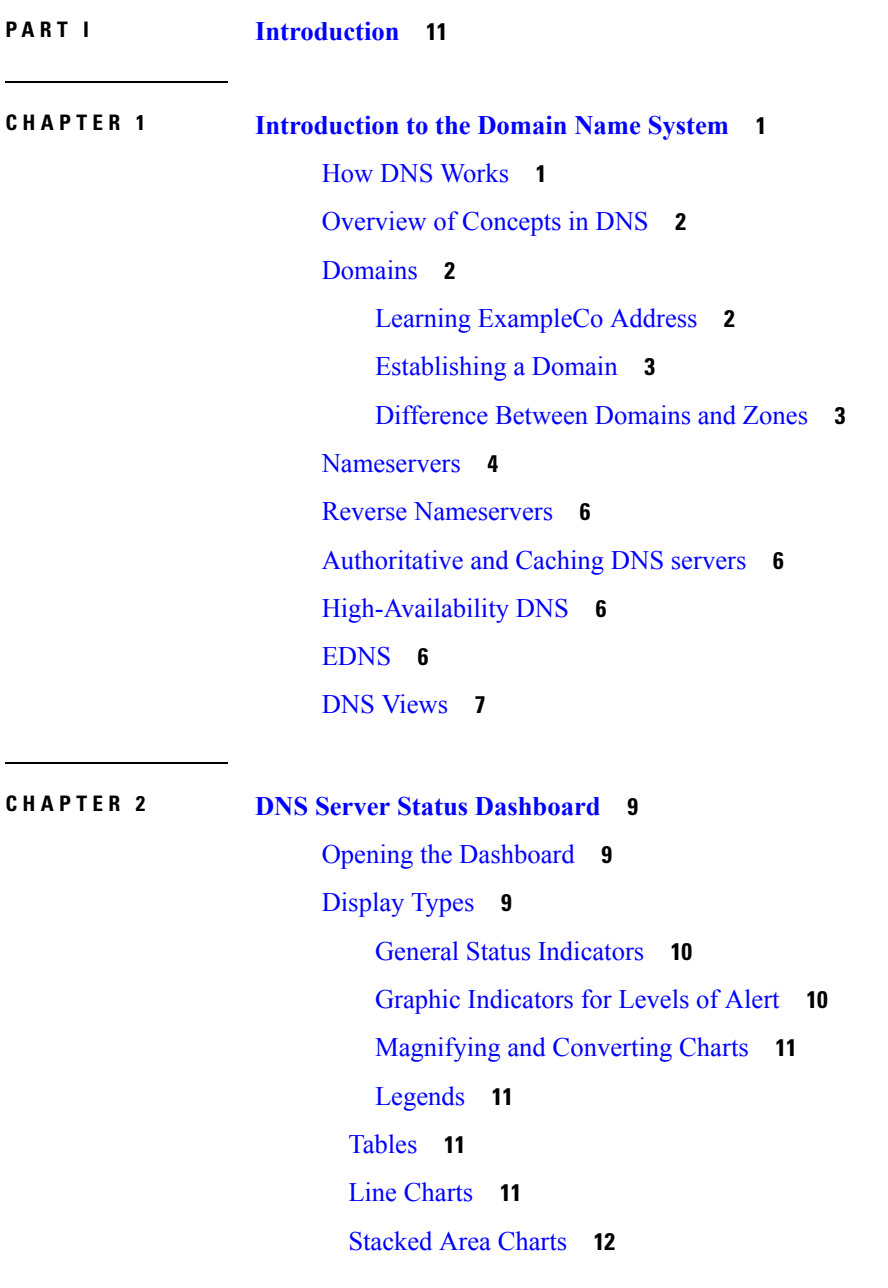

 $\overline{\phantom{a}}$ 

 $\overline{\phantom{0}}$ 

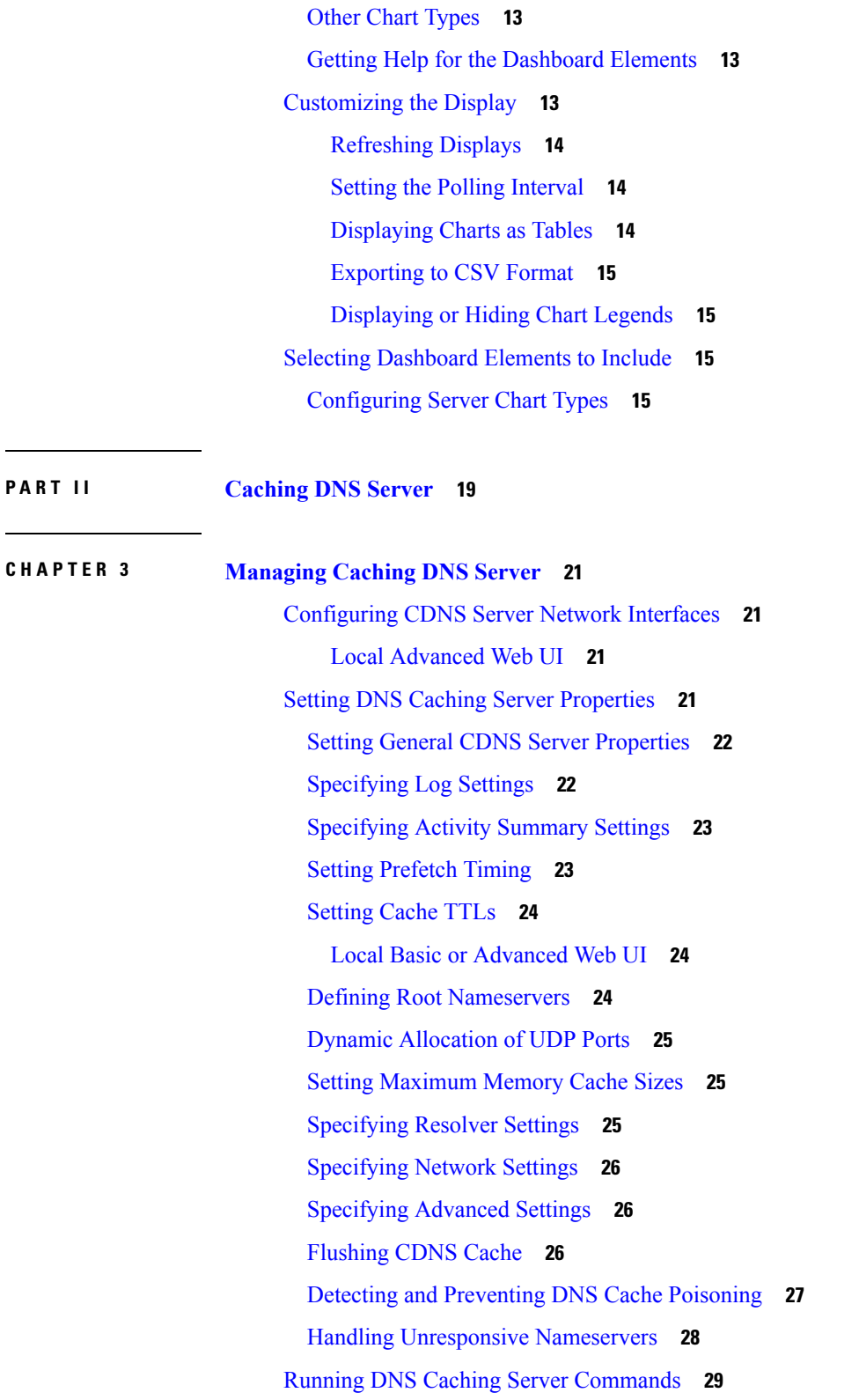

Г

 $\mathbf I$ 

ı

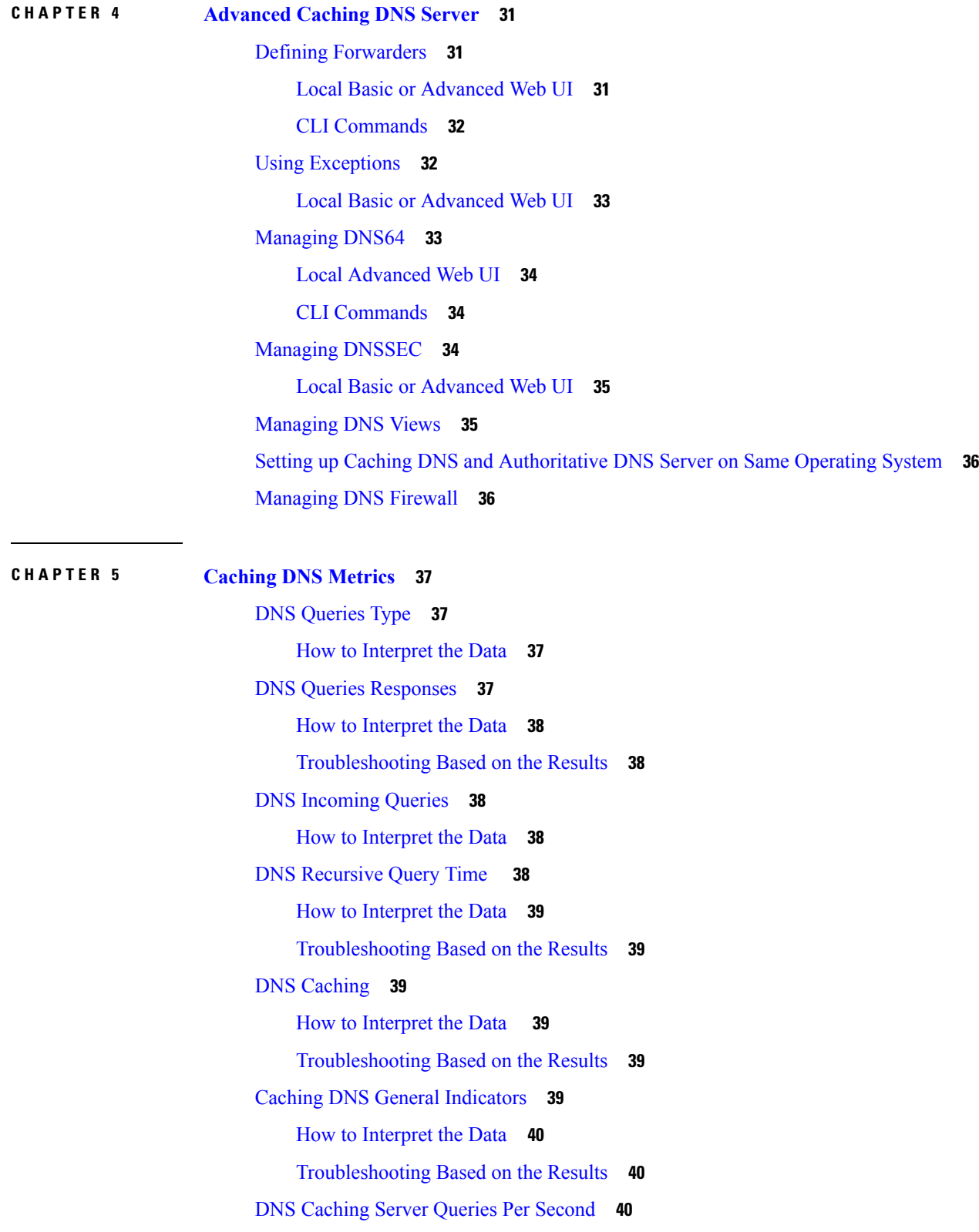

 $\blacksquare$ 

 $\mathbf I$ 

## **P ART III [Authoritative](#page-52-0) DNS Server 41**

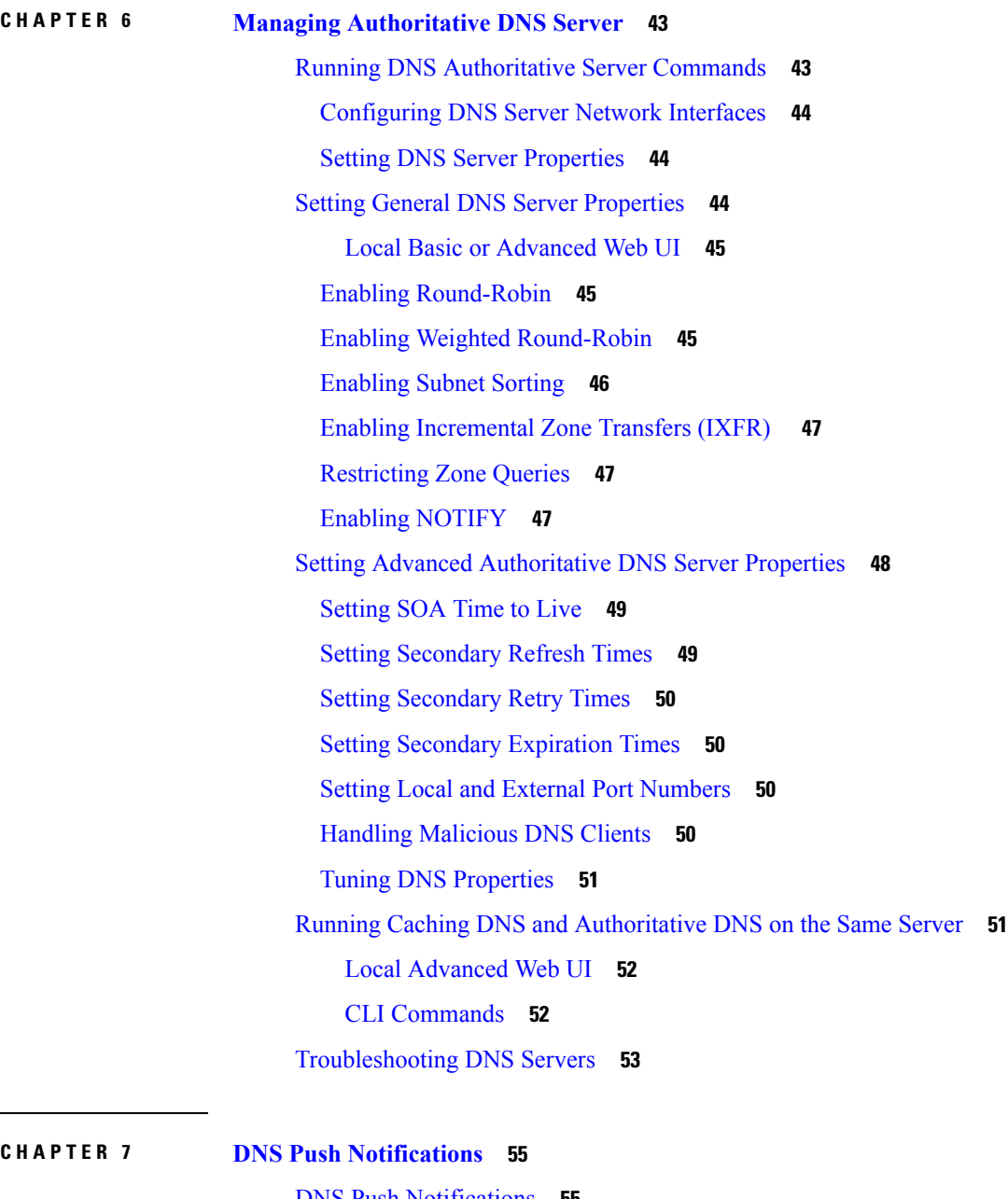

DNS Push [Notifications](#page-66-1) **55** DNS Push Notifications [Configuration](#page-66-2) Settings **55** Enabling DNS Push [Notifications](#page-67-0) on the Zone **56** DNS Push [Notifications](#page-68-0) Statistics **57** DNS Push [Notifications](#page-69-0) Logging **58**

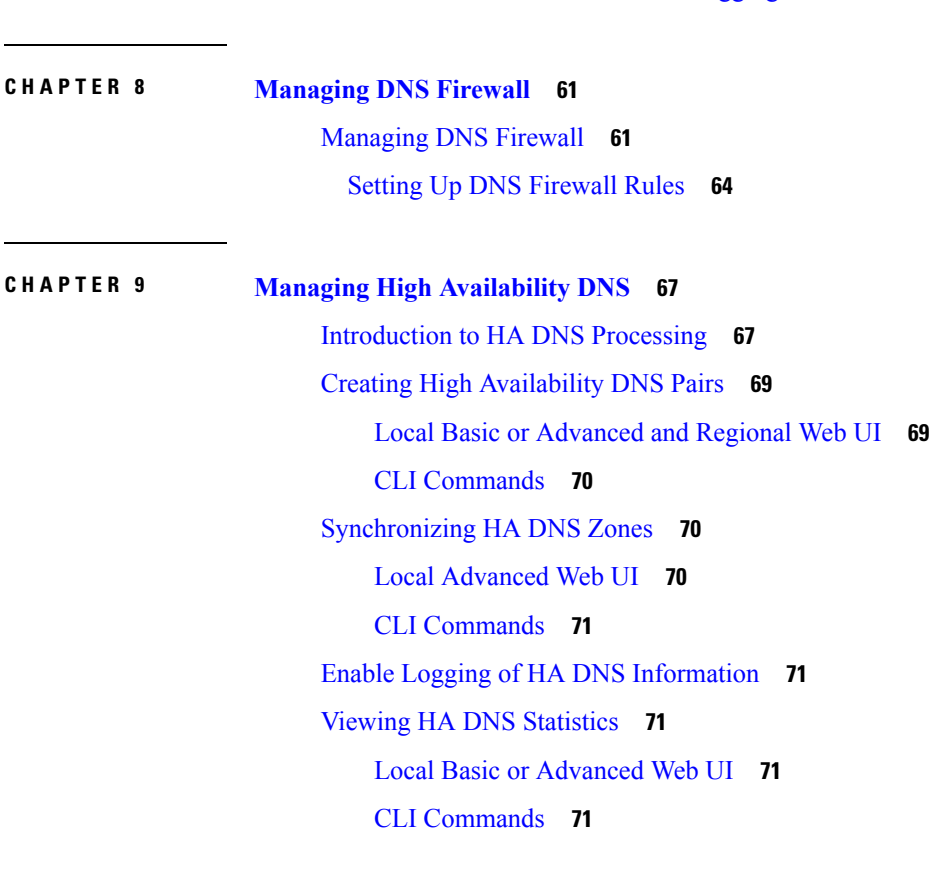

DNS Push [Notifications](#page-70-0) Packet Logging **59**

### **CHAPTER 1 0 [Managing](#page-84-0) Zones 73**

[Managing](#page-85-0) Primary DNS Servers **74** [Related](#page-85-1) Topics **74** Creating and Applying Zone [Templates](#page-85-2) **74** Local Basic or [Advanced](#page-85-3) and Regional Web UI **74** Staged and [Synchronous](#page-87-0) Modes **76** Local and [Regional](#page-87-1) Web UI **76** CLI [Commands](#page-87-2) **76** [Configuring](#page-88-0) Primary Forward Zones **77** [Creating](#page-88-1) Primary Zones **77** Editing [Primary](#page-90-0) Zones **79** Confirming Zone Nameserver [Configuration](#page-91-0) **80** [Synchronizing](#page-91-1) Zones **80** Zone [Commands](#page-91-2) **80** [Importing](#page-92-0) and Exporting Zone Data **81**

[Configuring](#page-94-0) Primary Reverse Zones **83** [Related](#page-94-1) Topics **83** Adding [Reverse](#page-94-2) Zones as Zones **83** Adding [Reverse](#page-96-0) Zones from Subnets **85** [Getting](#page-96-1) Zone Counts on the Server **85** [Enabling](#page-96-2) DNS Updates **85** Managing [Secondary](#page-97-0) Servers **86** Adding [Secondary](#page-97-1) Forward Zones **86** Enabling Zone [Transfers](#page-98-0) **87** [Configuring](#page-99-0) Subzones **88** [Related](#page-99-1) Topics **88** [Choosing](#page-99-2) Subzone Names and Servers **88** Creating and [Delegating](#page-100-0) Subzones **89** Editing Subzone [Delegation](#page-101-0) **90** [Undelegating](#page-101-1) Subzones **90** Managing Zone [Distributions](#page-101-2) **90** [Related](#page-102-0) Topics **91** Preparing the Zone [Distribution](#page-102-1) Map **91** Creating a Zone [Distribution](#page-103-0) **92** Pulling Zone [Distributions](#page-105-0) from Replica Data **94** [Managing](#page-106-0) DNS ENUM Domain **95** [Managing](#page-106-1) DNS ENUM Defaults **95** Adding DNS ENUM [Domains](#page-106-2) **95** Adding DNS ENUM [Numbers](#page-107-0) **96** Pulling and Pushing ENUM [Domains](#page-108-0) **97** Pulling and Pushing ENUM [Numbers](#page-109-0) **98**

**CHAPTER 1 1 [Managing](#page-112-0) DNS Views 101**

DNS Views [Processing](#page-112-1) **101** Key Points to [Remember](#page-113-0) While Working on DNS Views **102** [Managing](#page-114-0) DNS Views **103** Local Basic or [Advanced](#page-114-1) and Regional Web UI **103** [Reorder](#page-114-2) DNS Views **103** CLI [Commands](#page-114-3) **103**

[Synchronizing](#page-115-0) DNS Views **104** [Pushing](#page-115-1) and Pulling DNS Views **104** Pushing DNS Views to Local [Clusters](#page-115-2) **104** [Regional](#page-115-3) Web UI **104** Pulling DNS Views from Local [Clusters](#page-116-0) **105** [Regional](#page-116-1) Web UI **105 CHAPTER 1 2 [Managing](#page-118-0) Resource Records 107** [Managing](#page-118-1) Resource Records for Zone **107** [Related](#page-119-0) Topics **108** Adding [Resource](#page-119-1) Record to Zone **108** Local Basic or [Advanced](#page-119-2) and Regional Web UI **108** CLI [Commands](#page-120-0) **109** Editing [Resource](#page-120-1) Records **109** [Removing](#page-120-2) Resource Records from Zone **109** Local Basic or [Advanced](#page-120-3) and Regional Web UI **109** CLI [Commands](#page-120-4) **109** [Managing](#page-121-0) Resource Records for Host **110** [Protecting](#page-121-1) Resource Record Sets **110** Local Basic or [Advanced](#page-121-2) and Regional Web UI **110** [Unprotecting](#page-121-3) Resource Record Sets **110** CLI [Commands](#page-122-0) **111** Searching [Server-Wide](#page-122-1) for Records and Addresses **111** Local [Advanced](#page-122-2) Web UI **111** Local [Advanced](#page-123-0) Web UI **112** CLI [Commands](#page-123-1) **112** Filtering [Resource](#page-124-0) Records **113** Local Basic or [Advanced](#page-124-1) and Regional Web UI **113** CLI [Commands](#page-124-2) **113** [Advertising](#page-124-3) Services to Network Using Service Location (SRV) Records **113** Name Resolution in a [Namespace](#page-125-0) Using NAPTR Resource Records **114** Local Basic or [Advanced](#page-126-0) and Regional Web UI **115**

**CHAPTER 1 3 [Managing](#page-128-0) Hosts 117**

**CHAPTER 1 4 [Authoritative](#page-132-0) DNS Metrics 121**

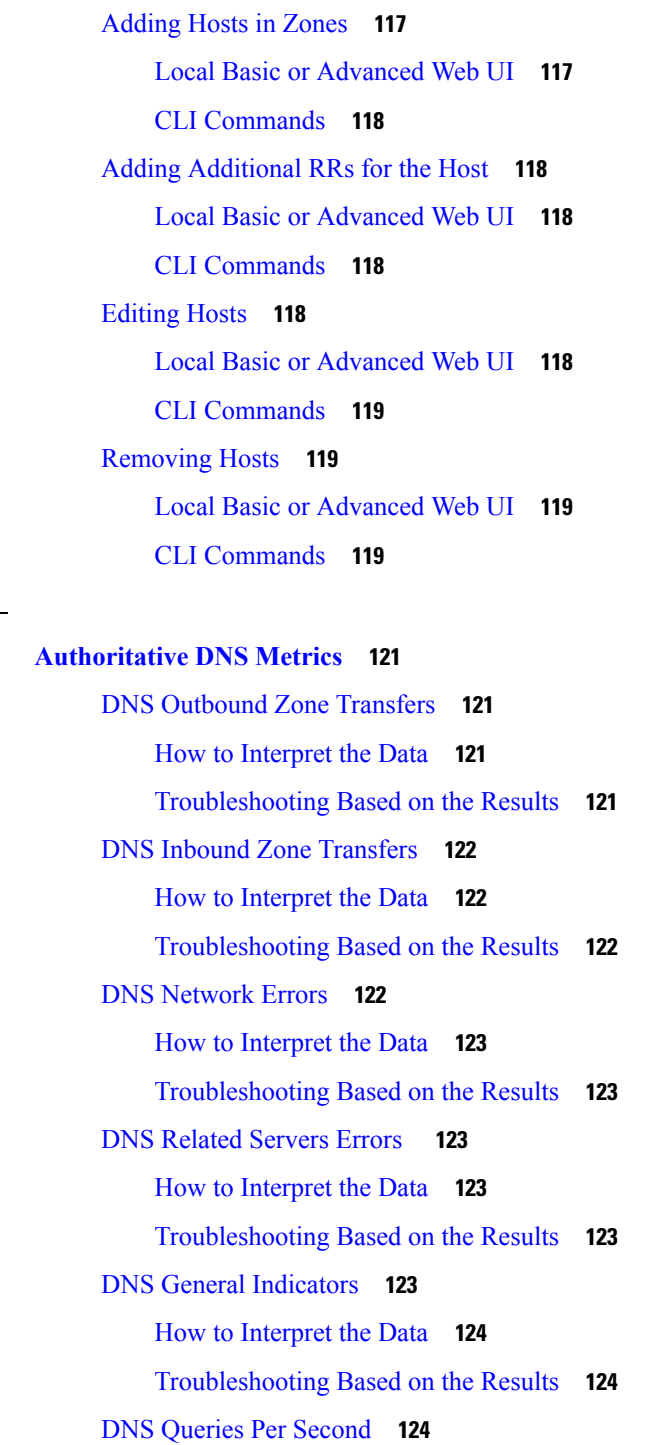

I

**APPENDIX A [Resource](#page-136-0) Records 125**

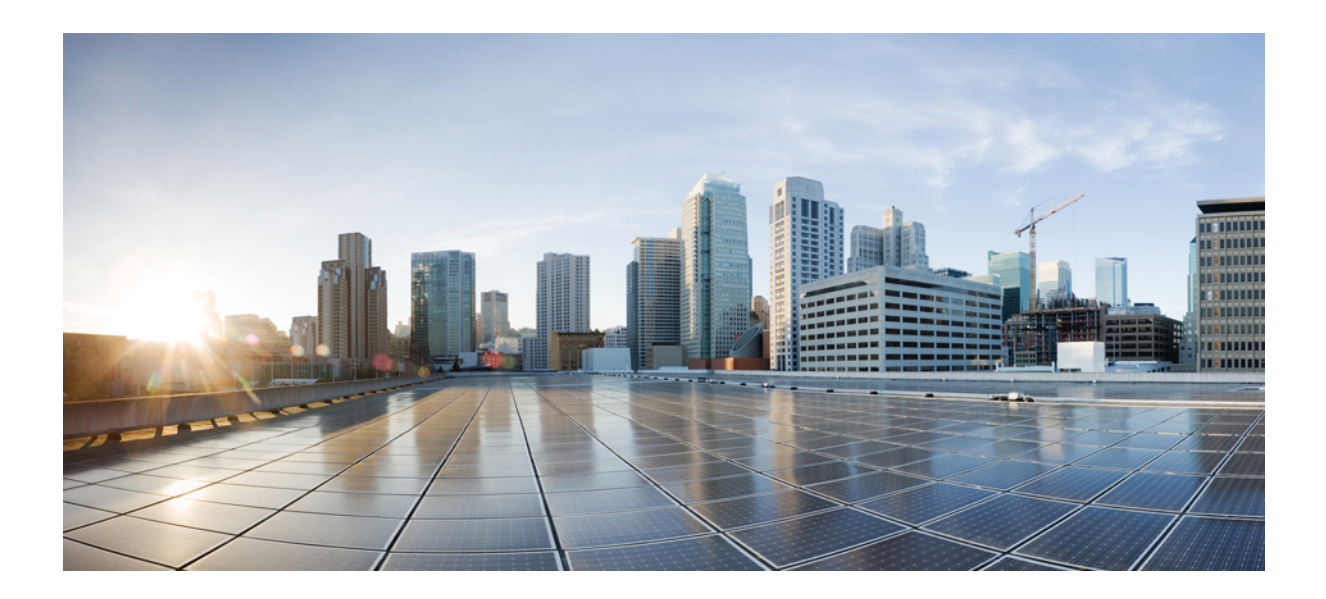

# <span id="page-10-0"></span>**<sup>P</sup> ART I**

## **Introduction**

- [Introduction](#page-12-2) to the Domain Name System, on page 1
- DNS Server Status [Dashboard,](#page-20-3) on page 9

<span id="page-12-2"></span>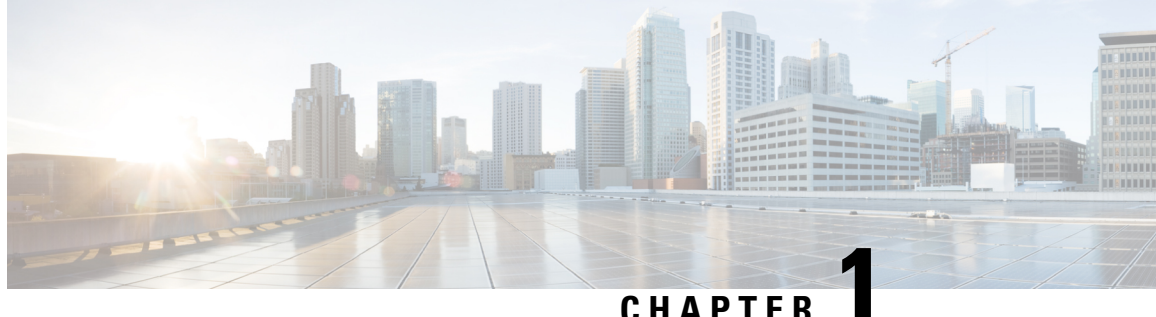

## <span id="page-12-0"></span>**Introduction to the Domain Name System**

The Domain Name System (DNS) handles the growing number of Internet users. DNS translates names, such as www.cisco.com, into IP addresses, such as 192.168.40.0 (or the more extended IPv6 addresses), so that computers can communicate with each other. DNS makes using Internet applications, such as the World Wide Web, easy. The process is as if, when phoning your friends and relatives, you could autodial them based on their names instead of having to remember their phone numbers.

- How DNS [Works,](#page-12-1) on page 1
- [Overview](#page-13-0) of Concepts in DNS, on page 2
- [Domains,](#page-13-1) on page 2
- [Nameservers,](#page-15-0) on page 4
- Reverse [Nameservers,](#page-17-0) on page 6
- [Authoritative](#page-17-1) and Caching DNS servers, on page 6
- [High-Availability](#page-17-2) DNS, on page 6
- [EDNS,](#page-17-3) on page 6
- DNS [Views,](#page-18-0) on page 7

## <span id="page-12-1"></span>**How DNS Works**

To understand how DNS works, imagine a typical user, John, logging in to his computer. He launches his web browser so that he can view the website at a company, ExampleCo (see the image below). He enters the name of their website—http://www.example.com. Then:

- **1.** John's workstation sends a request to the DNS server about the IP address of www.example.com.
- **2.** The DNS server checks its database to find that www.example.com corresponds to 192.168.1.4.
- **3.** The server returns this address to John's browser.
- **4.** The browser uses the address to locate the website.
- **5.** The browser displays the website on John's monitor.

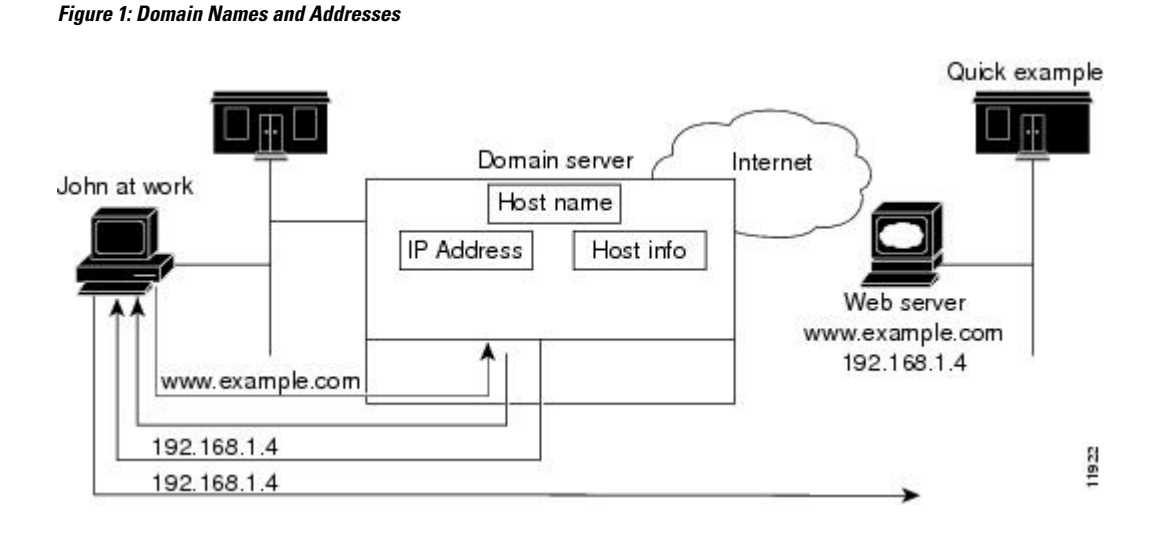

## <span id="page-13-1"></span><span id="page-13-0"></span>**Overview of Concepts in DNS**

This section provides an overview of the concepts in DNS.

## **Domains**

John can access the ExampleCo website because his DNS server knows the www.example.com IP address. The server learned the address by searching through the domain namespace. DNS was designed as a tree structure, where each named domain is a node in the tree. The top-most node of the tree is the DNS root domain (.), under which there are subdomains, such as .com, .edu, .gov, and .mil (see the image below).

**Figure 2: Domain Name System Hierarchy**

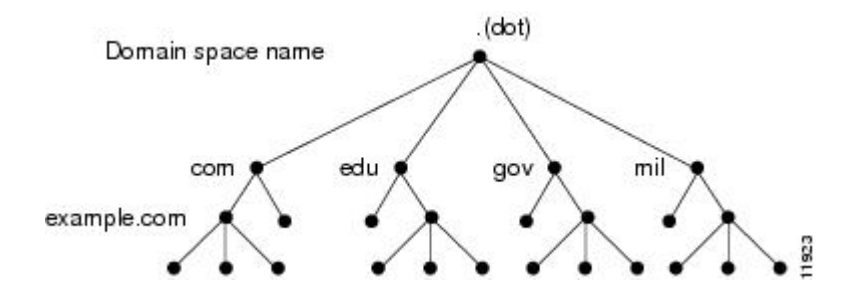

The fully qualified domain name (FQDN) is a dot-separated string of all the network domains leading back to the root. This name is unique for each host on the Internet. The FQDN for the sample domain is example.com., with its domain example, parent domain .com, and root domain "." (dot).

### <span id="page-13-2"></span>**Learning ExampleCo Address**

When John's workstation requests the IP address of the website www.example.com (see the image below):

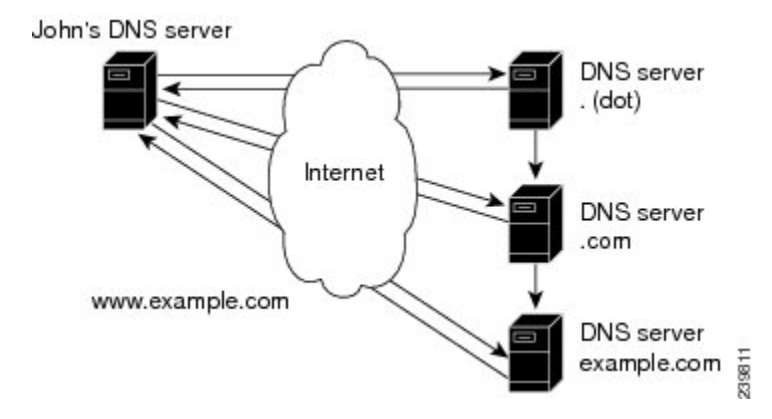

#### **Figure 3: DNS Hierarchical Name Search**

- **1.** The local DNS server looks for the www.example.com domain in its database, but cannot find it, indicating that the server is not authoritative for this domain.
- **2.** The server asks the authoritative root nameserver for the top-level (root) domain "." (dot).
- **3.** The root nameserver directs the query to a nameserver for the .com domain that knows about its subdomains.
- **4.** The .com nameserver determines that example.com is one of its subdomains and responds with its server address.
- **5.** The local server asks the example.com nameserver for the www.example.com location.
- **6.** The example.com nameserver replies that its address is 192.168.1.4.
- **7.** The local server sends this address to John's Web browser.

### <span id="page-14-0"></span>**Establishing a Domain**

ExampleCo has a website that John could reach because it registered its domain with an accredited domain registry. ExampleCo also entered its domain name in the .com server database, and requested a network number, which defines a range of IP addresses.

In this case, the network number is 192.168.1.0, which includes all assignable hosts in the range 192.168.1.1 through 192.168.1.254. You can only have numbers 0 through 255 (28) in each of the address fields, known as octets. However, the numbers 0 and 255 are reserved for network and broadcast addresses, respectively, and are not used for hosts.

#### <span id="page-14-1"></span>**Difference Between Domains and Zones**

The domain namespace is divided into areas called zones that are points of delegation in the DNStree. A zone contains all domains from a certain point downward, except those for which other zones are authoritative.

A zone usually has an authoritative nameserver, often more than one. In an organization, you can have many nameservers, but Internet clients can query only those that the root nameservers know. The other nameservers answer internal queries only.

The ExampleCo company registered its domain, example.com. It established three zones—example.com, marketing.example.com, and finance.example.com. ExampleCo delegated authority for marketing.example.com and finance.example.com to the DNS servers in the Marketing and Finance groups in the company. If someone queries example.com about hosts in marketing.example.com, example.com directs the query to the marketing.example.com nameserver.

In the image below, the domain example.com includes three zones, with the example.com zone being authoritative only for itself.

#### **Figure 4: Example.com With Delegated Subdomains**

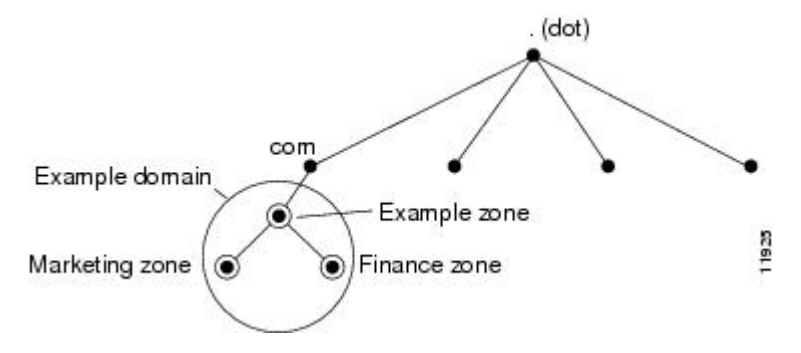

ExampleCo could choose not to delegate authority to its subdomains. In that situation, the example.com domain is a zone that is authoritative for the subdomains for marketing and finance. The example.com server answers all outside queries about marketing and finance.

As you begin to configure zones by using Cisco Prime Network Registrar, you must configure a nameserver for each zone. Each zone has one primary server, which loads the zone contents from a local configuration database. Each zone can also have any number of secondary servers, which load the zone contents by fetching the data from the primary server. The image below shows a configuration with one secondary server.

#### **Figure 5: Primary and Secondary Servers for Zones**

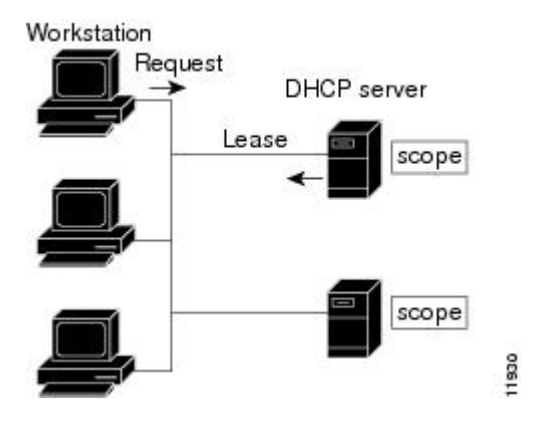

## <span id="page-15-0"></span>**Nameservers**

DNS is based on a client/server model. In this model, nameservers store data about a portion of the DNS database and provide it to clients that query the nameserver across the network. Nameservers are programs that run on a physical host and store zone data. As administrator for a domain, you set up a nameserver with the database of all the resource records (RRs) describing the hosts in your zone or zones (see the image below).

**Figure 6: Client/Server Name Resolution**

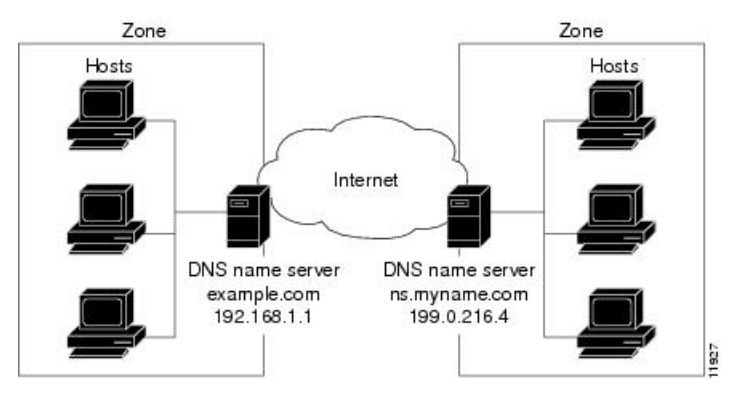

The DNS servers provide name-to-address translation, or name resolution. They interpret the information in a fully qualified domain name (FQDN) to find its address.

Each zone must have one primary nameserver that loads the zone contents from a local database, and a number of secondary servers, which load a copy of the data from the primary server (see the image below). This process of updating the secondary server from the primary server is called a zone transfer.

Even though a secondary nameserver acts as a kind of backup to a primary server, both types of servers are authoritative for the zone. They both learn about hostnames in the zone from the zone authoritative database, not from information learned while answering queries. Clients can query both servers for name resolution.

As you configure the Cisco Prime Network Registrar DNS nameserver, you specify what role you want the server to perform for a zone—primary, secondary, or caching-only. The type of server is meaningful only in context to its role. An authoritative DNS server can only be a primary or a secondary server for a zone, it does not specify zones for caching servers.

In Cisco Prime Network Registrar, the authoritative and caching services are separated and are handled by two separate servers. The authoritative server holds authoritative zone data and responds only to queries for which it is authoritative. The caching server is the recursive/caching server and does not contain any authoritative zone data.

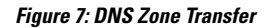

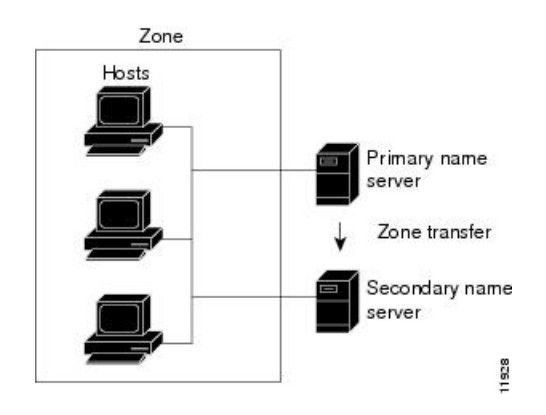

To configure the:

- Primary nameserver, see [Managing](#page-85-0) Primary DNS Servers, on page 74.
- Secondary nameserver, see Managing [Secondary](#page-97-0) Servers, on page 86.

## <span id="page-17-0"></span>**Reverse Nameservers**

The DNS servers described so far perform name-to-address resolution. They can do this easily by searching through their database for the correct address, because they index all the data by name. However, there are times when you need address-to-name resolution so that you can interpret certain output, such as computer log files.

Finding a domain name when you only know the address, however, would require searching the entire namespace. DNS solves this problem by supporting a domain namespace that uses addresses as names, known as the in-addr.arpa or .arpa domain. This reverse zone contains subdomains for each network based on the network number. For consistency and natural grouping, the four octets of a host number are reversed.

The IP address as a domain name appears backward, because the name is in leaf-to-root order. For example, the ExampleCo example domain network number is 192.168.1.0. Its reverse zone is 1.168.192.in-addr.arpa. If you only know the DNS server address (192.168.1.1), the query to the reverse domain would find the host entry 1.1.168.192.in-addr.arpa that maps back to example.com.

Reverse domains are handled through Pointer (PTR) RRs, as indicated in the image below.

#### **Figure 8: Reverse Domains**

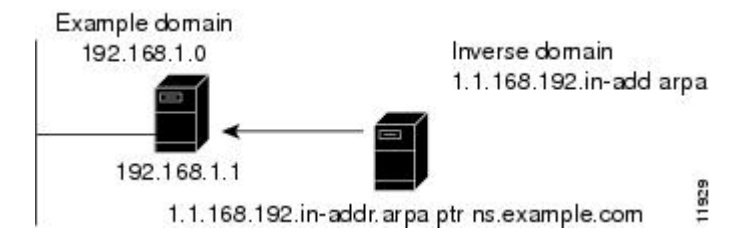

## <span id="page-17-2"></span><span id="page-17-1"></span>**Authoritative and Caching DNS servers**

Starting from release 8.0, the DNS server functionality is enhanced to provide separate DNS servers for authorization and caching. With this enhancement, Cisco Prime Network Registrar supports DNS64, DNSSEC, Domain Redirect, full IPv6, and has improved caching performance.

## <span id="page-17-3"></span>**High-Availability DNS**

Because there can be only one primary DNS server per zone, failure of this server makes it impossible to update the zone data. These updates can occur on the primary DNS server only; software such as DHCP servers, that update DNS resource records must send the updates directly to the primary. A second primary server can become a hot standby that shadows the main primary. This is called High-Availability (HA) DNS.

## **EDNS**

To send a DNS message above 512 bytes over UDP, you need to use an extension of the DNS protocol known as Extended DNS (EDNS). The EDNS protocol expands the number of flags, label types, and return codes available to the DNS protocol. A version of EDNS specified by RFC 6891 is known as EDNS0. EDNS uses a pseudo resource record known as OPT Resource Record (OPT RR). OPT RR differentiates conventional DNS from EDNS. OPT RRs appear only in the route transmission between DNS clients and servers, they are not cached or persisted to disk. A DNS endpoint that marks a DNS packet as EDNS must insert an OPT RR in the additional data section of the DNS request or response.

The Authoritative and the Caching DNS servers support the EDNS0 extension, but no option codes. You can modify the UDP payload size of the DNS server. The minimum UDP payload size of the DNS server is 512 bytes. The maximum UDP packet size is 64 KB, the default and recommended size for the Caching server is 4KB.

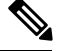

**Note**

The DNS Server can handle requests from clients that do not support EDNS0, however, the DNS server is not permitted to use any extended capabilities, when it handles requests from clients that do not support EDNS0. The response to client requests are inserted into a default 512 byte message. Clients may indicate that they support EDNS by including an OPT RR in the query. If a server does not support EDNS (or the support is disabled), the server will return FORMERR and the client retries without EDNS. If an answer is larger than the size that the client has reported (either with EDNS or the default 512 bytes), the server will mark the result as truncated and the client may retry using TCP.

## <span id="page-18-0"></span>**DNS Views**

DNS views allows you to present alternate versions of zone data to different communities of clients using a single name server.

For example, a DNS server for example.com could maintain two views of the zone, where the view of example.com that can be queried internally includes many hosts that do not exist in the external view. Each zone view is treated as an independent copy of the zone. The DNS server, when answering queries on the zone, uses the match criteria defined in each view to determine the matching zone for the client. The query isthen answered based on that zone contents. In some cases, the zone contents may only vary slightly between views.

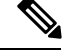

**Note** Cisco Prime Network Registrar 8.2 and later support the DNS views.

 $\mathbf I$ 

<span id="page-20-3"></span>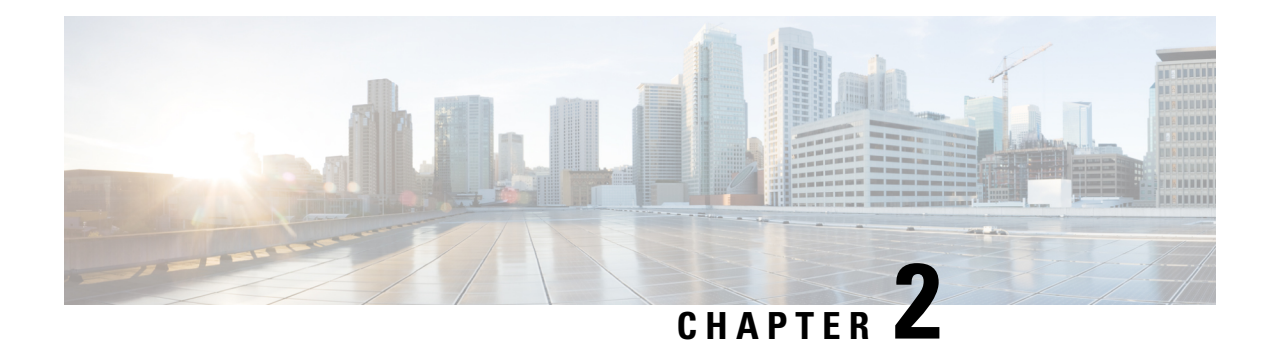

## <span id="page-20-0"></span>**DNS Server Status Dashboard**

The Cisco Prime Network Registrar server status dashboard in the web user interface (web UI) presents a graphical view of the system status, using graphs, charts, and tables, to help in tracking and diagnosis. These dashboard elements are designed to convey system information in an organized and consolidated way, and include:

- Significant protocol server and other metrics
- Alarms and alerts
- Database inventories
- Server health trends

The dashboard is best used in a troubleshooting desk context, where the system displaying the dashboard is dedicated for that purpose and might be distinct from the systems running the protocol servers. The dashboard system should point its browser to the system running the protocol servers.

You should interpret dashboard indicators in terms of deviations from your expected normal usage pattern. If you notice unusual spikes or drops in activity, there could be communication failures or power outages on the network that you need to investigate.

- Opening the [Dashboard,](#page-20-1) on page 9
- [Display](#page-20-2) Types, on page 9
- [Customizing](#page-24-2) the Display, on page 13
- Selecting [Dashboard](#page-26-2) Elements to Include, on page 15

## <span id="page-20-2"></span><span id="page-20-1"></span>**Opening the Dashboard**

Starting from Cisco Prime Network Registrar 9.0, the Dashboard feature is available on the regional cluster also. It provides System Metrics chart by default. It allows you to display the server specific (DHCP, DNS, and CDNS) charts for various clusters. This can be configured in the Chart Selections page.

To open the dashboard in the web UI, from the **Operate** menu, choose **Dashboard**.

## **Display Types**

Provided you have DNS and Caching DNS privileges through administrator roles assigned to you, the preset display of the dashboard consists of the following tables (See the table below for an example):

- **System Metrics**—See the *"System Metrics" section in Cisco Prime Network Registrar 9.0 Administrator Guide*.
- **DNS General Indicators**—See Caching DNS [Metrics,](#page-48-4) on page 37 and [Authoritative](#page-132-4) DNS Metrics, on [page](#page-132-4) 121.

 $\mathcal{Q}$ 

These are just the preset selections. See Selecting [Dashboard](#page-26-2) Elements to Include, on page 15 for other dashboard elements you can select. The dashboard retains your selections from session to session. **Tip**

#### **Figure 9: Preset Dashboard Elements**

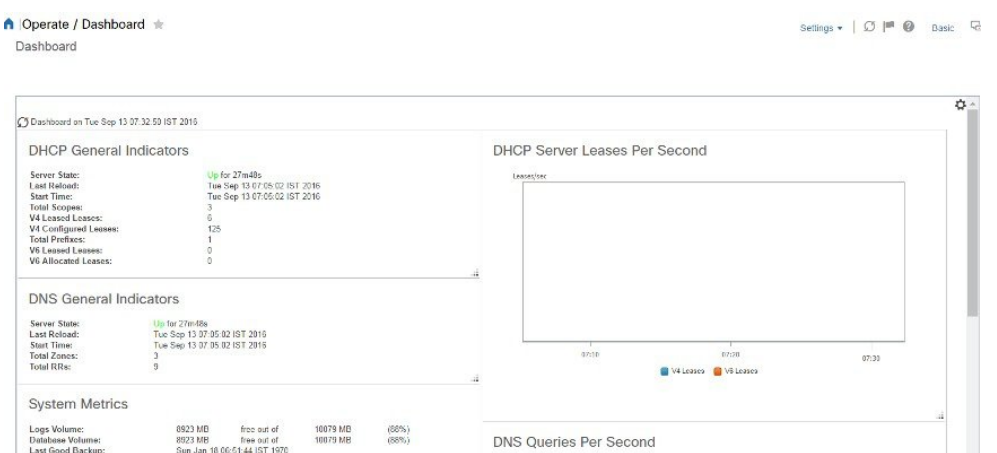

Each dashboard element initially appears as a table or a specific chart type, depending on the element:

- **Table**—See [Tables,](#page-22-2) on page 11.
- **Line chart**—See Line [Charts,](#page-22-3) on page 11.
- **Stacked area chart**—See [Stacked](#page-23-0) Area Charts, on page 12.

### <span id="page-21-1"></span><span id="page-21-0"></span>**General Status Indicators**

Note the green box next to each dashboard element name in the above image). This box indicates that the server sourcing the information is functioning normally. A yellow box indicates that server operation is less than optimum. A red box indicates that the server is down. These indicators are the same as for the server health on the Manage Servers page in the regular web UI.

### **Graphic Indicators for Levels of Alert**

Graphed lines and stacked areas in the charts follow a standard color and visual coding so that you can immediately determine key diagnostic indicators at a glance. The charts use the following color and textural indicators:

- **High alerts or warnings**—Lines or areas in red, with a hatched texture.
- **All other indicators**—Lines or areas in various other colors distinguish the data elements. The charts do not use green or yellow.

П

### <span id="page-22-0"></span>**Magnifying and Converting Charts**

If Magnified Chart is the selected Chart Link, you can magnify a chart in a separate window by clicking the chart. In magnified chart view, you can choose an alternative chart type from the one that comes up initially (see Other Chart [Types,](#page-24-0) on page 13).

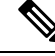

**Note**

Automatic refresh is turned off for magnified charts. To get the most recent data, click the **Refresh** icon next to the word Dashboard at the top left of the page.

To convert a chart to a table, see the *Displaying Charts as Tables* section. You cannot convert tables to a graphic chart format.

### <span id="page-22-1"></span>**Legends**

Each chart initially includes a color-coded legend. Removing the legend rendersthe graphic chartsize relatively larger, which can be helpful if you have many charts displayed. You cannot remove legends in magnified views.

### <span id="page-22-2"></span>**Tables**

Dashboard elements rendered as tables have data displayed in rows and columns. The following dashboard elements are preset to consist of (or include) tables:

- System Metrics
- DHCP DNS Updates
- DHCP Address Current Utilization
- DHCP General Indicators
- DNS General Indicators
- Caching DNS General Indicators

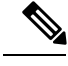

**Note** If you view a table in Expert mode, additional data might appear.

### <span id="page-22-3"></span>**Line Charts**

Dashboard elements rendered as line charts can include one or more lines plotted against the x and y axes. The three types of line charts are described in the following table.

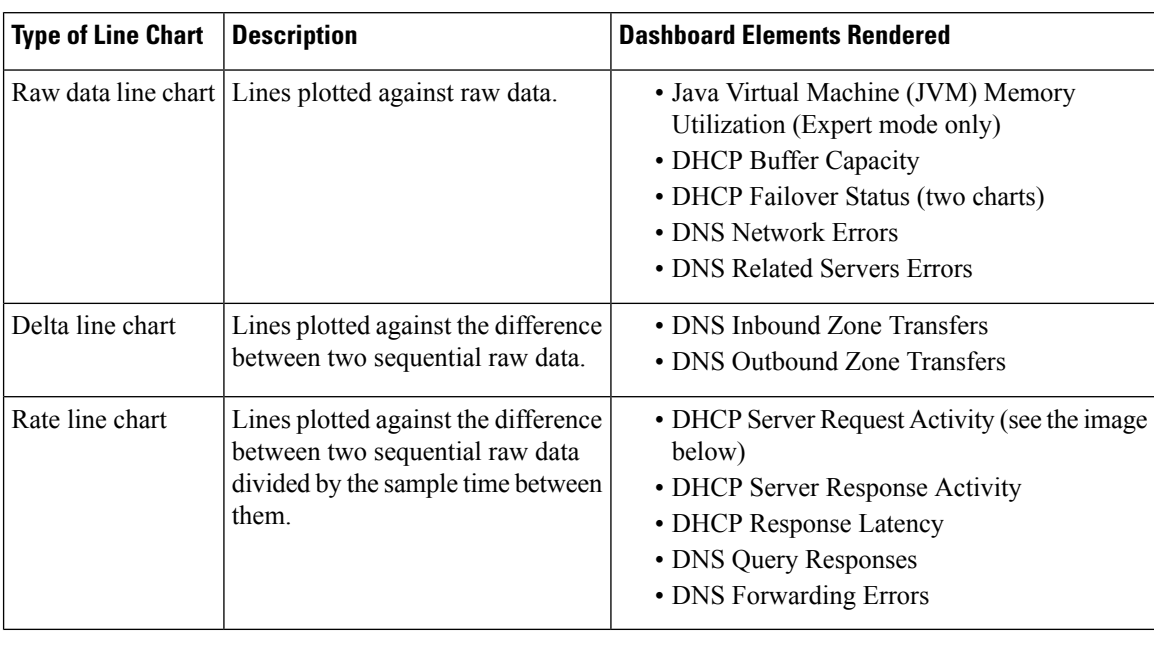

#### <span id="page-23-2"></span>**Table 1: Line Chart Types**

 $\mathcal{L}$ 

<span id="page-23-1"></span>To get the raw data for a chart that shows delta or rate data, enter Expert mode, set the Chart Link to Data Table, then click the chart. The Raw Data table is below the Chart Data table. **Tip**

#### **Figure 10: Line Chart Example**

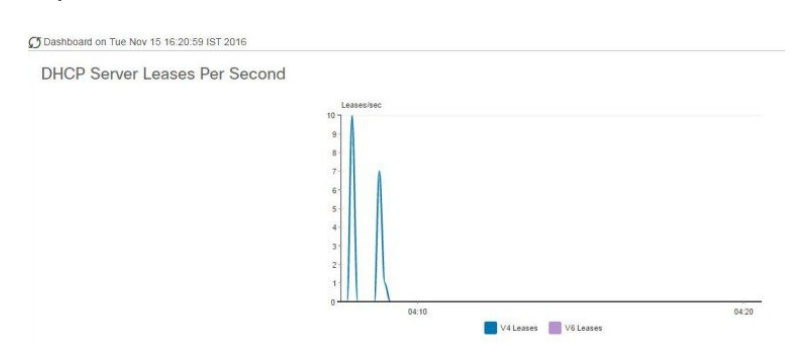

### <span id="page-23-0"></span>**Stacked Area Charts**

Dashboard elements rendered as stacked area charts have multiple related metrics plotted as trend charts, but stacked one on top of the other, so that the highest point represents a cumulative value. The values are independently shaded in contrasting colors. (See the image below for an example of the DHCP Server Request Activity chart shown in Figure 10: Line Chart [Example,](#page-23-1) on page 12 rendered as a stacked area chart.)

#### **Figure 11: Stacked Area Chart Example**

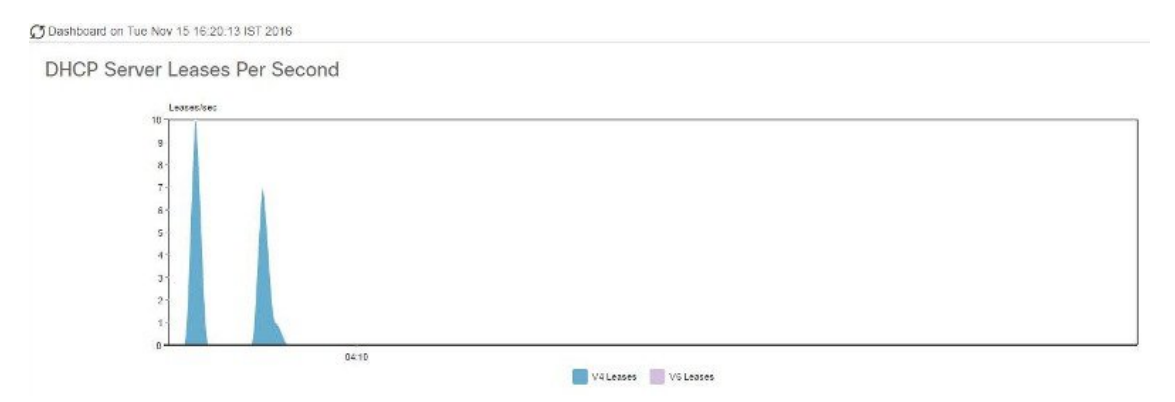

They are stacked in the order listed in the legend, the left-most legend item at the bottom of the stack and the right-most legend item at the top of the stack. The dashboard elements that are pre-set to stacked area charts are:

- DHCP Server Request Activity
- DHCP Server Response Activity
- DHCP Response Latency
- DNS Outbound Zone Transfers
- DNS Inbound Zone Transfers

### <span id="page-24-0"></span>**Other Chart Types**

The other chart types available for you to choose are:

- **Line**—One of the line charts described in Table 1: Line Chart [Types,](#page-23-2) on page 12.
- **Stacked Area**—Charts described in the [Stacked](#page-23-0) Area Charts, on page 12.
- **Pie**—Shows a single percentage pie chart of the data averaged over the time sampled.
- **Bar**—Multiple related current value metrics plotted side by side as groups of bars that show the actual data sampled.
- **Stacked Bar**—Addition total of the actual samples. This chart shows more distinct data points than the stacked area chart.

Each chart type shows the data in distinct ways and in different interpretations. You can decide which type best suits your needs. **Tip**

### <span id="page-24-2"></span><span id="page-24-1"></span>**Getting Help for the Dashboard Elements**

You can open a help window for each dashboard element by clicking the title of the element.

## **Customizing the Display**

To customize the dashboard display, you can:

- Refresh the data and set an automatic refresh interval.
- Expand a chart and render it in a different format.
- Convert a graphic chart to a table.
- Download data to comma-separated value (CSV) output.
- Display or hide chart legends.
- Configure server chart types.
- Reset to default display

Each chart supports:

- Resizing
- Drag and drop to new cell position
- Minimizing
- Closing

Each chart has a help icon with a description of the chart and a detailed help if you click the chart title.

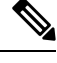

**Note** The changes made to the dashboard/chart will persist only if you click **Save** in the Dashboard window.

### <span id="page-25-1"></span><span id="page-25-0"></span>**Refreshing Displays**

Refresh each display so that it picks up the most recent polling by clicking the **Refresh** icon.

#### **Setting the Polling Interval**

You can set how often to poll for data. Click the **Dashboard Settings** icon in the upper-right corner of the dashboard display. There are four options to set the polling interval of the cached data, which polls the protocol servers for updates. (See the image below)

**Figure 12: Setting the Chart Polling Interval**

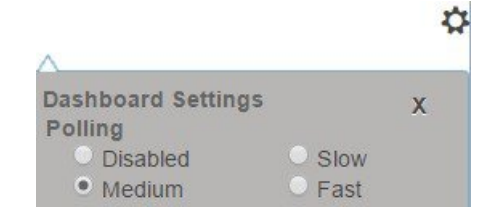

You can set the cached data polling (hence, automatic refresh) interval to:

- **Disabled** Does not poll, therefore does not automatically refresh the data.
- **Slow** Refreshes the data every 30 seconds.
- **Medium** Refreshes the data every 20 seconds.
- **Fast** (the preset value)— Refreshes the data every 10 seconds.

### <span id="page-25-2"></span>**Displaying Charts as Tables**

You can choose to display a graphic chart as a table when you magnify the chart by clicking it. At the middle of the top of the dashboard display are the controls for the chart links (see the image below)

**Figure 13: Specifying Chart Conversion to Table Format**

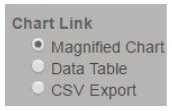

Click the **Data Table** radio button. When you click the chart itself, it opens as a table. The preset display format is Magnified Chart.

#### <span id="page-26-0"></span>**Exporting to CSV Format**

You can dump the chart data to a comma-separated value (CSV) file (such as a spreadsheet) when you magnify the chart by clicking it. In the Chart Link controls at the top of the page (see the above image), click the **CSV Export** radio button, then click the chart. A Save As window appears, where you can specify the name and location of the CSV file.

#### <span id="page-26-1"></span>**Displaying or Hiding Chart Legends**

You can include or exclude the color-coded legends for charts on the main dashboard page. You might want to remove the legends as you become more familiar with the data and track it on a slightly larger chart display. In the upper-right of the dashboard display are the controls for the legend display (see the image below). The preset value is Visible.

**Figure 14: Displaying or Hiding Chart Legends and Selecting Chart**

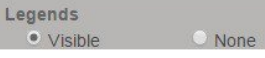

## <span id="page-26-2"></span>**Selecting Dashboard Elements to Include**

You can decide how many dashboard elements you want to display on the page. At times, you might want to focus on one server activity only, such as for the DHCP server, and exclude all other metrics for the other servers. In this way, the dashboard becomes less crowded, the elements are larger and more readable. At other times, you might want an overview of all server activities, with a resulting smaller element display.

You can select the dashboard elements to display from the main Dashboard page by clicking **Chart Selections** in the Dashboard Settings dialog. Clicking the link opens the Chart Selection page (see Figure 15: [Selecting](#page-27-0) [Dashboard](#page-27-0) Elements, on page 16).

### <span id="page-26-3"></span>**Configuring Server Chart Types**

You can set the default chart types on the main dashboard view. You can customize the server charts in the dashboard to display only the specific chart types as default.

To set up default chart type, check the check box corresponding to the Metrics chart that you want to display and choose a chart type from the **Type** drop-down list. The default chart types are consistent and shared across different user sessions (see the image below).

**Note**

You can see either the CDNS or DNS Metrics in the **Dashboard Settings** > **Chart Selection** page based on the service configured on the server.

 $\boldsymbol{\mathcal{P}}$ **Tip**

The order in which the dashboard elements appear in the Chart Selection list does not necessarily determine the order in which the elements will appear on the page. An algorithm that considers the available space determines the order and size in a grid layout. The layout might be different each time you submit the dashboard element selections. To change selections, check the check box next to the dashboard element that you want to display.

#### <span id="page-27-0"></span>**Figure 15: Selecting Dashboard Elements**

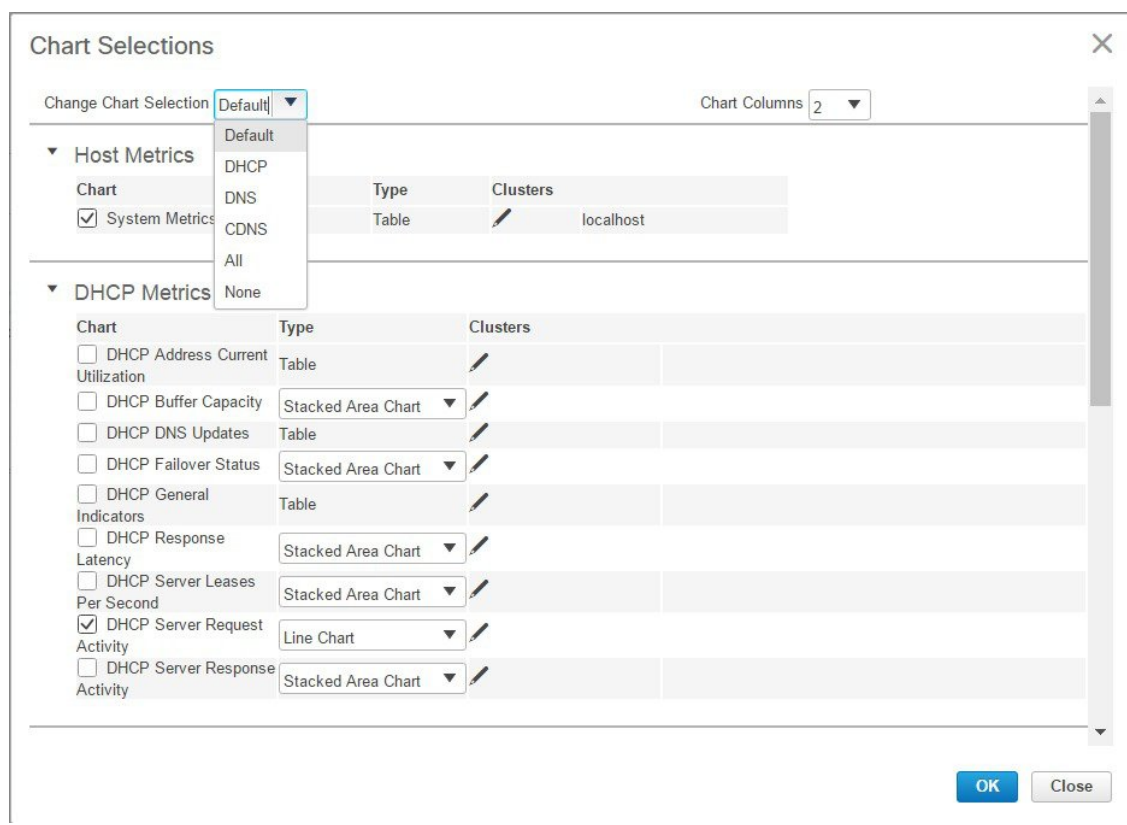

The above image displays the Charts Selection table in the regional web UI. The Clusters column is available only in regional dashboard and it displays the list of local clusters configured. You can add the local cluster by clicking the Edit icon and then by selecting the local cluster name from the Local Cluster List dialog box.

To change selections, check the check box next to the dashboard element that you want to display.

Specific group controls are available in the drop-down list, **Change Chart Selection**, at the top of the page. To:

• Uncheck all check boxes, choose **None**.

- Revert to the preset selections, choose **Default**. The preset dashboard elements for administrator roles supporting DHCP and DNS are:
	- Host Metrics: System Metrics
	- DHCP Metrics: General Indicators
	- DNS Metrics: General Indicators
- Select the DHCP metrics only, choose **DHCP** (see the *"DHCP Metrics" section in Cisco Prime Network Registrar 9.0 DHCP User Guide*).
- Select the DNS metrics only, choose **DNS** (see the *"Dashboard and Authoritative DNS Metrics" section in Cisco Prime Network Registrar 9.0 Authoritative and Caching DNS User Guide*).
- Select the DNS metrics only, choose **CDNS** (see the *"Caching DNS Metrics" section in Cisco Prime Network Registrar 9.0 Authoritative and Caching DNS User Guide*)
- Select all the dashboard elements, choose **All**.

Click **OK** at the bottom of the page to save your choices, or **Cancel** to cancel the changes.

 $\mathbf I$ 

#### **Cisco Prime Network Registrar 9.0 Caching and Authoritative DNS User Guide**

ı

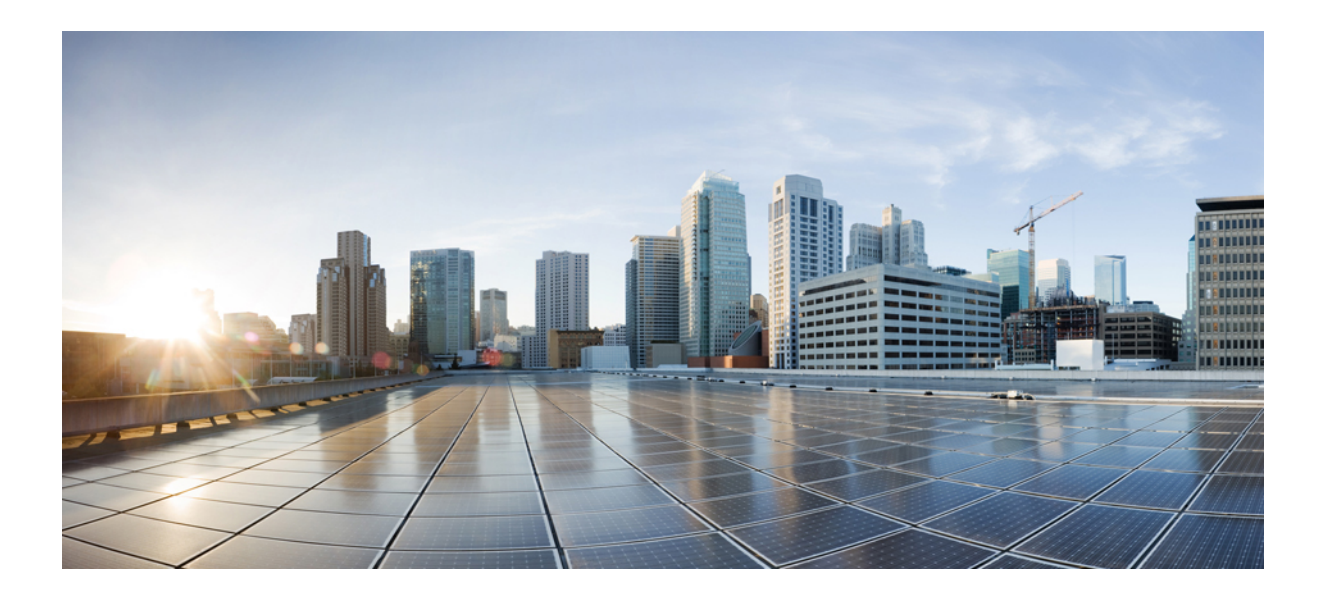

# <span id="page-30-0"></span>**<sup>P</sup> ART II**

## **Caching DNS Server**

- [Managing](#page-32-4) Caching DNS Server, on page 21
- [Advanced](#page-42-3) Caching DNS Server, on page 31
- [Caching](#page-48-4) DNS Metrics, on page 37

<span id="page-32-4"></span>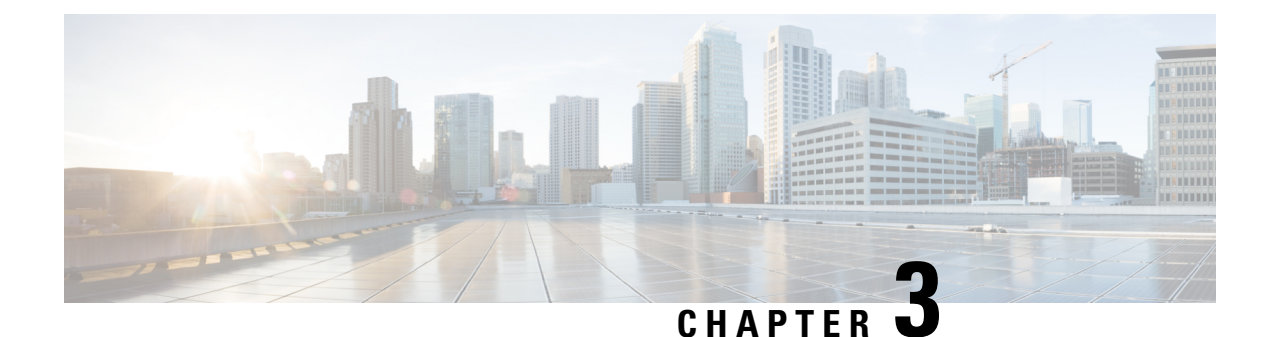

## <span id="page-32-0"></span>**Managing Caching DNS Server**

This chapter explains how to set the Caching DNS server parameters. Before you proceed with the tasks in this chapter, see [Introduction](#page-12-2) to the Domain Name System, on page 1 which explains the basics of DNS.

- [Configuring](#page-32-1) CDNS Server Network Interfaces, on page 21
- Setting DNS Caching Server [Properties,](#page-32-3) on page 21
- Running DNS Caching Server [Commands,](#page-40-0) on page 29

## <span id="page-32-2"></span><span id="page-32-1"></span>**Configuring CDNS Server Network Interfaces**

You can configure the network interfaces for the CDNS server from the Manage Servers page in the local web UI.

### **Local Advanced Web UI**

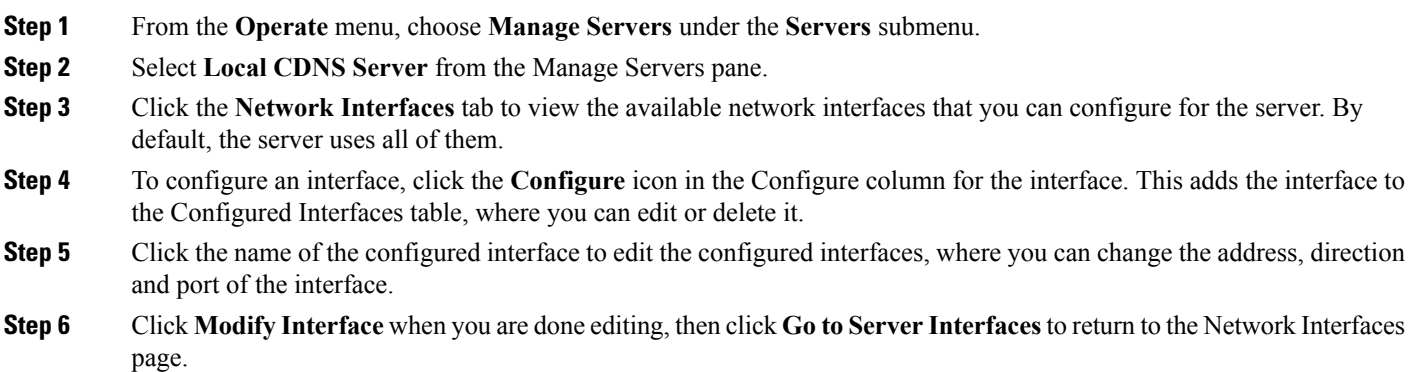

## <span id="page-32-3"></span>**Setting DNS Caching Server Properties**

You can set properties for the Caching DNS server. These include:

- **General server properties**—See Setting General CDNS Server [Properties,](#page-33-0) on page 22
- **Log Settings**—See [Specifying](#page-33-1) Log Settings, on page 22
- **Activity Summary Settings**—See [Specifying](#page-34-0) Activity Summary Settings, on page 23
- **Caching Settings** —See Setting [Prefetch](#page-34-1) Timing, on page 23
- **Cache TTLs**—See [Setting](#page-35-0) Cache TTLs, on page 24
- **Root name servers**—See Defining Root [Nameservers,](#page-35-2) on page 24
- **UDP Ports**—See Dynamic [Allocation](#page-36-0) of UDP Ports, on page 25
- **Maximum memory cache sizes**—See Setting [Maximum](#page-36-1) Memory Cache Sizes, on page 25
- **Resolver Settings**—See [Specifying](#page-36-2) Resolver Settings, on page 25
- **Network Settings**—See [Specifying](#page-37-0) Network Settings, on page 26
- **Advanced Settings**—See [Specifying](#page-37-1) Advanced Settings, on page 26
- **Flush cache**—See [Flushing](#page-37-2) CDNS Cache, on page 26
- **Prevent DNS cache poisoning**—See Detecting and [Preventing](#page-38-0) DNS Cache Poisoning, on page 27
- **Handle unresponsive nameservers**—See Handling [Unresponsive](#page-39-0) Nameservers, on page 28

### <span id="page-33-0"></span>**Setting General CDNS Server Properties**

You can view CDNS general server properties, such as log settings, basic cache settings, SNMP traps, and root nameservers.

The following subsections describe some of the most common property settings. They are listed in [Setting](#page-32-3) DNS Caching Server [Properties,](#page-32-3) on page 21.

#### **Local Basic or Advanced Web UI**

- **Step 1** To access the server properties, choose **CDNS Server** from the **Deploy > DNS** submenu to open the Manage DNS Caching Server page.
- **Step 2** Select **Local CDNS Server** from the CDNS Server pane, to open the Edit Local CDNS Server page. The page displays all the CDNS server attributes.
- **Step 3** Click **Save** to save the CDNS server attribute modifications.

#### <span id="page-33-1"></span>**CLI Commands**

Use **cdns show** to display the CDNS server properties (see the **cdns** command in the CLIGuide.html file in the /docs directory for syntax and attribute descriptions).

### **Specifying Log Settings**

This setting determines which detailed events the Caching DNS server logs, as set using a bit mask. Logging these additional details can help analyze a problem. Leaving detailed logging enabled for a long period, however, can fill the log files and cause the loss of important information.

The possible options are:

• **config**—Controlslogging pertaining to server configuration and server de-initialization (unconfiguration).

- **server-ops**—Controls high level logging of server operations.
- **server-detailed-ops**—Controls detailed logging of server operations.
- **scp**—Controls logging pertaining to SCP message processing.
- **activity-summary**—This causes a summary message to appear at an interval specified by activity-summary-interval. The summary provides detailed statistics about the servers operation.
- **query**—Causes logging of all DNS queries to the server.

### <span id="page-34-0"></span>**Specifying Activity Summary Settings**

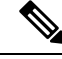

**Note** To specify the activity summary settings, you have to check *activity-summary* under the Log Settings.

You can specify the interval at which to log activity-summary information using the Statistics Interval (*activity-summary-interval*) attribute.

The Caching DNS server logs sample and/or total statistics based on the option you check for the attribute Statistics Type (*activity-summary-type*).

**Note**

The *Activity-summary- interval* attribute has a default value of 60 seconds. The default *Activity-summary -type* is sample.

The option checked for the attribute Statistics Settings (*activity-summary-settings*) determines the category of statistics that is logged as part of activity summary. The possible settings are:

- query—Logs statistics related to incoming queries.
- query-type—Logs statistics on the RR types that are being queried.
- cache—Logs statistics on the RR cache.
- resol-queue—Logs statistics on the resolution queue.
- responses—Logs statistics about query responses.
- memory—Logs statistics on memory usage.
- firewall— Logs statistics on DNS firewall usage.

### <span id="page-34-1"></span>**Setting Prefetch Timing**

Use the *Prefetch* attribute to set whether message cache elements should be prefetched before they expire to keep the cache up to date. Turning it **on** gives about 10 percent more traffic and load on the machine, but can increase the query performance for popular DNS names.

When prefetch is enabled, records are assigned a prefetch time that is within 10 percent of the expiration time. As the server processes client queries and looks up the records, it checks the prefetch time. Once the record is within 10 percent of its expiration, the server will issue a query for the record in order to keep it from expiring.

### <span id="page-35-0"></span>**Setting Cache TTLs**

TTL is the amount of time that any nameserver is allowed to cache data learned from other nameservers. Each record added to the cache arrives with some TTL value. When the TTL period expires, the server must discard the cached data and get new data from the authoritative nameservers the next time it sends a query. TTL attributes, *cache-min-ttl* and *cache-max-ttl* defines the minimum and the maximum time Cisco Prime Network Registrar retains the cached information. These parameters limit the lifetime of records in the cache whose TTL values are very large.

### <span id="page-35-1"></span>**Local Basic or Advanced Web UI**

**Step 1** On the Edit Local CDNS Server tab, you can find:

- the Maximum Cache TTL (*cache-max-ttl*) attribute, set it to the desired value (the default value is 24 hours) • the Min Cache TTL (*cache-min-ttl*) attribute, set it to the desired value (the preset value is 0)
- **Step 2** Click **Save** to save the changes.

<span id="page-35-2"></span>CLI Commands

Use:

- **CDNS set cache-max-ttl** to set the Maximum Cache TTL.
- **CDNS set cache-min-ttl** to set the Minimum Cache TTL.

### **Defining Root Nameservers**

Root nameservers know the addresses of the authoritative nameservers for all the top-level domains. When you first start a newly installed Cisco Prime Network Registrar Caching DNS server, it uses a set of preconfigured root servers, called root hints, as authorities to ask for the current root nameservers.

When Cisco Prime Network Registrar gets a response to a root server query, it caches it and refers to the root hint list. When the cache expires, the server repeats the process. The time to live (TTL) on the official root server records is preconfigured and you can specify a different cache TTL value, (see [Setting](#page-35-0) Cache TTLs, on [page](#page-35-0) 24).

Because the configured servers are only hints, they do not need to be a complete set. You should periodically (every month to six months) look up the root servers to see if the information needs to be altered or augmented.

#### **Local Basic or Advanced Web UI**

On the Edit Local CDNS Server tab, under the Root Name Servers category, enter the domain name and IP address of each additional root nameserver, clicking **Add Root Namerserver** after each one, then click **Save**.

#### **CLI Commands**

Use **cdns addRootHint**.
### **Dynamic Allocation of UDP Ports**

The Caching DNS server uses a large number of UDP port numbers, by default approximately 60000 port numbers. These numbers are divided among the processing threads. The large number of port numbers reduce the risk of cache poisoning via Birthday Attacks. The Caching DNS server uses the default pool of UDP ports (2048) and the maximum allowable size of the default pool of UDP ports is 4096.

Currently, Cisco Prime Network Registrar uses the port range from 1024 to 65535. Based on the number of outstanding resolution queries, the Caching DNS server adjusts the pool size by adding or removing ports. The Caching DNS server allocates and releases the UDP ports dynamically when the server is running. If you reload the server, all the UDP ports are released and randomly picked again.

Cisco Prime Network Registrar uses *outgoing-range-avoid* attribute that allows you to define ports or ranges of ports that will be excluded from use by the DNS server when sending queries.

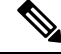

You need to ensure that UDP ports needed by other applications are in the port exclusion list. Otherwise, these applications may not be able bind to their port(s) if the DNS server is using the port. **Note**

#### **Local Basic or Advanced Web UI**

On the Edit Local CDNS Server tab, expand Additional Attributes to view various attributes and their values. For the query-source-port-exclusion-list attribute value, enter a range of ports that need to be excluded. Then click Modify Server.

### **Setting Maximum Memory Cache Sizes**

The maximum memory cache size property specifies how much memory space you want to reserve for the DNS in-memory cache. The larger the memory cache, the less frequently the Caching DNS server will need to re-resolve unexpired records.

#### **Local Advanced Web UI**

On the Edit Local CDNS Server tab, in the Caching category, set it to the desired value for the RRSet Cache Size (*rrset-cache-size* ), then click Save. The default size is 200MB.

To set the size of the message cache, use the Message Cache Size (*msg-cache-size*) attribute. The message cache stores query responses. The default size is 200MB.

**CLI Commands**

- Use **cdns set rrset-cache-size** to set RRSet Cache Size.
- Use **cdns set msg-cache-size** to set Message Cache Size.

### **Specifying Resolver Settings**

Glue record(s) is/are A record(s) for name server(s) that cannot be found through normal DNS processing because they are inside the zone they define. When *harden-glue* is enabled, the Caching DNS server will ignore glue records that are not within the zone that is queried. The *harden-glue* attribute is on by default.

### **Specifying Network Settings**

The *listen-ip-version* attribute lets you to choose the ip packets to accept and issue. You can check IPv4, IPv6, both, or none. The *listen-protocol* attribute lets you to choose the packet protocol to answer and issue, UDP, TCP, both, or none.

### **Specifying Advanced Settings**

The *minimal-responses* attribute controls whether the DNS Caching server omits or includes records from the authority and data sections of query responses when these records are not required. Enabling this attribute may improve query performance such as when the DNS server is configured as a caching server.

The *remote-ns-host-ttl* attribute lets you to set the time to live for entries in the host entries in the remote name server cache. They contains roundtrip timing and EDNS support information.

The *remote-ns-cache-numhosts* attribute lets you to set the number of hosts for which information is cached.

#### **Enabling Round-Robin**

A query might return multiple A records for a nameserver. To compensate for most DNS clients starting with, and limiting their use to, the first record in the list, you can enable round-robin to share the load. This method ensures that successive clients resolving the same name will connect to different addresses on a revolving basis. The DNS server then rearranges the order of the records each time it is queried. It is a method of load sharing, rather than load balancing, which is based on the actual load on the server.

#### Local Advanced Web UI

On the Manage DNS Caching Server page, under the Advanced Settings section, find the Enable round-robin (*round-robin*) attribute.

#### <span id="page-37-0"></span>CLI Commands

Use **cdns get round-robin** to see if round-robin is enabled (it is by default). If not, use **cdns enable round-robin**.

### **Flushing CDNS Cache**

The Cisco Prime Network Registrar cache flushing function lets you remove all or a portion of cached data in the memory cache of the server.

#### **Local Basic or Advanced Web UI**

- **Step 1** From the **Deploy** menu, choose **CDNS Server** under the **DNS** submenu, to open the Manage DNS Caching Server page.
- **Step 2** On the Manage DNS Caching Server page, click the **Commands** link to open the CDNS Command dialog box. There will be two types of cache flushing commands.
	- Flush the CDNS cache—allows you to either flush all cache entries for a particular zone or the entire cache if no zone is provided. To remove all data for a specific zone, enter the zone name in the Zone field. To clear the whole cache, leave the Zone field empty.
	- The Flush Resource Record—allows you to flush an RR name or an RRSet when the type field is specified.
- Remove common RR types (A, AAAA, NS, SOA, CNAME, DNAME, MX, PTR, SRV, NAPTR, and TXT) from a specific domain—enter the required RR name as the FQDN for the Flush Resource Record command and leave the RR type field empty.
- Remove a specified RR type for a domain—specify the domain in the FQDN field, and the RR type in the RR type field.
- When no type is specified, the server flushes types A, AAAA, NS, SOA, CNAME, DNAME, MX, PTR, SRV, TXT, and NAPTR. **Note**

#### **CLI Commands**

To:

- Remove all cached entries at or below a given domain, use **cdns flushCache** *domain*. If no domain is given, it flushes all RRs in the cache.
- Flush RRs from the cache associated with the given RR name, use **cdns flushName** *name type*. When type is provided, it flushes all entries with the given name and type. If no type if provided, it flushes types A, AAAA, NS, SOA, CNAME, DNAME, MX, PTR, SRV, TXT, and NAPTR.

### **Detecting and Preventing DNS Cache Poisoning**

Cisco Prime Network Registrar enhances the CDNS server performance to address the CDNS related issues such as DNS cache poisoning attacks (CSCsq01298), as addressed in a Cisco Product Security Incident Response Team (PSIRT) document number PSIRT-107064 with Advisory ID cisco-sa-20080708-dns, available at:

<http://tools.cisco.com/security/center/content/CiscoSecurityAdvisory/cisco-sa-20080708-dns>

#### **DNS Cache Poisoning Attacks**

A cache poisoning attack can change an existing entry in the DNS cache as well as insert a new invalid record into the DNS cache. This attack causes a hostname to point to the wrong IP address. For example, let us say that www.example.com is mapped to the IP address 192.168.0.1, and this mapping is present in the cache of a DNS server. An attacker can poison the DNS cache and map www.example.com to 10.0.0.1. If this happens, if you try to visit www.example.com, you will end up contacting the wrong web server.

A DNS server that uses a single static port for receiving responses to forwarded queries are susceptible to malicious clients sending forged responses.

The DNS transaction ID and source port number used to validate DNS responses are not sufficiently randomized and can easily be predicted, which allows an attacker to create forged responses to DNS queries. The DNS server will consider such responses as valid.

#### Handling DNS Cache Poisoning Attacks

To reduce the susceptibility to the DNS cache poisoning attack, the DNS server randomizes the UDP source ports used for forwarded queries. Also, a resolver implementation must match responses to the following attributes of the query:

- Remote address.
- Local address.
- Query port.
- Query ID.
- Question name (not case-sensitive).
- Question class and type, before applying DNS trustworthiness rules (see [RFC2181], section 5.4.1).

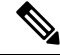

The response source IP address must match the query's destination IP address and the response destination IP address must match the query's source IP address. A mismatch must be considered as format error, and the response is invalid. **Note**

Resolver implementations must:

- Use an unpredictable source port for outgoing queries from a range (either 53, or  $> 1024$ ) of available ports that is as large as possible and practicable.
- Use multiple different source ports simultaneously in case of multiple outstanding queries.
- Use an unpredictable query ID for outgoing queries, utilizing the full range available (0 to 65535). By default, CDNS uses about 60000 port numbers.

The **Expert** mode Caching DNS server setting *randomize-query-case*, when enabled, specifies that when sending a recursive query, the query name is pseudo-randomly camel-cased and the response is checked to see if this camel-casing is unchanged. If *randomize-query-case* is enabled and the casing has changed, then the response is discarded. The *randomize-query-case* is disabled by default, disabling this feature.

Local Basic or Advanced Web UI

The DNS server statistics appears on the Statistics tab of the Manage DNS Caching Server Statistics page. The Statistics displays the answers-unwanted values. You can refresh the DNS Caching Server Statistics.

### **Handling Unresponsive Nameservers**

When trying to resolve query requests, Caching DNS servers may encounter unresponsive nameservers. A nameserver may be unresponsive to queries, respond late. This affects the performance of the local DNS server and remote nameservers.

Using Cisco Prime Network Registrar, you can resolve these problems by barring unresponsive nameservers. You can configure a global ACL of unresponsive nameservers that are to be barred, using the *acl-do-not-query* attribute.

When Cisco Prime Network Registrar receives a list of remote nameservers to transmit a DNS query request to, it checks for the name-servers listed in the *acl-do-not-query* list and removes them from this list. Conversely, all incoming DNS requests from clients or other nameservers are also filtered against the *acl-blacklist*.

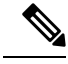

Using the *acl-do-not-query* does not affect the configuration of communication with certain servers such as forwarders. **Note**

Use the *acl-query* attribute to specify which clients are allowed to query the server. By default any client is allowed to query the server. A client that is not in this list will receive a reply with status REFUSED. Clients on the *acl-blacklist* do not get any response whatsoever.

П

#### **Local Advanced Web UI**

On the Edit Local CDNS Caching Server tab, expand **Query Access Control** to view the various attributes and their values. For the Do Not Query (*acl-do-not-query*) attribute value, enter, for example, 10.77.240.73. Then click **Save**.

# **Running DNS Caching Server Commands**

Access the commands by using the Commands button. Clicking the Commands button opens the CDNS Commands dialog box in the local web UI. Each command hasits own Run icon (click it, then close the dialog box):

- **Flush the CDNS cache** This command allows you to flush either all RRs or RRs for a particular zone from the in-memory cache. See [Flushing](#page-37-0) CDNS Cache, on page 26
- **Flush Resource Record** This command that lets you specify an RR name and optionally a type to remove from the in-memory cache.

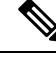

**Note** To remove all the entries from the in-memory cache, you need to reload the CDNS server.

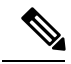

**Note**

If you find a server error, investigate the server log file for a configuration error, correct the error, return to this page, and refresh the page.

 $\mathbf I$ 

i.

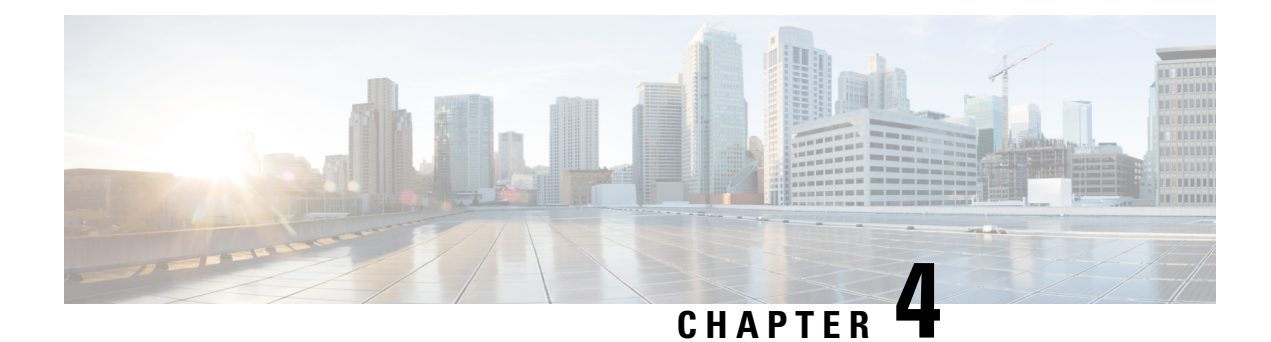

# **Advanced Caching DNS Server**

This chapter explains how to set the Caching DNS parameters for the advanced features of the server. Before you proceed with the tasks in this chapter, see [Introduction](#page-12-0) to the Domain Name System, on page 1 which explains the basics of DNS.

- Defining [Forwarders,](#page-42-0) on page 31
- Using [Exceptions,](#page-43-0) on page 32
- [Managing](#page-44-0) DNS64, on page 33
- Managing [DNSSEC,](#page-45-0) on page 34
- [Managing](#page-46-0) DNS Views, on page 35
- Setting up Caching DNS and [Authoritative](#page-47-0) DNS Server on Same Operating System, on page 36
- [Managing](#page-47-1) DNS Firewall, on page 36

# <span id="page-42-0"></span>**Defining Forwarders**

You can specify a domain for which forwarding should occur. The forwarder definition is by a list of names of servers or a list of IP addresses with an optional port number, or both.

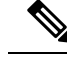

**Note**

You can specify IPv4 and/or IPv6 addresses and for the changes to take effect, you must reload the CDNS server.

**Tip** To force a caching DNS server to only talk to a forwarder, define a forwarder for the DNS root (.).

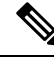

CDNS by default does not allow access to AS112 and RFC1918 reverse zones. These are the reverse zones for IP address ranges that are reserved for local use only. To access these zones, define an exception or forwarder for the reverse zones that are defined locally. **Note**

### **Local Basic or Advanced Web UI**

To define a forwarder:

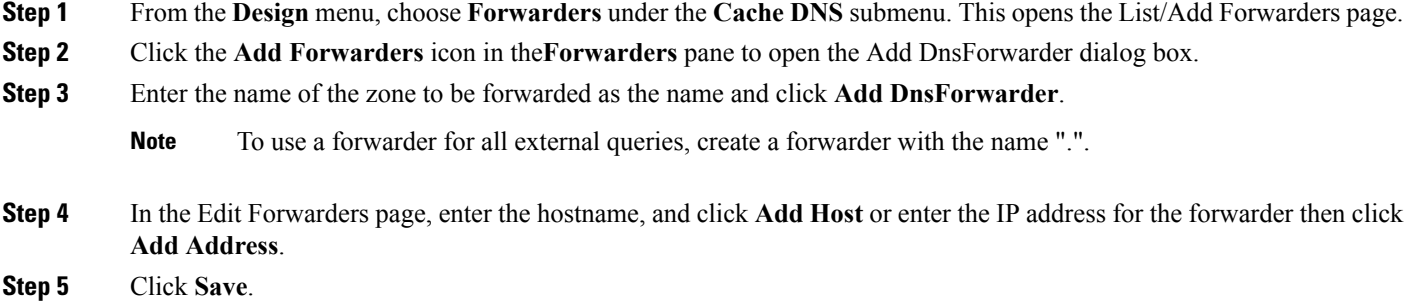

### **CLI Commands**

Use the following cdns commands to:

- Specify the address (or space-separated addresses) of nameservers to use as forwarders, use **cdns addForwarder**.
- List the current forwarders, use **cdns listForwarders**.
- Edit your forwarder list, you must remove any offending forwarder and reenter it.
- Remove a forwarder or list of forwarders, use **cdns removeForwarder**.

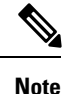

For any change to the forwarders to take effect, you should restart the CDNS server.

# <span id="page-43-0"></span>**Using Exceptions**

If you do not want the CDNS server to use the standard resolution method to query the nameserver for certain domains, use exceptions. This bypasses the root nameservers and targets a specific server (or list of servers) to handle name resolution.

Let us say that example.com has four subsidiaries: Red, Blue, Yellow, and Green. Each has its own domain under the .com domain. When users at Red want to access resources at Blue, their CDNS server follows delegations starting at the root nameservers.

These queries cause unnecessary traffic, and in some cases fail because internal resources are often barred from external queries or sites that use unreachable private networks without unique addresses.

Exceptions solve this problem. The Red administrator can list all the other example.com domains that users might want to reach and at least one corresponding nameserver. When a Red user wantsto reach a Blue server, the Red server queries the Blue server instead following delegations from the root servers down.

To enable resolution exceptions, simply create an exception for the domain listing the IP address(es) and/or hostname(s) of the authoritative nameserver(s).

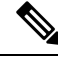

**Note** Exceptions can contain both IPv4 and/or IPv6 addresses and require a CDNS server reload to take effect.

#### **Local Basic or Advanced Web UI**

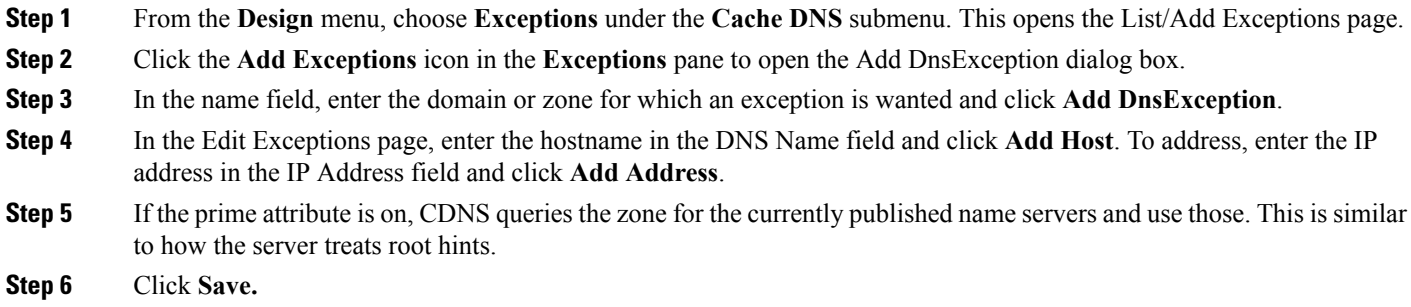

#### **Deleting Exception List**

To delete an exception list, select the exception in the Exceptions pane and click the **Delete** icon. To add or remove name servers to an exception, click the name of the exception in the List/Add Exceptions page to open the Edit Exceptions page.

#### **CLI Commands**

Use the exception commands only if you do not want your DNS Caching server to use the standard name resolution for querying root name servers for names outside the domain. Network Registrar sends non-recursive queries to these servers.

Use the following cdns commands to:

- Add the resolution exception domains and the IP addresses of servers, separated by spaces, use **cdns addException domain [prime=on|off] [views=on|off] addr**. The addresses can be IPv4 or IPv6 with an optional port number (i.e.  $\leq$  addr>[ $@$  $>$ port>]) or the name of a server (it must be possible to resolve the server name before it is used). Use this command only if you do not want your DNS Caching server to use the standard name resolution for a zone.
- List the domainsthat are configured to have exceptional resolution of their names, use **cdnslistExceptions.**
- Remove an entry for exceptional resolution of addresses within a domain, use **cdns removeException**. You can remove an individual server by specifying it, or the exception itself by just specifying its name.
- Replace an exception, you must first remove the current exception and then add a new one.

For any change to resolution exceptions to take effect, you must restart the CDNS server.

# <span id="page-44-0"></span>**Managing DNS64**

DNS64 with NAT64 provides access to the IPv4 Internet and servers for hosts that have only IPv6 addresses. DNS64 synthesizes AAAA records from A records, when a IPv6 client queries for AAAA records, but none are found. It also handles reverse queries for the NAT64 prefix(es).

In Cisco Prime Network Registrar 8.3 and later, you can define multiple prefixes for synthesizing AAAA record.

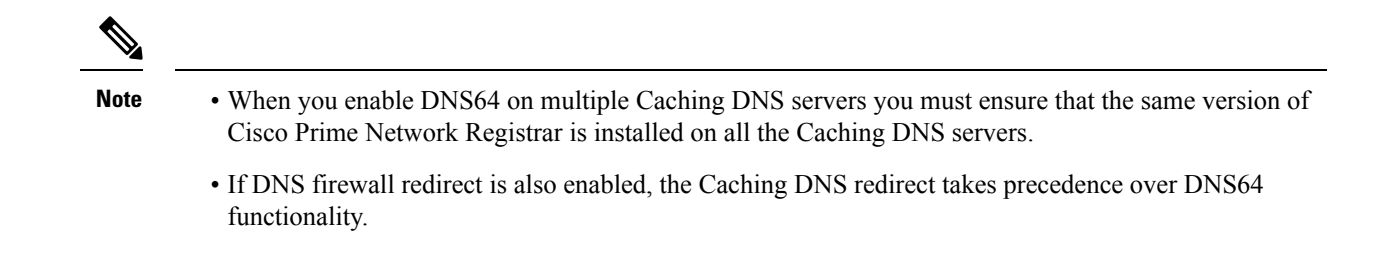

#### **Local Advanced Web UI**

To add, edit, or view the DNS64 configuration items:

- **Step 1** From the **Design** menu, choose **DNS64** under the **Cache DNS** submenu. This opens the List/Add DNS64 page.
- **Step 2** Click the **Add DNS64** icon in the DNS64 pane to open the Add DNS64 dialog box.
- **Step 3** Enter the Name for the DNS64 configuration item.
- **Step 4** Click **Add DNS64** to save the configuration item. The Edit DNS64 *name* appears with the list of attributes that can be edited.
- **Step 5** Edit the values of the attributes, as required. The value defined for *priority* decides the search order for the client's DNS64 configuration.
- **Step 6** Click **Save** to save your settings for the selected DNS64 configuration item.

To delete a DNS64 configuration item, select the DNS64 entry on the DNS64 pane, click the **Delete DNS64** icon, and then confirm the deletion.

#### **CLI Commands**

To create DNS64 in the Caching DNS server, use **cdns64** <name>create *[acl-match-clients=<ACL> prefix=<IPv6 prefix>]*. (see the cdns64 command in the CLIGuide.html file in the /docs directory for syntax and attribute descriptions or use **help cdns64** in the CLI). For Example:

```
nrcmd> cdns64 dns64 create
nrcmd> cdns64 dns64 set acl-match-clients=baaa::56ff:febd:3d6
```
# <span id="page-45-0"></span>**Managing DNSSEC**

DNSSEC enables the server to determine the security status of all Resource Records that are retrieved. You can manage DNSSEC only in the Advanced mode. The *dnssec* attribute enables validation of DNS information. The *domain-insecure* attribute defines domain names to be insecure, DNSSEC chain of trust is ignored towards the domain names. So, a trust anchor above the domain name can not make the domain secure with a DS record, such a DS record is then ignored. DNSSEC requires a root trust anchor to establish trust for the DNS root servers. The initial DNSSEC root trust anchor, root.anchor, is stored in the .../data/cdns directory and is the default value of the *auto-trust-anchor-file* attribute. Additional trust anchors may be added by adding them to the .../data/cdns directory and to the *auto-trust-anchor-file* if the zone supports automated updates according

to RFC 5011 or the *trust-anchor-file* attribute if not. The **cdnssec** command controls and configures DNSSEC processing in the Cisco Prime Network Registrar DNS Caching server.

To set the size of the aggressive negative cache in bytes, use the *neg-cache-size* attribute on the Manage DNS Caching Server page.

The *key-cache-size* attribute sets the size of the key cache in bytes. The *prefetch-key* attribute sets whether the DNS caching server should fetch the DNSKEYs earlier in the validation process, when a DS record is encountered.

#### **Local Basic or Advanced Web UI**

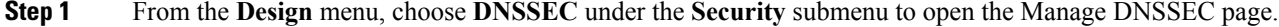

- **Step 2** Enable DNSSEC validation by selecting the enabled option.
- **Step 3** The page displays all the DNSSEC attributes. Modify the attributes as per your requirements.
- **Step 4** Click **Save** to save your settings.

#### **CLI Commands**

- To create DNSSEC in the DNS Caching server, use **cdnssec create**. To enable cdnssec, use **cdnssec enable dnssec** (see the cdnssec command in the CLIGuide.html file in the /docs directory for syntax and attribute descriptions or use **help dnssec** in the CLI).
- Use **cdns set neg-cache-size** to set Negative Cache Size.

# <span id="page-46-0"></span>**Managing DNS Views**

The Cisco Prime Network Registrar Caching DNS server can associate the client requests to the appropriate views on behalf of the Authoritative DNS server. This is done by configuring the DNS Views on the Caching DNS server and setting the *uses-views* attribute on the List/Add Exceptions page to **true**. The Caching DNS server maps the client to the appropriate view and tag the queries forwarded to the Authoritative DNS server with the appropriate view. Therefore, in these cases, the view mapping is done by the Caching DNS server.

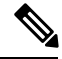

The Caching DNS server only maps clients to *acl-match-clients*. The *acl-match-destinations* attribute is ignored. **Note**

DNS Views and Exception settings are automatically synced/set by zone distribution.

For more information on DNS Views, see [Managing](#page-112-0) DNS Views, on page 101.

# <span id="page-47-0"></span>**Setting up Caching DNS and Authoritative DNS Server on Same Operating System**

In Cisco Prime Network Registrar 9.0 and later, both the Caching DNS and Authoritative DNS servers can run on the same operating system, without the need for two separate virtual or physical machines. For more information on DNS firewall, see Running Caching DNS and Authoritative DNS on the Same Server, on page [51.](#page-62-0)

# <span id="page-47-1"></span>**Managing DNS Firewall**

DNS Firewall provide a mechanism control the domain names, IP addresses, and name servers that are allowed to function on the network. For more information on DNS firewall, see [Managing](#page-72-0) DNS Firewall, on page 61.

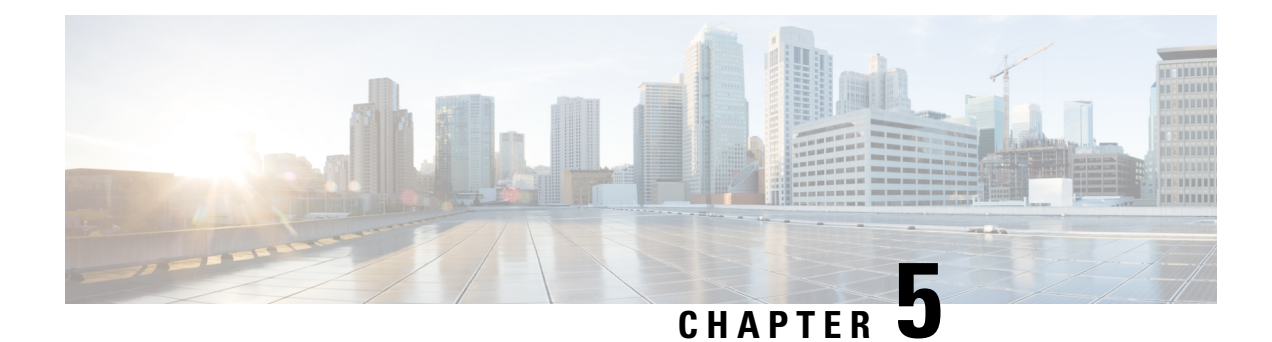

# **Caching DNS Metrics**

These Caching DNS metric elements are available in the dashboard:

- DNS [Queries](#page-48-0) Type, on page 37
- DNS Queries [Responses,](#page-48-1) on page 37
- DNS [Incoming](#page-49-0) Queries, on page 38
- DNS [Recursive](#page-49-1) Query Time , on page 38
- DNS [Caching,](#page-50-0) on page 39
- Caching DNS General [Indicators,](#page-50-1) on page 39
- DNS [Caching](#page-51-0) Server Queries Per Second, on page 40

# <span id="page-48-0"></span>**DNS Queries Type**

The DNS Queries Type dashboard element rendered as a line chart traces the number queries by type. The chart is available if you choose **Caching DNS Metrics: DNS Queries Type** in the Chart Selection list.

The resulting line chart plots the following trends:

- **A**—Number of A queries received.
- **AAAA**—Number of AAAA queries received.
- **CNAME**—Number of CNAME queries received.

#### <span id="page-48-1"></span>**How to Interpret the Data**

This chart shows the number of incoming queries of type A, AAAA, CNAME, PTR, and others.

# **DNS Queries Responses**

The CDNS Query Responses dashboard element rendered as line chart shows the number of responses with NOERROR, NODOMAIN, No Data, Other Errors, Secure, and Unsecure return codes. The display is available if you choose **Caching DNS Metrics: DNS Queries Responses** in the Chart Selection list.

The resulting line chart plots the following trends:

- **NOERROR**—Number of answers from cache or recursion that result in rcode of NOERROR being returned to client.
- **NXDOMAIN**—Number of answers from cache or recursion that result in rcode of NXDOMAIN being returned to client.
- **NODATA—**Number of answers that result in pseudo rcode of NODATA being returned to client.
- **Other Errors**—Other errors.
- **Secure**—Number of answers that correctly validated.
- **Unsecure**—Number of answers that did not correctly validate.

#### **How to Interpret the Data**

This chart shows the following:

- The number of answers to queries, from cache or from recursion, that had the return code NXDOMAIN.
- The number of answers to queries that had the pseudo return code NODATA. This means the actual return code was NOERROR, but additionally, no data was carried in the answer (making what is called a NOERROR/NODATA answer). These queries are also included in the NOERROR number. Common for AAAA lookups when an A record exists, and no AAAA.
- Number of answers that were secure. The answer validated correctly. The AD bit might have been set in some of these answers, where the client signalled (with DO or AD bit in the query) that they were ready to accept the AD bit in the answer.
- Number of answers that did not correctly validate.

In a normal scenario, NOERROR is the successful response code.

#### <span id="page-49-0"></span>**Troubleshooting Based on the Results**

Check the CDNS server configuration if the errors are increasing.

# **DNS Incoming Queries**

The CDNS Incoming queries by dashboard element rendered as a line chart traces the TCP, IPv6, DNSSSEC, EDNSand Total queries. The chart is available if you choose **Caching DNS Metrics: DNSIncoming Queries** in the Chart Selection list.

The resulting line chart plots the following trends:

- **TCP**—Total number of queries received over TCP by the CDNS Server.
- **IPv6**—Total number of queries received over IPv6 by the CDNS Server.
- **EDNS**—Number of queries with EDNS OPT RR present.
- **DNSSec**—Number of queries with EDNS OPT RR with DO (DNSSEC OK) bit set.
- **Total**—Total number of queries received by the CDNS Server.

#### <span id="page-49-1"></span>**How to Interpret the Data**

This chart shows the number of queries that were made using TCP, IPv6, and DNSSEC towards the CDNS server, number of queries that had an EDNS OPT record present, and the total number of queries received.

# **DNS Recursive Query Time**

The CDNS Queries by Type dashboard element rendered as a line chart traces the average time to complete a recursive query and the median time to complete a query. The table is available if you choose **Caching DNS Metrics: DNS Recursive Query Time** in the Chart Selection list.

The resulting line chart plots the following trends:

- **Average**—The average time to complete a recursive query.
- **Median**—The median time to complete a recursive query.

#### **How to Interpret the Data**

Average indicates the time the server took to answer queries that needed recursive processing. Note that the queries that were answered from the cache are not in this average.

Median time indicates the median of the time the server took to answer the queries that needed recursive processing. The median means that 50% of the user queries were answered in less than this time. Because of big outliers (usually queries to non responsive servers), the average can be bigger than the median.

#### **Troubleshooting Based on the Results**

Check the connectivity and configuration for the name servers as forwarders or exception lists for the increasing values of the average and median time.

# <span id="page-50-0"></span>**DNS Caching**

The DNS Caching dashboard element rendered as a line chart traces the cache hits and cache misses. The chart is available if you choose **Caching DNS Metrics: DNS Caching** in the Chart Selection list.

The resulting line chart plots the following trends:

- **Cache Hits**—The total number of queries that were answered from cache.
- **Cache Misses**—The total number of queries that were not found in the cache.

#### **How to Interpret the Data**

This chart indicates the number of queries that were successfully answered using a cache lookup against the number of queries that needed recursive processing.

#### <span id="page-50-1"></span>**Troubleshooting Based on the Results**

If the cache misses are increasing exponentially, check the CDNS logs for errors. Increasing rates of cache misses can indicate that not enough space is available in memory to store the cached queries for more efficient responses.

# **Caching DNS General Indicators**

The Caching DNS General Indicators dashboard element shows the server state, its last and startup reload time, and the total resource record (RR) count. The table is available if you choose **Caching DNS Metrics: Caching DNS General Indicators** in the Chart Selection list.

The resulting line chart plots the following trends-test:

- **Server State—Up** or Down (based on whether statistics are available), and how long the server has been in this state.
- **Last Reload**—How long since the last server reload.
- **Start Time**—Date and time of the last server process (Cisco Prime Network Registrar server agent) startup.

#### **How to Interpret the Data**

The data in this chart shows general server health and operational duration. The objective is to make decisions about the server, such as whether it might be time for another reload, perhaps warranted by the number of configured zones.

#### **Troubleshooting Based on the Results**

If the server state is Down, all the CDNS chart indicators show a red status box, so no data will be available. In the case of a server that is down, restart the server.

# <span id="page-51-0"></span>**DNS Caching Server Queries Per Second**

The DNS Caching Server Queries Per Second dashboard element, rendered as chart, displays queries per second for the Caching DNS server. This chart is available if you choose **CDNS Metrics: DNS Caching Server Queries Per Second** in the Chart Selection page.

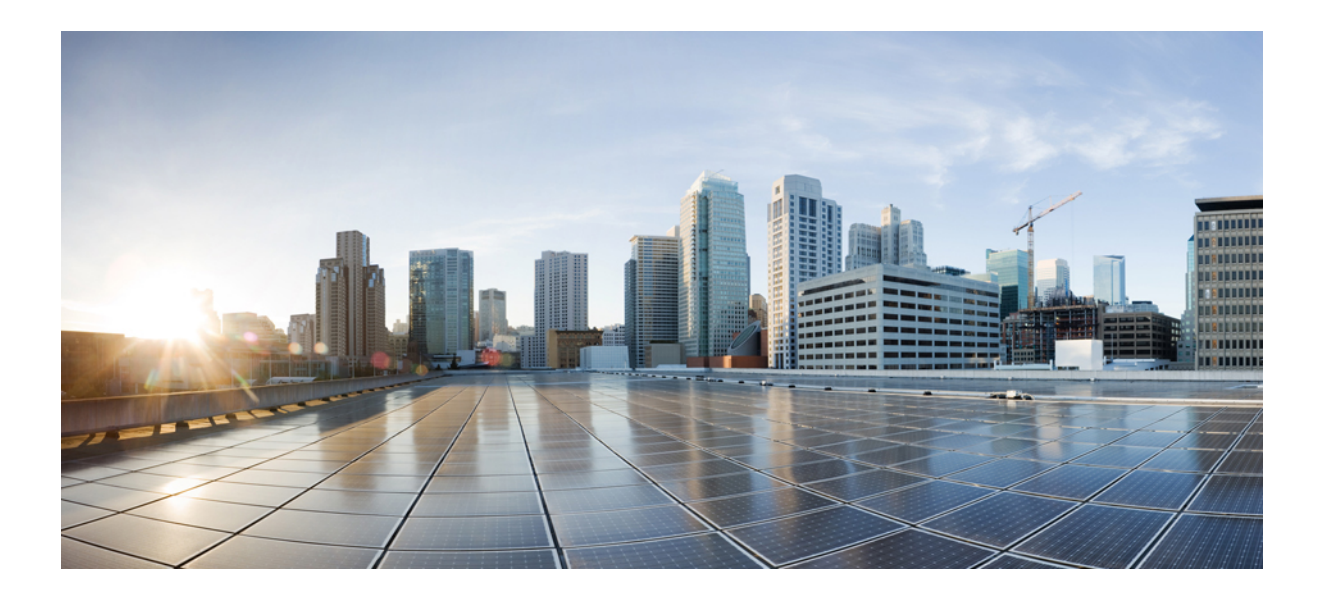

# **<sup>P</sup> ART III**

# **Authoritative DNS Server**

- Managing [Authoritative](#page-54-0) DNS Server, on page 43
- DNS Push [Notifications,](#page-66-0) on page 55
- [Managing](#page-72-1) DNS Firewall, on page 61
- Managing High [Availability](#page-78-0) DNS, on page 67
- [Managing](#page-84-0) Zones, on page 73
- [Managing](#page-112-0) DNS Views, on page 101
- [Managing](#page-118-0) Resource Records, on page 107
- [Managing](#page-128-0) Hosts, on page 117
- [Authoritative](#page-132-0) DNS Metrics, on page 121

<span id="page-54-0"></span>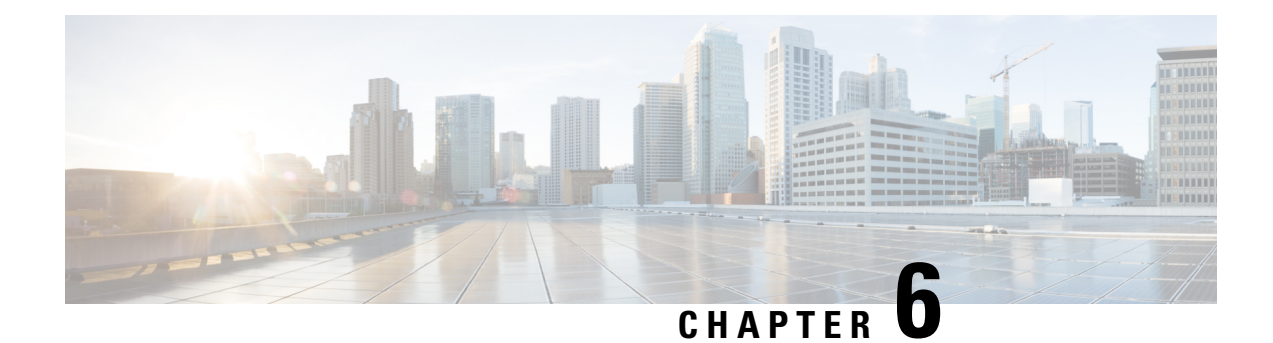

# **Managing Authoritative DNS Server**

This chapter explains how to set the Authoritative DNS server parameters. Before you proceed with the tasks in this chapter, read [Managing](#page-84-0) Zones, on page 73 which explains how to set up the basic properties of a primary and secondary zone.

- Running DNS [Authoritative](#page-54-1) Server Commands, on page 43
- Setting General DNS Server [Properties,](#page-55-0) on page 44
- Setting Advanced [Authoritative](#page-59-0) DNS Server Properties, on page 48
- Running Caching DNS and [Authoritative](#page-62-0) DNS on the Same Server, on page 51
- [Troubleshooting](#page-64-0) DNS Servers, on page 53

# <span id="page-54-1"></span>**Running DNS Authoritative Server Commands**

Access the commands by using the Commands button. Clicking the Commands button opens the DNS Commands dialog box in the local web UI. Each command hasits own Run icon (click it, then close the dialog box):

- **Force all zone transfers**—A secondary server periodically contacts its master server for changes. See Enabling Zone [Transfers,](#page-98-0) on page 87.
- **Scavenge all zones**—Cisco Prime Network Registrar provides a feature to periodically purge stale records. See the *"Scavenging Dynamic Records" section in Cisco Prime Network Registrar 9.0 DHCP User Guide*.
- **Synchronize All HA Zones**—Synchronizes all the HA zones. You have the option to choose the type of synchronization. The **Push All Zones From Main to Backup** option is checked by default. You can override this by checking **Pull All Zones From Backup to Main** check box.

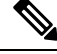

The **Synchronize All HA Zones** command is an **Expert** mode command which you can see only if the server is an HA main server. You cannot see this command if it is an HA backup server. You can also, synchronize zones separately, which you can do from the Zone Commands for Zone page (see [Synchronizing](#page-81-0) HA DNS [Zones,](#page-81-0) on page 70). **Note**

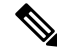

**Note**

If you find a server error, investigate the server log file for a configuration error, correct the error, return to this page, and refresh the page.

### **Configuring DNS Server Network Interfaces**

You can configure the network interfaces for the DNS server from the Manage Servers page in the local web UI.

#### **Local Advanced Web UI**

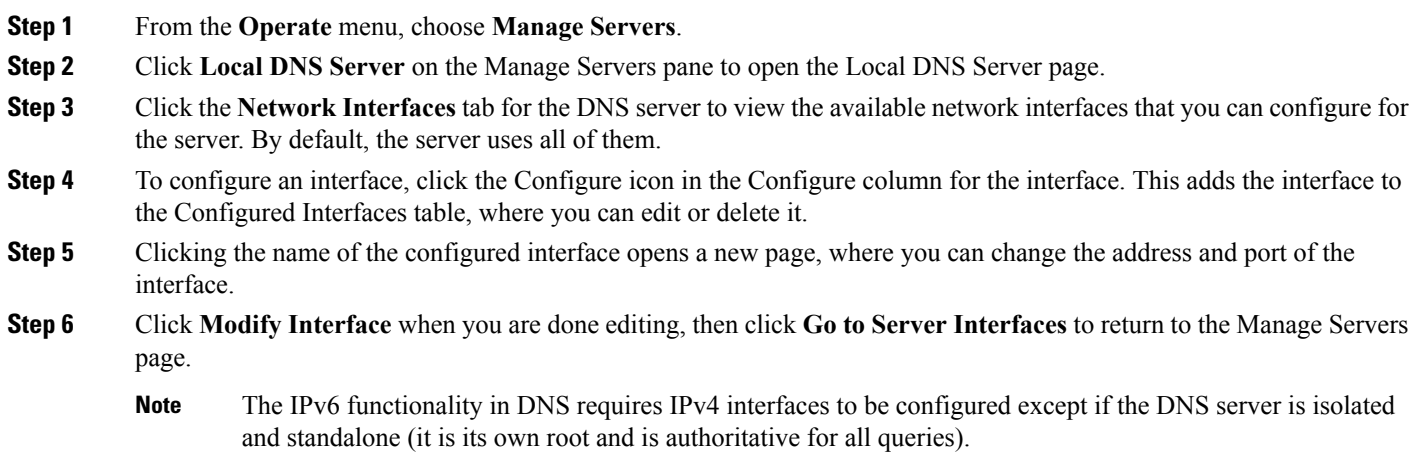

### <span id="page-55-1"></span>**Setting DNS Server Properties**

You can set properties for the DNS server, along with those you already set for its zones. These include:

- **General server properties**—See Setting General DNS Server [Properties,](#page-55-0) on page 44
- **Round-robin server processing**—See Enabling [Round-Robin,](#page-56-0) on page 45
- **Subnet sorting**—See [Enabling](#page-57-0) Subnet Sorting, on page 46
- **Enabling incremental zone transfers**—See Enabling [Incremental](#page-58-0) Zone Transfers (IXFR) , on page 47
- **Enabling NOTIFY packets**—See Enabling [NOTIFY,](#page-58-1) on page 47

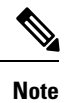

To enable GSS-TSIG support, you must set TSIG-Processing to none, and GSS-TSIG processing to 'ddns, query' to support both ddns and query.

# <span id="page-55-0"></span>**Setting General DNS Server Properties**

You can display DNS general server properties, such as the name of the server cluster or host machine and the version number of the Cisco Prime Network Registrar DNS server software. You can change the internal name of the DNS server by deleting the current name and entering a new one. This name is used for notation and does not reflect the official name of the server. Cisco Prime Network Registrar uses the server IP address

for official name lookups and for DNS updates (see the *"Managing DNS Update" chapter in Cisco Prime Network Registrar 9.0 DHCP User Guide*).

The following subsections describe some of the more common property settings. They are listed in [Setting](#page-55-1) DNS Server [Properties,](#page-55-1) on page 44.

#### **Local Basic or Advanced Web UI**

- **Step 1** To access the server properties, choose **DNS Server** from the **Deploy** menu to open the Manage DNS Authoritative Server page. The page displays all the DNS server attributes.
- **Step 2** Modify the attributes as per your requirements.
- **Step 3** Click **Save** to save the DNS server attribute modifications.

#### <span id="page-56-0"></span>**CLI Commands**

Use **dns** [**show**] to display the DNS server properties.

### **Enabling Round-Robin**

A query might return multiple A records for a nameserver. To compensate for most DNS clients starting with, and limiting their use to, the first record in the list, you can enable *round-robin* to share the load. This method ensures that successive clients resolving the same name will connect to different addresses on a revolving basis. The DNS server then rearranges the order of the records each time it is queried. It is a method of load sharing, rather than load balancing, which is based on the actual load on the server.

#### **Local Basic or Advanced Web UI**

On the Manage DNS Authoritative Server page, under the Miscellaneous Options and Settings section, find the Enable round-robin (*round-robin)* attribute. It is set to enabled by default in Basic mode.

#### **CLI Commands**

Use**dns get round-robin**to see if round-robin is enabled (it is by default). If not, use**dns enable round-robin**.

### **Enabling Weighted Round-Robin**

When a nameset is configured with multiple RRs of the same type, a weighted round-robin algorithm can be used to determine which RR is returned in a query response. To control the response behavior, administrators must be able to set weighted values on these RRs. In addition, the order in which multiple records are returned may be used by client applications and need to be controlled by administrators.

*Order* and *weight* attributes available only in advanced mode, and attribute timestamp is available only in expert mode.

**Order**

Attribute *order* specifies the sort order for the RR, compared to other RRs of the same type in the nameset. RRs with same type will be listed in ascending order, this will also be the order that RRs are returned when queried.

#### **Weight**

RR weight can be used in situations where it is important to have certain like services used more often than other (i.e. a web server) since many clients will use the RR that is first in the DNS response. Attribute *weight* specifies the relative importance of this RR, compared to other RRs of the same type in the nameset. RRs with higher weight will be used more often in query responses for the name and type. For example, if weight for the RR is set to 5 and weight for another RR is set to 1, then RR will be used 5 times before the other RR is used once. RRs with a weight of 0 (zero) are alwayslisted last and not included in the round robin operation.

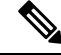

The default weight on RRs is 1. When round robin is enabled (either DNS server or zone level), the RRs are returned in the first position once for each query (i.e. traditional round robin). **Note**

If all the weights on RRset are set to 0, then RR set does not round robin and we return the set to the client based on order (Round robin disabled at RRset level).

#### **Timestamp**

Attribute timestamp records the last time the RR was added or refreshed via DNS update.

Weight, order and timestamp can only be set on primary zones. Weight, order and timestamp are transferred to HA backup and to the secondary servers, these attributes are not transferred when one of the server in HA or secondary server are prior to 9.0 cluster. If you wish not to transfer order and weight, then disable Transfer RR Meta Data (xfer-rr-meta-data) attribute present in the DNS Server (you must do this in secondary DNS Server). In secondary zone "weight", "order" are available and the "resource records" are non-editable.

#### **Local Basic or Advanced Web UI**

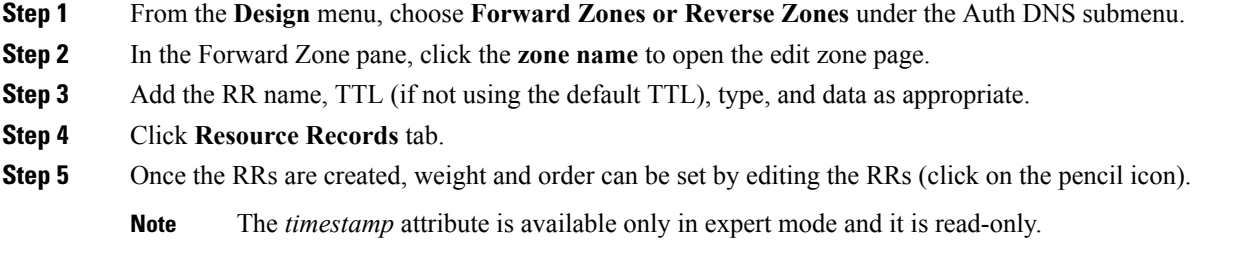

#### <span id="page-57-0"></span>**CLI Commands**

Use the following command to set the weight and order:

Zone <zone> addRR <rr-name> <rr-type> <rr-ttl> <rr-data> [weight=<rr-weight>] [order=<rr-order>]

Use the following command to modify the resource records:

zone <name> modifyRR <name> <type> [<data>] <attribute>=<value> [<attribute> =<value> ...]

### **Enabling Subnet Sorting**

If you enable subnet sorting, as implemented in BIND 4.9.7, the Cisco Prime Network Registrar DNS server confirms the client network address before responding to a query. If the client, server, and target of the query

are on the same subnet, and the target has multiple A records, the server tries to reorder the A records in the response by putting the closest address of the target first in the response packet. DNS servers always return all the addresses of a target, but most clients use the first address and ignore the others.

If the client, DNS server, and target of the query are on the same subnet, Cisco Prime Network Registrar first applies round-robin sorting and then applies subnet sorting. The result is that if you have a local response, it remains at the top of the list, and if you have multiple local A records, the server cycles through them.

#### **Local Basic or Advanced Web UI**

On the **Manage DNS** Authoritative Server page, in A-Z view, find the Enable subnet sorting (*subnet-sorting*) attribute, set it to enabled, then click **Save**.

#### <span id="page-58-0"></span>**CLI Commands**

Use **dns enable subnet-sorting** or **dns disable subnet-sorting** (the preset value).

### **Enabling Incremental Zone Transfers (IXFR)**

Incremental Zone Transfer (IXFR, described in RFC 1995) allows only changed data to transfer between servers, which is especially useful in dynamic environments. IXFR works together with NOTIFY (see [Enabling](#page-58-1) [NOTIFY,](#page-58-1) on page 47) to ensure more efficient zone updates. IXFR is enabled by default.

Primary zone servers always provide IXFR. You should explicitly enable IXFR on the server (you cannot set it for the primary zone) only if the server has secondary zones. The DNS server setting applies to the secondary zone if there is no specific secondary zone setting.

#### **Local Basic or Advanced Web UI**

On the Manage DNS Authoritative Server page, under the Zone Default Settings section, you can find the Request incremental transfers (IXFR) attribute. It is set it to enabled by default. For a secondary zone, you can also fine-tune the incremental zone transfers by setting the *ixfr-expire-interval* attribute.

This value is the longest interval the server uses to maintain a secondary zone solely from IXFRs before forcing a full zone transfer (AXFR). The preset value is 0, as we always use IXFR and it is enabled, we don't periodically change to AXFR. Then, click **Save**.

#### CLI Commands

Use **dns enable ixfr-enable**. By default, the *ixfr-enable* attribute is enabled.

### <span id="page-58-1"></span>**Restricting Zone Queries**

You can restrict clients to query only certain zones based on an access control list (ACL). An ACL can contain source IP addresses, network addresses, TSIG keys (see the *"Transaction Security" section in Cisco Prime Network Registrar 9.0 DHCP User Guide*), or other ACLs. The *restrict-query-acl* on the DNS server serves as a default value for zones that do not have the *restrict-query-acl* explicitly set.

### **Enabling NOTIFY**

The NOTIFY protocol, described in RFC 1996, lets the Cisco Prime Network Registrar DNS primary server inform its secondaries that zone changes occurred. The NOTIFY packets also include the current SOA record for the zone giving the secondaries a hint as to whether or not changes have occurred. In this case, the serial number would be different. Use NOTIFY in environments where the namespace is relatively dynamic.

Because a zone master server cannot know specifically which secondary server transfers from it, Cisco Prime Network Registrar notifies all nameservers listed in the zone NS records. The only exception is the server named in the SOA primary master field. You can add additional servers to be notified by adding the IPv4 and IPv6 addresses to the notify-list on the zone configuration.

In order for notifies to be sent to hidden name servers (i.e. those that are not listed as NS RRs in the zone), their IP addresses need to be listed in the notify-list and notify setting needs to be set to notify-list or notify-all. **Note**

You can use IXFR and NOTIFY together, but this is not necessary. You can disable NOTIFY for a quickly changing zone for which immediate updates on all secondaries does not warrant the constant NOTIFY traffic. Such a zone might benefit from having a short refresh time and a disabled NOTIFY.

#### **Local Advanced Web UI**

**Step 1** On the **Manage DNS Authoritative Server** page, under the **Zone Transfer Settings** section, find the *notify* attribute and select the value from the drop-down list. **Step 2** Set any of the other NOTIFY attributes (*notify-defer-cnt*, *notify-min-inverval*, *notify-rcv-interval*, *notify-send-stagger*, *notify-source-address*, *notify-source-port*, and *notify-wait*). **Step 3** Click **Save**. **Step 4** To add nameservers in addition to those specified in NS records, from the **Design** menu, choose **Forward Zones** or **Reverse Zones** or **Secondary Zones** under the **Auth DNS** submenu. **Step 5** Click the zone in the Forward Zones pane to open the Edit Zone page. **Step 6** Add a comma-separated list of IP addresses of the servers using the *notify-list* attribute on the Edit Zone page. **Step 7** Select the value from the *notify* drop-down list. **Step 8** Click **Save**.

#### <span id="page-59-0"></span>**CLI Commands**

Use **dns set notify**=*value*. NOTIFY is enabled by default. You can also enable NOTIFY at the zone level, where you can use **zone** *name* **setnotify-list** to specify an additional comma-separated list of servers to notify beyond those specified in NS records.

# **Setting Advanced Authoritative DNS Server Properties**

You can set these advanced server properties:

- **SOA time-to-live**—See [Setting](#page-60-0) SOA Time to Live, on page 49
- **Secondary server attributes**—See Setting [Secondary](#page-60-1) Refresh Times, on page 49
- **Port numbers**—See Setting Local and External Port [Numbers,](#page-61-0) on page 50
- **Handle Malicious DNS Clients**—See Handling [Malicious](#page-61-1) DNS Clients, on page 50

### <span id="page-60-0"></span>**Setting SOA Time to Live**

The SOA record time to live (TTL) is usually determined by the zone default TTL. However, you can explicitly set the SOA TTL, which sets the maximum number of seconds a server can cache the SOA record data. For example, if the SOA TTL is set for 3600 seconds (one hour), an external server must remove the SOA record from its cache after an hour and then query your nameserver again.

Cisco Prime Network Registrar responds to authoritative queries with an explicit TTL value. If there is no explicit TTL value, it uses the default TTL for the zone, as set by the value of the *defttl* zone attribute.

Normally, Cisco Prime Network Registrar assumes the default TTL when responding with a zone transfer with RRs that do not have explicit TTL values. If the default TTL value for the zone is administratively altered, Cisco Prime Network Registrar automatically forces a full zone transfer to any secondary DNS server requesting a zone transfer.

#### **Local Basic or Advanced and Regional Web UI**

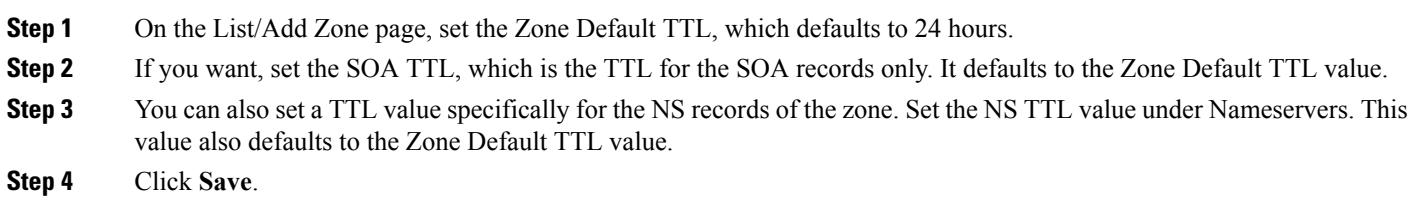

#### <span id="page-60-1"></span>**CLI Commands**

Use **zone** *name* **set defttl**.

### **Setting Secondary Refresh Times**

The secondary refresh time is how often a secondary server communicates with its primary about the potential need for a zone transfer. A good range is from an hour to a day, depending on how often you expect to change zone data.

If you use NOTIFY, you can set the refresh time to a larger value without causing long delays between transfers, because NOTIFY forces the secondary servers to notice when the primary data changes. For details about NOTIFY, see Enabling [NOTIFY,](#page-58-1) on page 47.

#### **Local Basic or Advanced and Regional Web UI**

On the List/Add Zone page, set the Secondary Refresh field to the refresh time, which defaults to three hours. Make any other changes, then click **Save**.

#### **CLI Commands**

Use **zone** *name* **set refresh**. The default value is 10800 seconds (three hours).

### **Setting Secondary Retry Times**

The DNS server uses the secondary retry time between successive failures of a zone transfer. If the refresh interval expires and an attempt to poll for a zone transfer fails, the server continues to retry until it succeeds. A good value is between one-third and one-tenth of the refresh time. The default value is one hour.

#### **Local Basic or Advanced and Regional Web UI**

On the List/Add Zone page, set the Secondary Retry field to the retry time, which defaults to one hour. Make any other changes, then click **Save**.

#### **CLI Commands**

Use **zone** *name* **set retry**.

### **Setting Secondary Expiration Times**

The secondary expiration time is the longest time a secondary server can claim authority for zone data when responding to queries after it cannot receive zone updates during a zone transfer. Set this to a large number that provides enough time to survive extended primary server failure. The default value is seven days.

#### **Local Basic or Advanced and Regional Web UI**

On the List/Add Zone page, set the Secondary Expire field to the expiration time, which defaults to seven days. Make any other changes, then click **Save**.

#### <span id="page-61-0"></span>**CLI Commands**

Use **zone** *name* **set expire**.

### **Setting Local and External Port Numbers**

If you are experimenting with a new group of nameservers, you might want to use nonstandard ports for answering requests and asking for remote data. The local port and external port settings control the TCP and UDP ports on which the server listens for name resolution requests, and to which port it connects when making requeststo other nameservers. The standard value for both is port 53. If you change these values during normal operation, the server will appear to be unavailable.

The full list of default ports is included in the *"Default Ports for Cisco Prime Network Registrar Services" section in Cisco Prime Network Registrar 9.0 Administrator Guide*.

#### <span id="page-61-1"></span>**Local Advanced Web UI**

On the Manage DNS Authoritative Server page, under the Network Settings section, find the Listening Port (*local-port-num)* and Remote DNS servers port (*remote-port-num)* attributes, set them to the desired values (they both have default value of 53), then click **Save**.

### **Handling Malicious DNS Clients**

When trying to resolve query requests, DNS servers may encounter malicious DNS clients. A client may flood the network with suspicious DNS requests. This affects the performance of the local DNS server and remote nameservers.

Using Cisco Prime Network Registrar, you can resolve this problem by barring malicious clients. You can configure a global ACL of malicious clients that are to be barred, using the blackhole-acl attribute.

**Local Advanced Web UI**

On the Manage DNS Authoritative Server page, expand Miscellaneous Options and Settings to view various attributes and their values. For the blackhole-acl attribute value, enter, for example, 10.77.240.73. Then click **Save**.

### **Tuning DNS Properties**

Here are some tips to tune some of the DNS server properties:

- *Notify send min. interval* **DNS server attribute (***notify-min-interval* **in the CLI)**—Minimum interval required before sending notification of consecutive changes on the same zone to a server. The preset value is two seconds.For very large zones, you might want to increase this value to exceed the maximum time to send an outbound full zone transfer. This is recommended for secondary servers that receive inbound incremental zone transfers and send out full transfers to other secondaries. These include older BIND servers that do not support incremental zone transfers. Inbound incremental transfers may abort outbound full transfers.
- *Notify delay between servers* **DNS server attribute (***notify-send-stagger* **in the CLI)**—Interval to stagger notification of multiple servers of a change. The preset value is one second, but you may want to raise it to up to five seconds if you need to support a large number of zone transfers distributed to multiple servers.
- *Notify wait for more changes* **DNS server attribute (***notify-wait* **in the CLI)**—Time to delay, after an initial zone change, before sending change notification to other nameservers. The preset value is five seconds, but you may want to raise it to 15, for the same reason as given for the *notify-min-interval* attribute.
- *Max. memory cache size* **DNS server attribute (***mem-cache-size* **in the CLI)**—Size of the in-memory record cache, in kilobytes. The preset value is 500000 KB (500 MB) and this is used to make queries for Authoritative DNS server faster. The rule of thumb is to make it as large as the number of authoritative RRs.
- **EDNS maximum payload size DNS server attribute (***edns-max-payload***)** Specifies the sender's maximum UDP payload size, which is defined as the number of octets of the largest UDP packet that can be handled by a requestor. You can modify this attribute from a minimum of 512 bytes to a maximum of 4 KB. The default value for this attribute is set to the maximum, that is, 4 KB on the DNS server.

# <span id="page-62-0"></span>**Running Caching DNS and Authoritative DNS on the Same Server**

Cisco Prime Network Registrar includes a Hybrid DNS feature that allows you to run both the Caching DNS and Authoritative DNS servers on the same operating system without two separate virtual or physical machines. This feature allows the Caching DNS to auto-detect the Authoritative DNS server and its zones without creating exceptions.

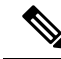

**Note**

Cisco recommends that hybrid mode is only for smaller sized deployments. For larger deployments, Cisco recommends separating Caching and Authoritative DNS on separate physical machines or VMs.

Following prerequisites must be met for hybrid mode to work correctly:

- The local cluster must be licensed for both Caching and Authoritative DNS.
- Caching DNS and Authoritative DNS must have their own configured unique and separate network interfaces. The loopback interface (127.0.0.1/8, ::1/128) should be configured on the Authoritative DNS server.

Once the prerequisites have been met, hybrid mode can be enabled on the Authoritative DNS server.

When you enable hybrid mode, the following results occur:

- **1.** Whenever the Authoritative DNS server is reloaded, it causes the Caching DNS server to be reloaded.
- **2.** The Caching server reads the Authoritative servers interface list to detect which IP to send requests to.
- **3.** The Caching server auto detects all zones (forward, reverse and secondary) and auto creates in memory exceptions for those zones.
- **4.** The Caching server will not cache hybrid mode responses regardless of the RRs TTL value. This ensures that the responses it returns to clients reflect the most up-to-date information.

#### **Local Advanced Web UI**

**Step 1** To configure the network interfaces on the Authoritative and the Caching DNS servers, do the following:

- You must have at least two interfaces-one each for the Caching DNS and the Authoritative DNS servers to enable the hybrid-mode configuration. This setting is only supported for Linux deployments. **Note**
- **a.** From the **Operate** menu, choose **Manage Servers** to open the Manage Servers page.
- **b.** Click **Local DNS Server** in the Manage Servers pane.
- **c.** Click the **Network Interfaces** tab and configure the available network interfaces for DNS.
	- The loopback interface (127.0.0.1/8, ::1/128) should be configured on the Authoritative DNS server for the DNS hybrid mode. **Note**
- **d.** Click **Local CDNS Server** in the Manage Servers pane.
- **e.** Click the **Network Interfaces** tab and configure the available network interfaces for the Caching DNS server.
- **Step 2** To enable the hybrid-mode configuration on the Authoritative server, do the following:
	- **a.** From the **Deploy** menu, choose **DNS Server** to open the Manage DNS Authoritative Server page.
	- **b.** Click **Local DNS Server** in the DNS Server pane to open the Edit Local DNS Server page.
	- **c.** Set the *hybrid-mode* attribute in the Hybrid Mode section to **true**.
- **Step 3** Reload the Authoritative DNS server to enable the hybrid-mode configuration.

#### **CLI Commands**

Use **dns set** *hybrid-mode=enabled* to enable the hybrid-mode configuration on the Authoritative DNS server. Use **dns-interface set** *attribute=value* or **cdns-interface set** *attribute=value* to set the interfaces.

# <span id="page-64-0"></span>**Troubleshooting DNS Servers**

Useful troubleshooting hints and tools to diagnose the DNS server and ways to increase performance include:

- **Restoring a loopbackzone**—A loopback zone is a reverse zone that enables a host to resolve the loopback address (127.0.0.1) to the name *localhost*. The loopback address is used by the host to enable it to direct network traffic to itself. You can configure a loopback zone manually or you can import it from an existing BIND zone file.
- **Listing the values of the DNS server attributes**—Click **DNS**, then **DNS Server** to open the Edit DNS Server page in the web UI. In the CLI, use **dns show**.
- **Adjusting certain attribute values that could have inherited preset values from previous releases during an upgrade**— These preset values are probably not optimal for current systems and can cause performance issues. We strongly recommend that you to update the settings to use the new preset values. Example: The present value of maximum memory cache size DNS server attribute (mem-cache-size) is updated to 500 MB.

Be sure to reload the DNS server after saving the settings.

• **Choosing from the DNS log settings to give you greater control over existing log messages**—Use the *Log settings* attribute on the Edit DNS Server page in the web UI, or dns set server-log-settings in the CLI, with one or more of these keyword or numeric values, separated by commas (see table below). Restart the server if you make any changes to the log settings.

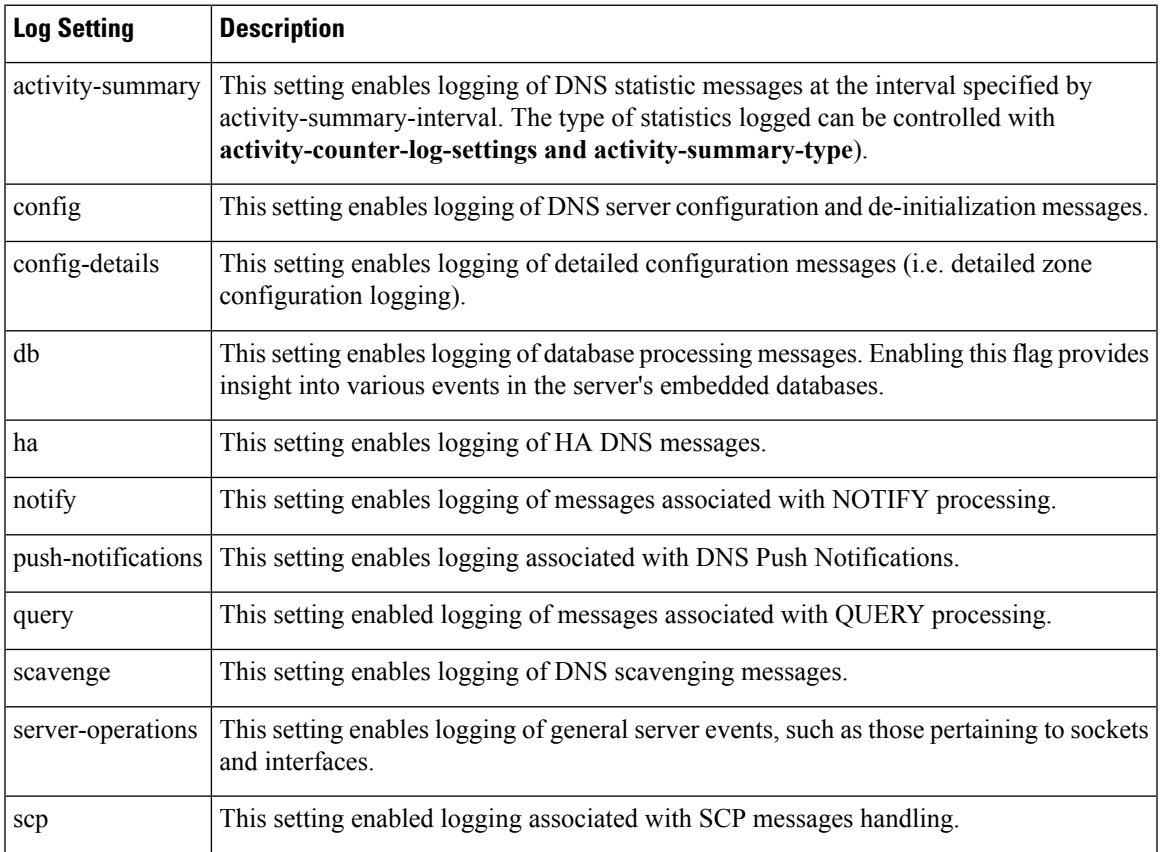

#### **Table 2: DNS Log Settings**

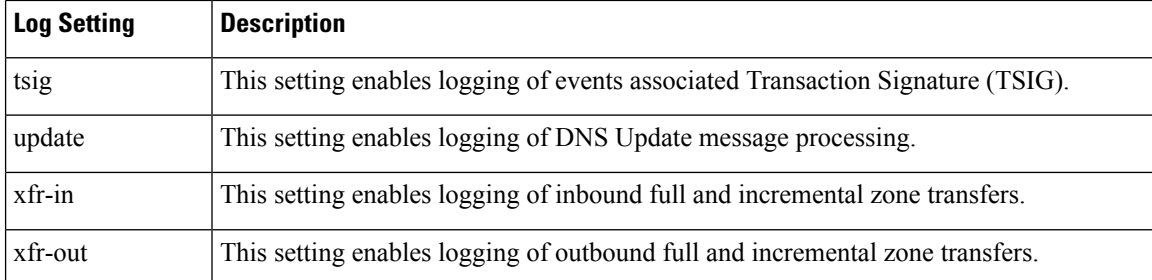

- **Using the dig utility to troubleshoot DNS Server** —dig (domain information groper) is a flexible tool for interrogating DNS name servers. It performs DNS lookups and displays the answers that are returned from the name server(s) that were queried. Most DNS administrators use dig to troubleshoot DNS problems because of its flexibility, ease of use, and clarity of output. To obtain help for the **dig** utility, use **dig -h** or on Linux, use **man dig**.
- **Using thenslookuputility to test andconfirm the DNSconfiguration**—This utility is a simple resolver that sends queries to Internet nameservers. To obtain help for the **nslookup** utility, enter **help** at the prompt after you invoke the command. Use only fully qualified names with a trailing dot to ensure that the lookup is the intended one. An**nslookup**begins with a reverse query for the nameserver itself, which may fail if the server cannot resolve this due to its configuration. Use the **server** command, or specify the server on the command line, to ensure that you query the proper server. Use the **–debug**, or better yet, the **–d2**, flag to dump the responses and (with **–d2**) the queries being sent.

Although dig is normally used with command-line arguments, it also has a batch mode of operation for reading lookup requests from a file. Unlike earlier versions, the BIND9 implementation of dig allows multiple lookups to be issued from the command line. Unless you specifically query a specific name server, dig tries each of the servers listed in /etc/resolv.conf. When no command line arguments or options are given, dig performs an NS query for the root ".". A typical invocation of dig looks like: dig @server name type where server is the name or IP address of the name server to query.

<span id="page-66-0"></span>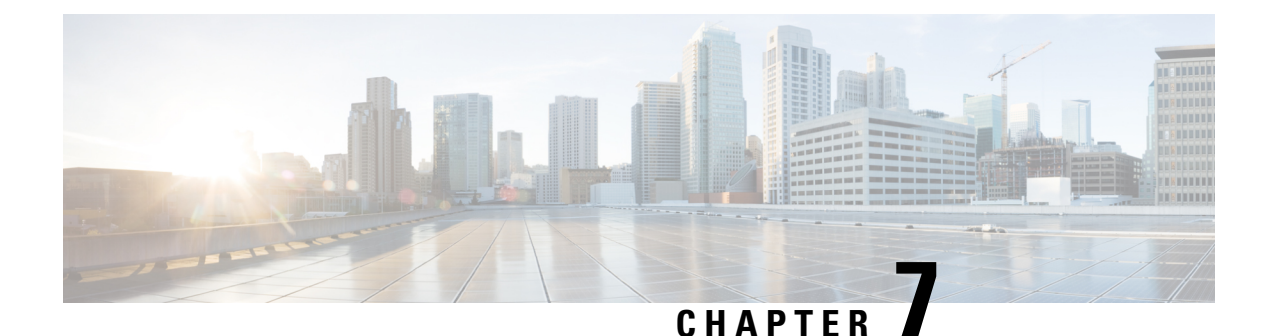

# **DNS Push Notifications**

• DNS Push [Notifications,](#page-66-1) on page 55

# <span id="page-66-1"></span>**DNS Push Notifications**

DNS Push Notifications is a mechanism where a client is asynchronously notified when changes to DNS records occur. The feature allows the Authoritative DNS server to accept TCP connections from DNS Push Notification clients and accept subscription requests for specific DNS record names and optionally record types. Once the subscription is accepted, the client will receive update notifications whenever the subscribed to record is changed. Also if the record exists at the time of subscription, the client will receive an initial update notification of the existing record.

#### **DNS Push Notifications Configuration Settings**

DNS Push Notifications comes with pre-configured settings but it is not enabled by default. In order to use DNS Push Notifications the push-notifications setting must be enabled at the DNS Server level and on the desired zone(s). DNS Push Notifications can be enabled on any CNR DNS server that hosts the zone we want notifications on. This can be primary and secondary zones.

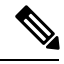

**Note** DNS server must be reloaded for DNS Push Notification changes to take effect.

Use the below DNS Server Level Attributes to enable DNS Push Notifications:

#### **Table 3: DNS Server Level Attributes**

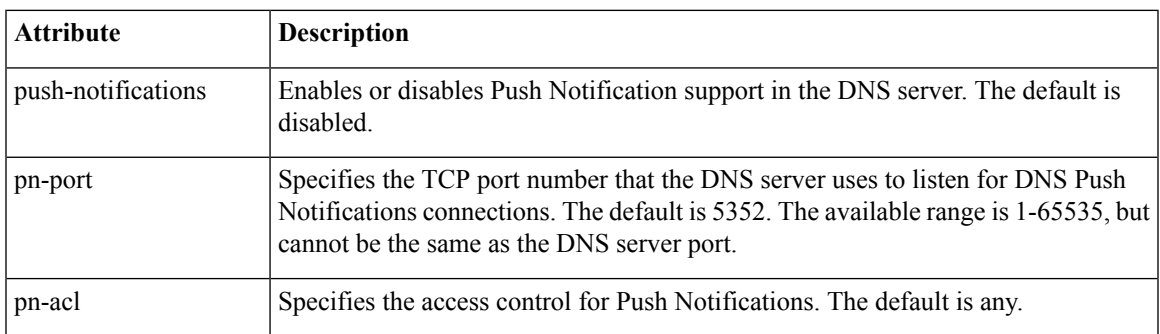

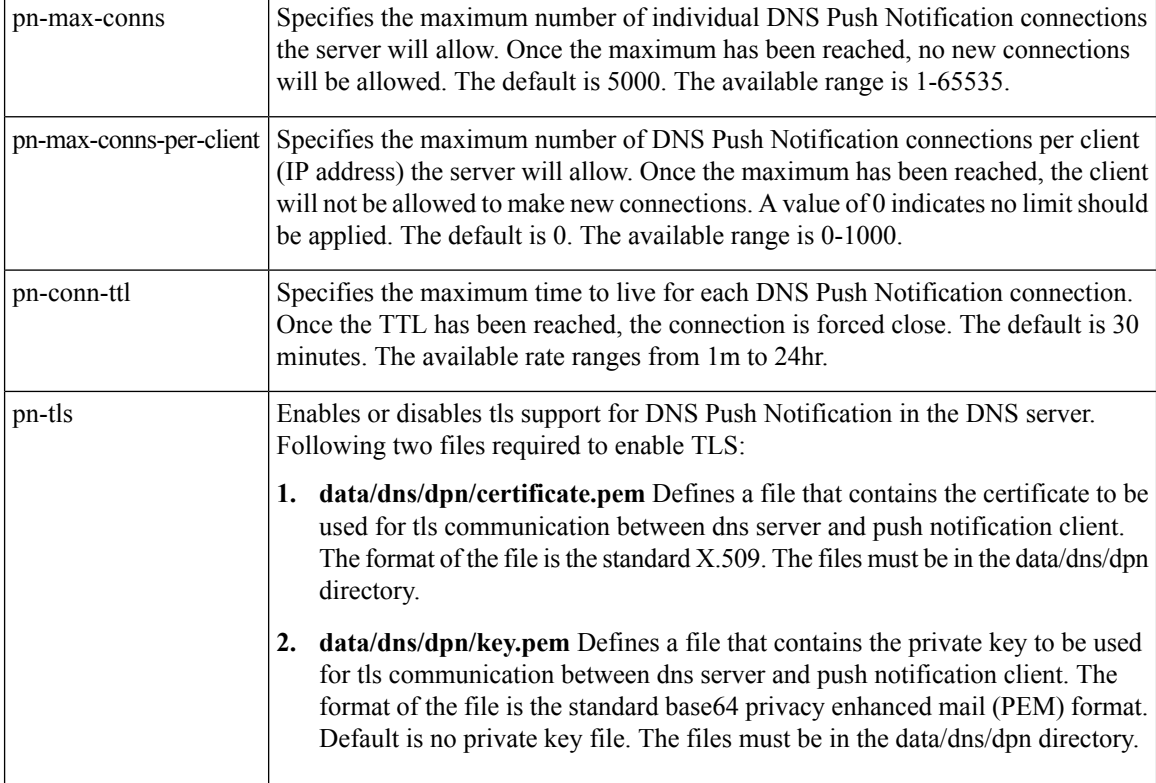

#### **Advertising DNS Push Notifications to the Clients**

DNS Push Notification clients discover the DNS Push Notification server(s) by doing a standard DNS queries for the **dns-push-tls. tcp.<zone>** SRV record. SRV record points clients to the appropriate DNS server. Therefore you can always dedicate one or more secondary servers for push notifications functionality and leave the other servers for general DNS protocol queries, updates, etc. The SRV record has the following format:

dns-push-tls. tcp TTL IN SRV priority weight port target

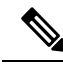

**Note** Port should match the pn-port in the DNS Push Notifications configuration.

One or more SRV records can be listed on the zone. Each SRV record specifies a unique DNS Push Notification server. The client is responsible for sorting the SRV records accordingly and choosing which server to contact and retrying or trying other servers when others are not available.

### **Enabling DNS Push Notifications on the Zone**

**Local Advanced Web UI**

- **Step 1** On the **Edit Zone** Page, under the **Push Notifications** section, enable **push-notifications**.
- **Step 2** Click **Save** to save the changes.
- **Step 3** On the **Manage DNS Authoritative Server** page, under the **Push Notifications** section, enable **push-notifications**.

Ш

**Step 4** Click **Save** to save the changes and reload the DNS Authoritative Server.

#### **CLI Commands**

```
nrcmd> zone <name> enable push-notifications
      nrcmd> zone <name> addRR dns-push-tls.tcp SRV <priority> <weight> 5352 <target>
Note Also the target refers to the DNS server's FQDN and A/AAAA records may also need to be added.
      nrcmd> dns enable push-notifications
      nrcmd> dns reload
Note Restart the DNS Server to apply the configuration changes successfully.
```
### **DNS Push Notifications Statistics**

You can view DNS Push Notifications Statistics through web UI in the following ways:

#### **Local Basic or Advanced Web UI**

Click the **Statistics** tab on the **Manage DNS** Authoritative Server page to view the Push Notification Statistics page. The statistics appear under the Push Notification Statistics of both the Total Statistics and Sample Statistics categories.

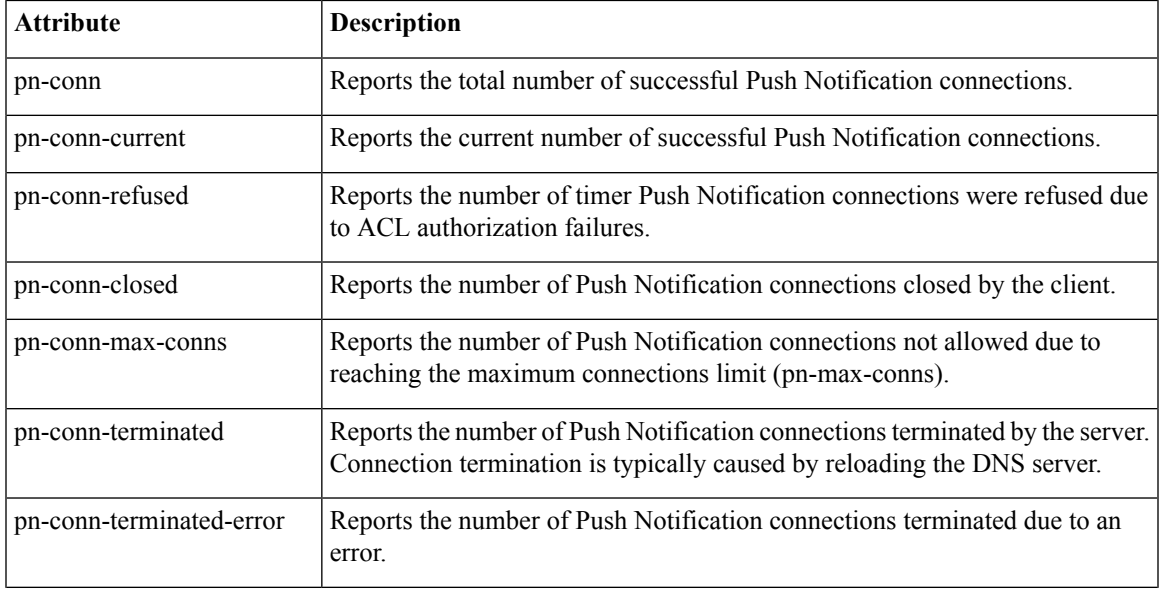

#### **Table 4: DNS Push Notifications Statistics Attributes**

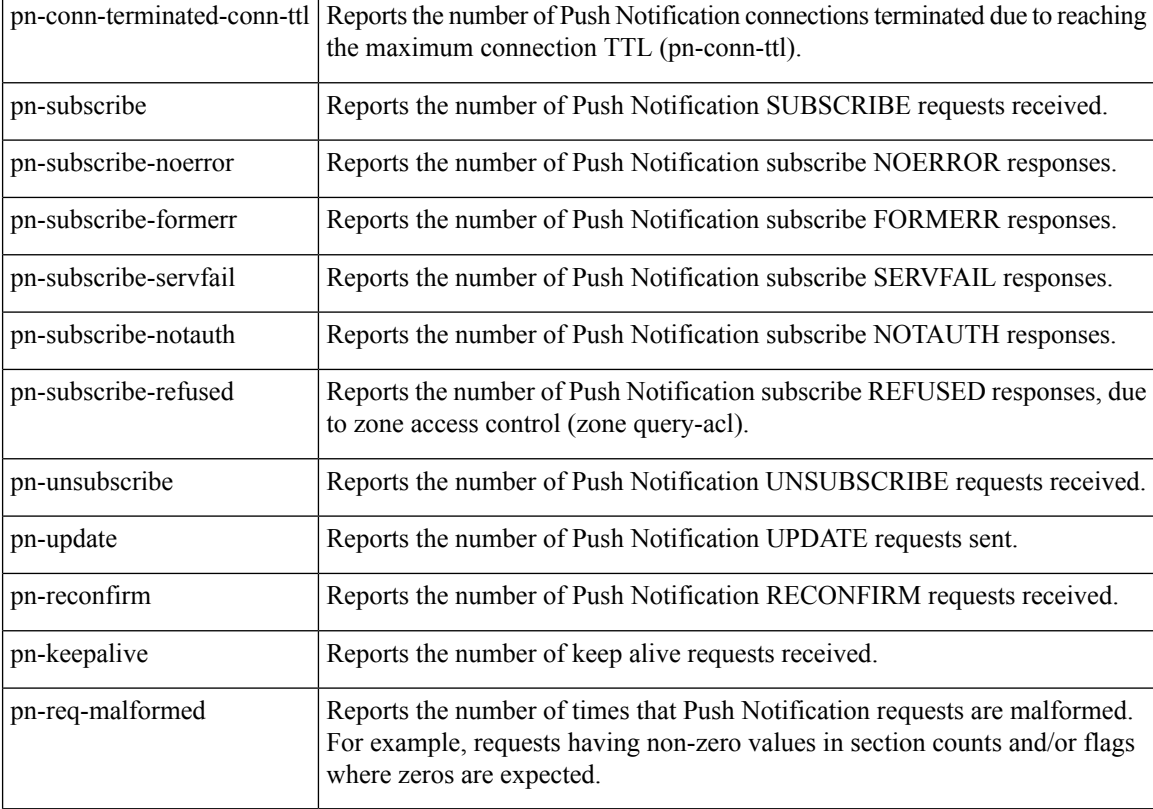

DNS Push Notifications statistics can also be logged in the server by enabling the *push-notifications* option present in the Activity Summary Settings section of the Edit Local DNS server page.

#### CLI Commands

Use **dns getStats dns-pn total** to view the push notification Total statistics and **dns getStats dns-pn sample** to view the sampled counters statistics.

### **DNS Push Notifications Logging**

DNS Push Notifications includes support for logging informational messages. By default, the DNS server is only logs DNS Push Notification configuration and error messages. For additional DNS Push Notification informational logging, the DNS server **server-log-settings** attribute must include **push-notifications**.

**Note** If you are using the default server-log-settings, you must enable the **default** server-log-settings explicitly.

#### **Local Basic or Advanced Web UI**

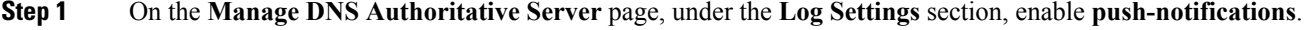

**Step 2** Click **Save** to save the changes.

CLI Commands

Ш

nrcmd> **dns set server-log-settings=push-notifications**

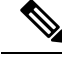

**Note** No DNS reload is required for changing log settings. The changes should take effect immediately.

# **DNS Push Notifications Packet Logging**

DNS Push Notifications include support for summary and detailed packet logging. These messages can be useful for debugging and troubleshooting. By default, the DNS server does not log any packet log messages. Packets can be logged in the form of one line **summary** messages or **detail** packet logging.

#### **Local Advanced Web UI**

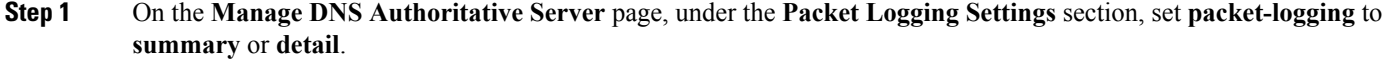

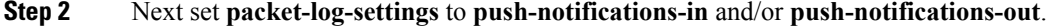

**Step 3** Click **Save** to save the changes.

#### CLI Commands

```
nrcmd> dns set packet-logging=summary or
nrcmd> dns set packet-logging=detail
nrcmd> dns set packet-log-settings=push-notifications-in, push-notifications-out
```
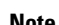

**Note** DNS reload is not required for changing log settings. The changes should take effect immediately.

 $\mathbf I$
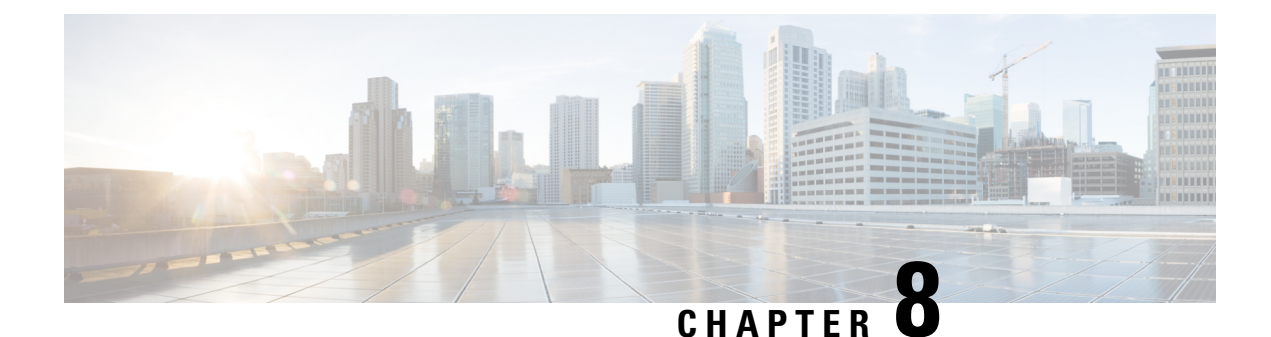

# **Managing DNS Firewall**

• [Managing](#page-72-0) DNS Firewall, on page 61

# <span id="page-72-0"></span>**Managing DNS Firewall**

DNS firewall controls the domain names, IP addresses, and name servers that are allowed to function on the network. This enables Internet Service Providers (ISP), enterprises, or organizations to define lists of FQDNs, IP addresses, subnets and prefixes of end nodes, and configure rules to secure the network by redirecting the resolution of DNS name away from known bad domains or non-existing domains (NXDOMAIN).

Every query to a Caching DNS server is first verified against the list of DNS firewall rules in the order of priority. To ensure that the caching DNS server redirects queries for non-existing or known bad domains, you can create DNS firewall rules. The DNS firewall rule comprises of a priority, an ACL, an action, and a list of domains and takes precedence over exceptions and forwarders. You can configure the following actions for these queries:

- **Drop** Drops the resource record query.
- **Refuse** Responds with no data and the REFUSED status.
- **Redirect** Redirects A or AAAA queries to the specified IP address.
- **Redirect-nxdomain** Redirect to a specific A or AAAA address if the queried domain does not exist.
- **RPZ** Use Response Policy Zones (RPZ) rules.

When a resource record query matches the criteria of rule, the specified action is taken. If the resource record query action results for redirect-nxdomain, the query is performed in the normal process and if it results in an NXDOMAIN status, then it is redirected to the specified destination.

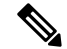

**Note**

The firewall rules such as Drop, Refuse, Redirect, and the RPZ query-name trigger take place before regular query processing and therefore take precedence over forwarders and exceptions. The other actions and triggers are applied during or after regular query processing.

#### **DNS Response Policy Zone (RPZ) Firewall Rules**

Cisco Prime Network Registrar 8.3 and later supports Response Policy Zones (RPZ). The DNS firewall rules can be set up for specially designated zones on the Authoritative DNS server. The RPZ and RR data combined with DNS resolver effectively creates a DNS Firewall to prevent misuse of the DNS server. The RPZ firewall rule comprises of a trigger (query-name, ip-answers, ns-name, and ns-ip) and a corresponding action.

The RPZ firewall rules utilize both the Authoritative DNS and the Caching DNS servers to provide the RPZ functionality. The Authoritative DNS server stores the data for RPZ and the rules whereas the Caching DNS server takes the client queries and applies these rules.

## **DNS RPZ Zones**

We recommend that you create a separate forward zone on the authoritative server for RPZ. The zone can be either primary or secondary and the data can either be manually entered or transferred from a third party RPZ provider. The zones can be named as **rpz.<customer-domain>** to avoid conflict with domain names in the Global DNS space. In Query Settings, enable the RPZ to make this domain as RPZ domain.

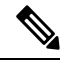

If the RPZ comes via zone transfer it must be named the same as at the source. If using a commercial RPZ provider, the name is specified by the provider. **Note**

<span id="page-73-0"></span>The RPZ RR names can take the following forms:

#### **Table 5: RPZ Triggers**

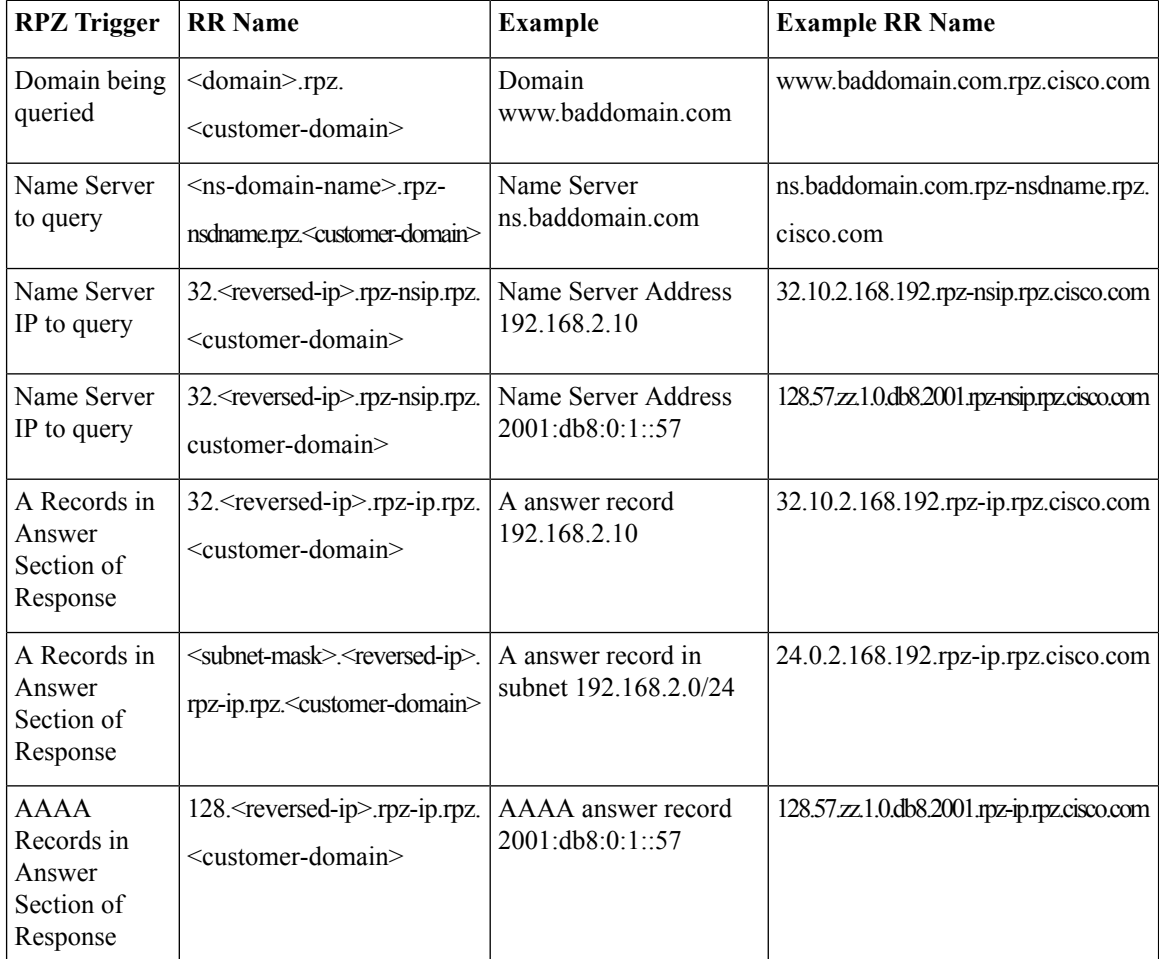

![](_page_74_Picture_916.jpeg)

This zone contains all the RRs related to black listing query names. Blocking IP addresses and ranges must be done within the rpz-ip label (i.e. rpz-ip.rpz.cisco.com). The same logic can be applied to blocking name servers using the rpz-nsdname and rpz-nsip labels.

delegation points will exist at this level and CDNS relies on finding all the data within the referenced zone.

rpz-ip, rpz-nsdname, and rpz-nsip are just another label and is not a real subdomain or separate zone. No **Note**

**Note**

When using rpz-nsdname and rpz-nsip, the corresponding rule is applied to the original query and will therefore change the answer section. In cases when the final answer is determined from the RPZ rule(s), the rpz zone SOA will be included in the authority section.

When the Caching DNS server is configured to use RPZ, it queries the Authoritative DNS server to lookup the RPZ rules. The Caching DNS server formulates the correct query name, interprets the query response as an RPZ rule, and applies the rule to the client query. If the RPZ rule causes Caching DNS server to rewrite the client response, this data is cached to make future lookups faster. The Caching DNS server RPZ configuration determines which RPZ trigger should be used. If no RPZ rule is found, the query proceeds normally.

In addition, RPZ overrides can be configured on the Caching DNS server. This enables the Caching DNS server to override the RPZ action returned by the Authoritative DNS server. This is useful when you do not have control over the Authoritative DNS data as is the case when the data is pulled from a third party. When the Caching DNS server gets a match from the Authoritative DNS server for the RPZ query, it performs the override action rather than the rule action specified in the RR data.

### **DNS RPZ Actions**

RPZ rules are created using standard DNS RRs, mostly CNAME RRs. However, for redirecting you can use any type of RR. The RR name follows the format based on the RPZ trigger as described in the [Table](#page-73-0) 5: RPZ [Triggers,](#page-73-0) on page 62 section. The rdata defines the rule action to be taken. The following table describes the RPZ actions.

### **Table 6: RPZ Actions**

![](_page_74_Picture_917.jpeg)

![](_page_75_Picture_784.jpeg)

## **DNS RPZ Best Practices**

- CPNR Authoritative DNS and Caching DNS are used for end to end RPZ solutions.
- The *restrict-query-acl* on the RPZ zone must include only the Caching DNS address and localhost.
- Zone transfers ( *restrict-xfer-acl***)** must be either completely denied or restricted only to a specific set of servers.
- RPZ zone must not be delegated from the parent zone. It must be hidden and only available to a specially configured Caching DNS.
- There must be no RPZ nameserver address record to avoid caching and keeping the name server.
- The name server record must point to "localhost".
- The number of RPZ Firewall entries on a CDNS server should be limited to 2-3. The time to process a query increases linearly for each RPZ Firewall entry specified.
- The default TTL, for manually created RPZ zones, must reflect the rate of change in the zone data. The recommended rate ranges from 5m to 2h.
- The Caching DNS server must revise its max-cache-ttl settings to assure that the cached information is from a reliable source and can be trusted. This setting should be in line with the default TTL of 5m to 2h.
- The Authoritative DNS servers must enable NOTIFY, IXFR, AXFR and TSIG for zone transfers of distributed RPZ data.

# **Setting Up DNS Firewall Rules**

To add or edit DNS firewall rules:

**Local Basic or Advanced Web UI**

**Step 1** From the **Design** menu, choose **DNS Firewall** under the Cache DNS submenu to open the List/Add DNS Firewall Rules page.

- **Step 2** Click the **Add DNS Firewall Rule** icon in the DNS Firewall pane to open the Add DNS Firewall dialog box.
- **Step 3** Enter a rule name in the Rule Name field and specify the action type.
- The drop and refuse actions are applicable to all the queries for the specified domains, while the redirect and redirect-NXDOMAIN rules are applicable only to the queries of A and AAAA records. **Note**
- **Step 4** Click **Add DNS Firewall** to save the firewall rule. The List/Add DNS Firewall Rules page appears with the newly added firewall rule.
	- **Note** The rules with the action **refuse** do not use a domain or destination IP address.
- **Step 5** If you selected the **drop** or **redirect** action:
	- Enter the ACL List, and click the **Add** icon to add the domains that need to be monitored for the drop or redirection
	- For the **redirect** action, you also need to enter the IPv4 Destination or IPv6 Destination.
- **Step 6** If you selected the **rpz** action:
	- **a.** Enter the RPZ Zone Name and the name of RPZ server.
		- The recommended RPZ zone name should be **rpz.<customer-domain>** to avoid conflicting with domain names in the Global DNS space. **Note**
	- **b.** Select the RPZ Trigger from the options and the corresponding override action.
- **Step 7** Click **Save** to save your settings, or click Revert to cancel the changes.
	- To delete a DNSFirewall rule, select the rule on the DNSFirewall pane, click the **Delete** icon, and then confirm the deletion. **Note**

### **CLI Commands**

Use the following CLI commands to:

- Add the DNS firewall rules, separated by spaces, use **cdns-firewall** *rule-name* **create**.
- List the domains the domain redirect rule, use **cdns-firewall list**.
- Remove domain redirect rule, use **cdns-firewall** *rule-name* **delete**.

### **Changing Priority of DNS Firewall Rules**

When you create a set of DNS firewall rules, you can specify the priority in which order the rules will apply. To set the priority or reorder the rules:

- **Step 1** From the **Design** menu, choose **DNS Firewall** under the Cache DNS submenu to open the List/Add DNS Firewall Rules page.
- **Step 2** Click the **Reorder DNS Firewall Rules** icon in the DNS Firewall pane to open the Reorder dialog box.
- **Step 3** Set the priority for the DNS Firewall rules by either of the following methods:
	- Select the rule and click the Move up or Move down icon to reorder the rules.
	- Select the rule and click the Move to button, and enter the row number to move the rule.

**Step 4** Click **Save** to save the reordered list.

![](_page_78_Picture_0.jpeg)

# **Managing High Availability DNS**

A second primary server can be made available as a hot standby that shadows the main primary server. This configuration is called High-Availability (HA) DNS. The Cisco Prime Network Registrar web UI and CLI have features with which you can duplicate the primary setup required for HA DNS for the server pair. The server pair is responsible for detecting communication failures and the like. After the HA DNS is configured, the shadowing and error detection is done automatically. In a Cisco Prime Network Registrar deployment where Cisco Prime Network Registrar DHCP is updating Cisco Prime Network Registrar DNS, the failure detection and failover also happens automatically.

![](_page_78_Picture_3.jpeg)

**Note** when running HA we recommend only having primary zones on the server.

- [Introduction](#page-78-0) to HA DNS Processing, on page 67
- Creating High [Availability](#page-80-0) DNS Pairs, on page 69
- [Synchronizing](#page-81-0) HA DNS Zones, on page 70
- Enable Logging of HA DNS [Information,](#page-82-0) on page 71
- Viewing HA DNS [Statistics,](#page-82-1) on page 71

# <span id="page-78-0"></span>**Introduction to HA DNS Processing**

In normal state, both the main and backup primary servers are up and running. The main server processes all DNS updates from clients and sends all accepted updates to the hot standby backup. The main server will forward RR updates to the backup server. Updates from DDNS clients are ignored or dropped by a backup server. Both servers can respond to queries and zone transfer requests. The main and the backup partners always stay in communication to detect availability of the other.

If the main goes down, the backup waits a short time, then begins servicing the DNS updates from clients that the main would normally service and records the updates. When the main returns, the HA pair synchronize and exchange RRs that were changed or deleted during communications interrupted state.

Whenever you add a new zone, both the primary and the backup servers must be reloaded to automatically synchronize with the HA backup.

The synchronization is done on a per-zone basis. This allows updates to all other zones while a given zone is in the process of getting synchronized.

If the hot standby backup goes down, the main waits a short time, then records the updates that the partner did not acknowledge. When the backup server comes back up, the main sends the recorded updates to the backup.

Both the main and backup can traverse the following states:

- **Startup**—The servers establish communication and agree on the HA version to use. In this state, the servers do not accept DNS updates or RR edits, and they defer scavenging, if enabled.
- **Negotiating**—Each server is waiting for the other to get ready to synchronize. In thisstate, DNS Updates and RR edits are not allowed.
- **Normal**—Both servers are up and healthy, exchanging DNS updates and heartbeat messages. The main accepts DNS updates and RR edits, sends RR Update messages to the backup. The backup ignores DNS updates, refuses RR edits, but processes RR Update messages from the main server. Scavenging is suspended on zones while they are still synchronizing.
- **Communication-Interrupted**—The server goes into this state after not getting a response or request from the partner during the communication timeout (*ha-dns-comm-timeout*) period (preset to 30 seconds). The server continues listening for communication from the partner (they both send heartbeat messages every 12 seconds) and tries to connect, meanwhile accepting DNS updates and RR edits and disabling scavenging.
- **Partner-Down**—It issimilar to communications-interrupted, but does not continue to track RR changes. Once the partner returns, the entire zone will be sent to the partner. This allows for better performance and limits the disk space needed to track changes since the partner will get a copy of the zone when it becomes operational again.

When a DNS server starts up, it:

- **1.** Opens its configured HA DNS listening ports and listens for connections from its partner.
- **2.** Transitions to Negotiating state. In negotiating state, RR edits are not allowed.
- **3.** Transitions to Normal state, the servers start synchronizing changes to each primary zone. The main starts allowing updates to zones and sending the update information to the backup.

Once the server is in Normal state, the zone level synchronization begins. Zone synchronization is always managed by the Main HA server. The zones traverse through the following states:

- **Sync-Pending State**—A zone enters this state when the HA DNS server transitions to the normal state or if a manual sync is requested. In this state RR updates for the zone will be accepted on the main server, and forwarded to the backup server.
- **Synchronizing State**—The RR synchronization for the zone takes place in the synchronizing state. RR updates are not accepted, and notifies are disabled.
- **Sync-Complete State**—A zone transitions to this state from the synchronizing state once it has successfully synchronized resource record changes with its corresponding zone on the HA DNS backup. In this state, the zone on the HA DNS main server accepts all dynamic DNS update requests, allow resource record configuration changes, and re-enables notifies. Resource record modifications will be forwarded to the backup server.
- **Sync-Failed State**—A zone transitions to the sync-failed state from the synchronizing state if it fails to sync. The zone will accept resource record updates on the main server, and changes will be forwarded to the backup. The server will retry synchronizing the zone after ha-dns-zonesync-failed-timeout. A manual sync request or server restart will also restart zone synchronization.

HA DNS is fully integrated with CNR DHCP servers, and the partners are updated when hosts get added to the network (see the *"Managing DNS Update" chapter in Cisco Prime Network Registrar 9.0 DHCP User Guide*). From the DHCP side of HA DNS, the DHCP server sends DNS updates to a single DNS server at a time.

DHCP autodetects the main being down and start sending updates to the backup. The DHCP server tries to contact the main DNS server, twice. It tries the backup partner if both of the attempts are unsuccessful.

The backup detects the main server down and starts accepting updates from DDNS clients. When the servers come up again, HA communication will be automatically established and the servers will get into Normal state where they carry out zone synchronization and make sure that both have the same RRs, etc.

If both DNS partners are communicating, the backup server drops the update, whereby the DHCP server times out and retries the main DNS server. If both servers are unreachable or unresponsive, the DHCP server continually retries each DNS partner every 4 seconds until it gets a response.

For zone level sync, an **Advanced** mode command is added in the local cluster Zone Commands page, if the local cluster is configured as the main HA server. In **Expert** mode, the following three options are provided:

- Sync All RRs from Main to Backup
- Sync All RRs from Backup to Main

HA DNS status is modified to include the zone synchronization status. Status includes count and percentage of synchronized zones, zones pending synchronization, and zones that have failed synchronization.

Zone status has been modified to also include the HA synchronization status (ha-server-pending, sync-pending, sync-complete, synchronizing, or sync-failed), if HA is configured.

# <span id="page-80-0"></span>**Creating High Availability DNS Pairs**

The attributes needed to set up an HA DNS server pair from the main server are:

- *ha-dns* —Enabled or disabled. The preset value is enabled.
- *main* —cluster for the main primary DNS server.
- **backup** —cluster for the backup primary DNS server.

The specific IP addresses for the main or backup is specified only when the cluster IP is used for management and DNS works on a different interface.

## **Local Basic or Advanced and Regional Web UI**

- **Step 1** Create a cluster for the backup server.
- **Step 2** From the **Deploy** menu, choose **HA** under the **DNS** submenu to open the View/Add HA DNS Server Pair page.
- **Step 3** Click the **Add HA Pair** icon in the **HA Pairs** pane to open the Add HA DNS Server dialog box.
- **Step 4** Enter the name of the server pair in the name field. This can be any identifying text string.
- **Step 5** Click the cluster name of the main DNS server in the Main Server drop-down list.
	- If you change the IP address (IPv4 or IPv6) of your local host machine, you must modify the localhost cluster (on the Edit Cluster page) to change the IP address (IPv4 or IPv6) in the IPv4 Address or IPv6 Address field. Do not set the value to 127.0.0.1 and ::1. **Note**
- **Step 6** Click the cluster name of the backup DNS server in the Backup Server drop-down list. This cannot be the same as the main server cluster. Set the *ha-dns-main-address* and *ha-dns-backup-address* attributes (for IPv4) and *ha-dns-main-ip6address* and *ha-dns-backup-ip6address*(for IPv6) only if the server is configured with different interfaces for configuration management and update requests (Configure the HA DNS protocol only with the interface used to service updates).
- **Step 7** Click **Add HA DNS Server**.

**Step 8** Once the server pair appears on the List/Add HA DNS Server Pair page, synchronize the servers:

- a) Select the HA in the HA Pairs pane and click the Sync HA DNS Server Pair tab.
- b) Choose the direction of synchronization (Main to Backup or Backup to Main).
- c) Choose the operation type (Update, Complete, or Exact). See the table on the page for details on the operations for each operation type.
- d) Click the **Report** button to display the prospective synchronization changes on the View HA DNSSync Report page.
- e) Click Run Complete to complete the synchronization.
- f) Click **Return** to return to the List HA DNS Server Pairs page.
- **Step 9** Reload both DNS servers to begin HA communication.

## **CLI Commands**

Create the HA DNS server pair (**ha-dns-pair** *name* **create** *main-cluster/address backup-cluster/address*). The *address* can be IPv4 or IPv6. Then synchronize the servers using **ha-dns-pair** *name* **sync**, specifying the synchronization operation (update, complete, or exact) and direction (main-to-backup or backup-to-main). Be sure to reload both DNS servers. For example:

nrcmd> **ha-dns-pair example-ha-pair create localhost test-cluster**

nrcmd> **ha-dns-pair example-ha-pair sync exact main-to-backup**

nrcmd> **dns reload**

See the **ha-dns-pair** command in the **CLIGuide.html** file in the /docs directory for syntax and attribute descriptions. The CLI provides an additional command for the DNS server to set the HA DNS partner down, if necessary, which is possible only while in Communication-Interrupted state:

#### nrcmd> **dns setPartnerDown**

The partner down is useful because it limits the bookkeeping data a server maintains, thus optimizing its performance. When both serversstart communicating again, the sync sends all the zone RRsrather than trying to determine individual changes. The partner that was up will send all RRs to the server that was down.

# <span id="page-81-0"></span>**Synchronizing HA DNS Zones**

## **Local Advanced Web UI**

To manually synchronize an HA DNS zone:

- **Step 1** From the **Design** menu, choose **Forward Zones** or **Reverse Zones** under the **Auth DNS** submenu to open the **List/Add Forward Zones** or List/Add Reverse Zones page.
- **Step 2** Click the **Commands** button for the zone which you want to synchronize on the Edit Zone page.
- **Step 3** Click the **Command** icon next to **Synchronize HA Zone** to synchronize the HA DNS zone.

Synchronizing the HA DNS zone will always sync the associated views and named ACLs for primary zones.

Ш

**Note** In the Expert mode, you have the option to choose the type of synchronization.

## **CLI Commands**

Use **zone** *name* **ha-sync-all-rrs** to manually schedule HA zone synchronization for the zone, or to raise its priority, if the zone is already in the sync-pending state (see the **zone** command in the CLIGuide.html file in the /docs directory for syntax and attribute descriptions).

# <span id="page-82-0"></span>**Enable Logging of HA DNS Information**

The log settings, *ha-details*, enable logging of HA DNS-related information.

![](_page_82_Picture_7.jpeg)

The HA communications with versions earlier to 8.0 are not supported.So, you have to upgrade both the main and the backup servers in the same maintenance window.

# <span id="page-82-1"></span>**Viewing HA DNS Statistics**

You can view HA DNS statistics.

## **Local Basic or Advanced Web UI**

Click the Statistics tab on the Manage DNS Authoritative Server page to open the DNS Server Statistics page. The statistics appear under the HA Statistics and Max Counter Statistics subcategories of both the Total Statistics and Sample Statistics categories.

## **CLI Commands**

Use **dns getStats ha** [**total**] to view the HA DNS Total counters statistics, and **dns getStats ha sample** to view the Sampled counters statistics.

 $\mathbf I$ 

![](_page_84_Picture_0.jpeg)

# **Managing Zones**

The Domain Name System (DNS) is a distributed database for objects in a computer network. By using a nameserver approach, the network consists of a hierarchy of autonomous domains and zones. The namespace is organized as a tree that often resembles the organizations that are responsible for the administration boundaries. For an introduction to the protocol, see [Introduction](#page-12-0) to the Domain Name System, on page 1.

The basic function of DNS nameservers is to provide data about network objects by answering queries. You can configure the Cisco Prime Network Registrar DNS server and zones by accepting the system defaults or changing them.

DNS also supports creation of the Internationalized Domain Names (IDN). The full set of Unicode characters are supported to name DNS domains in the WebUI, web-services (REST), and Java SDK with limited sort and search capabilities. For more information, see the *Cisco Prime Network Registrar 9.0 Release Notes.*

![](_page_84_Picture_5.jpeg)

**Note**

You must set the locale parameters on UNIX to en\_US.UTF-8 when running Java tools that use Java SDK, such as cnr\_rules.For more information, see *"Running Data Consistency Rules" section in the Administration Guide.*

This chapter describes the basics of configuring the Cisco Prime Network Registrar DNS servers, and their primary and secondary zones. [Managing](#page-118-0) Resource Records, on page 107 describes how to manage DNS resource records (RRs) and hosts, and Managing [Authoritative](#page-54-0) DNS Server, on page 43 describes how to set some of the more advanced zone and DNS server properties.

- [Managing](#page-85-0) Primary DNS Servers, on page 74
- Creating and Applying Zone [Templates,](#page-85-1) on page 74
- Staged and [Synchronous](#page-87-0) Modes, on page 76
- [Configuring](#page-88-0) Primary Forward Zones, on page 77
- [Configuring](#page-94-0) Primary Reverse Zones, on page 83
- [Getting](#page-96-0) Zone Counts on the Server, on page 85
- [Enabling](#page-96-1) DNS Updates, on page 85
- Managing [Secondary](#page-97-0) Servers, on page 86
- [Configuring](#page-99-0) Subzones, on page 88
- Managing Zone [Distributions,](#page-101-0) on page 90
- [Managing](#page-106-0) DNS ENUM Domain, on page 95

# <span id="page-85-0"></span>**Managing Primary DNS Servers**

Adding a zone involves creating a domain name. You can also define an owner and use a zone template. If you do not use a template, you must also define the Start of Authority (SOA) and Name Server (NS) properties for the zone.

![](_page_85_Picture_4.jpeg)

### **Note**

You do not need to create a loopback zone for the local host, because Cisco Prime Network Registrar automatically creates one. A loopback zone is a reverse zone that a host uses to resolve its loopback address, 127.0.0.1, to localhost so that it can direct network traffic to itself. The loopback zone is 127.in-addr.arpa, which appears on the list of reverse zones.

## **Related Topics**

[Configuring](#page-88-0) Primary Forward Zones, on page 77 [Configuring](#page-94-0) Primary Reverse Zones, on page 83 [Getting](#page-96-0) Zone Counts on the Server, on page 85

# <span id="page-85-1"></span>**Creating and Applying Zone Templates**

A zone template is a convenient way to create a boilerplate for primary zones that share many of the same attributes. You can apply a zone template to any zone, and override the zone attributes with those of the template. You can create zone templates in the local and regional cluster web UIs and in the CLI.

 $\sqrt{N}$ 

**Caution**

Be careful applying a template to an existing zone. The template overwrites all explicitly set attributes for the zone (other than its name), possibly causing severe consequencesif the zone is already configured in a network. To make a limited attribute change to multiple zones using a template, be sure to change only that attribute (or attributes), leaving the others unset, before you apply the template to the zones.

## **Local Basic or Advanced and Regional Web UI**

- **Step 1** From the **Design** menu, choose **Zone Templates** under the **Auth DNS** submenu.
- **Step 2** You can add a zone template at the local and regional clusters, and you can also pull and push zone templates at the regional cluster in the web UI:

• To add a zone template at the local cluster or explicitly add one at the regional cluster, click the **Add Zone Templates** icon in the Zone Templates pane. This opens the Add Zone Template dialog box, enter the name and click **Add Zone Template**.

To make the zone template meaningful, you would enter the suggested serial number, nameserver, contact e-mail address, and list of nameservers, because they are required for the zone itself. You might also want to specify any zone owners or zone distributions. You do not necessarily need to add these values for the zone template, because you can do so for the zone once it is created from the template. However, the template name and zone default TTL are required. (For a description of the minimally required zone attributes, see [Creating](#page-88-1) Primary Zones, on page 77. After you enter these values, click **Save** at the bottom of the page.

- At the regional cluster, to pull a zone template from one or more local clusters, click the **Pull Replica** icon in the Zone Templates pane. This opens the Select Replica Zone Template Data to Pull dialog box which shows a tree view of the regional server replica data for the local clusters' zone templates. The tree has two levels, one for the local clusters and one for the templates in each cluster. You can pull individual templates from the clusters, or you can pull all of their templates:
	- To pull individual zone templates, expand the tree for the cluster, choose a pull criterion next to its name, then click **Pull Zone Template**.
	- To pull all the templates from a cluster, choose a pull criterion, then click **Pull All Zone Templates**.
	- To update all the replica data for a cluster, click the **Pull Replica** icon.

The pull selection criteria are:

- **Ensure**—Pulls each template, except if an existing template by that name already exists at the regional cluster, in which case it does not overwrite the regional cluster data.
- **Replace**—Pulls each template and overwrites the data for it if it already exists at the regional cluster, without affecting any additional templates at the regional cluster. This is the default and recommended setting.
- **Exact**—Pulls each template, overwrites the data for it if it already exists at the regional cluster, and removes any additional templates at the regional cluster.

• At the regional cluster, to push a zone template to one or more local clusters:

- To push all the zone templates on the page List Zone Templates page—Click the **Push All** icon in the Zone Templates pane.
- To push individual zone templates on the page List Zone Templates page—Click **Push**.

Both of these actions open a version of the Push Zone Template Data to Local Clusters page.

This page provides a choice of the synchronization mode and the destination clusters. Move the desired cluster or clusters from the Available field to the Selected field, then click one of the data synchronization mode radio buttons:

- **Ensure**—Pushes each template, except if an existing template by that name already exists at the local cluster, in which case it does not overwrite the local cluster data. This is the default and recommended setting.
- **Replace**—Pushes each template and overwrites the data for it if it already exists at the local cluster, without affecting any additional templates at the local cluster.
- **Exact**—Available for "push all" operations only, it pushes each template, overwrites the data for it if it already exists at the local cluster, and removes any additional templates at the local cluster.

After making these choices, click **Push Data to Clusters**. This opens the View Push Zone Template Data Report page, where you can view the intended results of the push operation. Click **OK** to implement the push operation.

- **Step 3** You can apply the template to a new or existing zone:
	- **a.** New zone—Select the template from the Template drop-down list when you create the zone, as described in [Configuring](#page-88-0) Primary [Forward](#page-88-0) Zones, on page 77.
	- **b. Existing zone**—After you create a zone (see [Configuring](#page-88-0) Primary Forward Zones, on page 77, you can apply the template when you edit the zone on the Edit Zone page. Click the template name in the Template drop-down list, then click **Apply Template**.

### **CLI Commands**

Use **zone-template** *name* **create** to create the zone template. (See [Configuring](#page-88-0) Primary Forward Zones, on [page](#page-88-0) 77 for how to apply the template to a zone) For example:

```
nrcmd> zone-template zone-template-1 create serial=1
```
To apply a template to a zone, use **zone-template** *name* **apply-to** *zone*. Note that the syntax permits one or more comma-separated zones and also the **all** keyword for all zones. You can also clone a template from an existing template by using **zone-template** *clone-name* **create clone=***template*, and then make adjustments to the clone. For example:

```
nrcmd> zone-template zone-template-1 apply-to example.com,boston.example.com
```
nrcmd> **zone-template cloned-template create clone=zone-template-1 owner=owner-1**

# <span id="page-87-0"></span>**Staged and Synchronous Modes**

You can perform additions or edits to DNS zones, RRs, and hosts in one of two modes in regional cluster—staged or synchronous:

- **Staged(or CCM)**—Changes to zones (and their hosts and protected server RRs) are written to the CCM database, but not immediately propagated to the DNS server until a synchronization is requested.
- **Synchronous (or DNS)**—After committing changes to CCM, hosts and protected RRs are immediately propagated to the DNS server. If propagation cannot occur because of an unreachable server, RRs are propagated at the next synchronization.

Synchronizations can occur on a zone basis or by creating a zone distribution. In synchronous mode, changes are written to the DNS server right away, even though a server reload is necessary for the zone to be published on the network.

To choose the mode select**SessionSettings**from the *username menu in the Web UI* . The username drop-down list is available at the top right of the window adjacent to **Log Out** link.

Synchronous mode is the only DNSedit mode at the local cluster level. RR edits performed at the local cluster are immediately available via DNS. **Note**

## **Local and Regional Web UI**

Staged or synchronous zone modes are preset based on the Session Edit Modes setting in Session Settings on the Web UI main page under the Settings drop-down menu:

- The regional web UI is preset to **staged**.
- The local web UI is preset to **synchronous**.

## **CLI Commands**

Set the session *dns-edit-mode* attribute to staged or synchronous. For example:

```
nrcmd> session set dns-edit-mode=sync
```
# <span id="page-88-0"></span>**Configuring Primary Forward Zones**

This section explains how to configure a primary nameserver with a primary forward zone. When you are done with this procedure, follow the procedure in the [Configuring](#page-94-0) Primary Reverse Zones, on page 83 to configure a reverse zone for each network that you use.

**Tip**

For an example of adding a forward zone, see the *"Create the Zone Infrastructure" section in Cisco Prime Network Registrar 9.0 Administrator Guide*.

# <span id="page-88-1"></span>**Creating Primary Zones**

Creating a primary zone requires, at a minimum, adding certain key Start of Authority (SOA) attributes and nameservers for the zone. The advantage of Basic mode in the web UI is that many of these settings are already done for you.

## **Local Basic Web UI**

- **Step 1** From the **Design** menu, choose **Forward Zones** under the **Auth DNS** submenu to open the List/Add Forward Zones page.
- **Step 2** Click the **Add Forward Zone** icon in the Forward Zones pane, enter the zone name (in domain name format).
- **Step 3** Enter the name of the nameserver host, such as **ns1**.
- **Step 4** Enter the contact e-mail name, such as **hostmaster**.
- **Step 5** Click **Add DNS Zone**. Basic mode creates the zone with preset values:
	- Zone default TTL—**24h**
	- Start of Authority (SOA) serial number—**1**
	- SOA secondary refresh time—**3h**
	- SOA secondary retry time—**60m**
	- SOA secondary expiration time—**1w**
	- SOA minimum TTL—**10m**

### **Local Advanced and Regional Web UI**

- **Step 1** From the **Design** menu, choose **Forward Zones** under the **Auth DNS** submenu to open the List/Add Forward Zones page.
- **Step 2** Click the Add Forward Zone icon in the Forward Zones pane, enter the zone name (in domain name format).
- **Step 3** Enter the name of the nameserver host, such as **ns1**.
- **Step 4** Enter the contact e-mail name, such as **hostmaster**.
- **Step 5** Enter the serial number.

### **Step 6** Click **Add Zone**.

**Step 7** Choose an owner or region, if necessary, from the drop-down list.

**Step 8** Apply an existing zone template, if necessary (see Creating and Applying Zone [Templates,](#page-85-1) on page 74). Click the name of the configured template in the drop-down list.

> Be careful applying a template to a zone that is already live. Explicitly defined attributes on the template replace the existing ones defined for the zone. **Caution**

- **Step 9** Modify the top attributes, if necessary:
	- a) Owner and region
	- b) Preconfigured zone distribution (see Managing Zone [Distributions,](#page-101-0) on page 90)
	- c) Zone default TTL

### **Step 10** In the SOA attributes, enter a:

a) Serial number, such as **1**.

A primary DNS server uses a serial number to indicate when its database changes and uses any incrementing of this number to trigger a zone transfer to a secondary server. The serial number you can enter here is the suggested one only, and the DNS server does not always accept it. If you edit the serial number to be less than the actual serial number that the server maintains, the server logs a warning message and ignores the suggested serial number. The actual serial number always equals or is higher than the suggested one. You can get the actual serial number by using zone name get serial (if the DNS server is running; if the server is not running, or listing or showing the zone attributes, it always returns the suggested serial number), or by refreshing the DNSServer Value for the zoneSerial Number attribute. You must explicitly enter this suggested serial number when creating a zone.

b) Nameserver host, such as **ns1**.

Enter either just the hostname or its fully qualified name (such as **ns1.example.com.**, but you must end it with a trailing dot). Use the fully qualified name if the primary nameserver is in a different zone. The primary DNS server becomes the ns value in the zone SOA record. You must also specify one or more authoritative nameservers for the zone—these become the Name Server (NS) records for the zone. In the CLI, the primary DNS server automatically becomes the first NS record and also appears as the first entry in the nameservers attribute list.

c) Contact e-mail name, such as **hostmaster**.

The fully qualified contact e-mail name becomes a slightly altered version of the e-mail address in that dots (.) are substituted for the at symbol  $(Q)$ . If using the fully qualified value, end the address with a trailing dot (for example, enter hostmaster@example.com as **hostmaster.example.com**).

**Step 11** Enter an authoritative nameserver name under Nameservers further down the page, then click **Add Nameserver**.

Authoritative nameservers validate the data in their zones. Both primary and secondary servers can be authoritative. The crucial difference is where they get their zone data. A primary server obtains its data from an administrator, as stored in the server configuration database, and from DNS updates, typically from a DHCP server. A secondary server obtains the zone data from its designated master servers by way of a zone transfer.

You must add at least one nameserver for a zone—Cisco Prime Network Registrar does not consider the zone data complete unless you do so. The nameservers you list should be those that you want people outside your domain to query when trying to resolve namesin your zone. You must add the authoritative nameserversin addition to the primary server for the zone. If the primary DNS server for the zone is in the zone, you must create a host address for it.

For every DNS internal-to-zone nameserver, you must create an Address (A) resource record (RR) to associate the server domain name with an IP address:

a) Click **Host** to open the List Zones page.

- b) Click the zone name to open the List/Add Hosts for Zone page.
- c) Enter the hostname of the authoritative server.
- d) Enter its IP address.
- e) Click **Add Host**. The server hostname and address appear in the list.
- f) To edit the host, click its name to open the Edit Host page. Click **Modify** to implement the changes.
- **Step 12** Configure additional attributes as needed.
- **Step 13** Click **Save**.

### **CLI Commands**

To create a primary zone, use **zone** *name* **create primary** *nameserver contact*. You must specify a primary DNS server; this server becomes the first authoritative DNS nameserver. For example:

nrcmd> **zone example.com create primary ns1 hostmaster**

The serial number defaults to 1. You can get the actual serial number by using **zone** *name* **get serial** (if the DNS server is running; if the server is not running, or listing or showing the zone attributes, it always returns the suggested serial number).

To add additional authoritative nameservers for the zone, enter a comma-separated list of fully qualified domain names using **zone** *name* **set nameservers=***list*. Note that only the first server entered is confirmed by the command. Use **zone** *name* **show** to show all the server names.

Use **zone** *name* **addRR** *hostname* **A** *address* to add the authoritative server hostname and address. To list the host, use **zone** *name* **listHosts**. To remove the host, use **zone** *name* **removeRR** *hostname* **A**.

If you want to apply an existing template while creating a zone, use the *template* attribute. For example:

nrcmd> **zone example.com create primary ns1 hostmastertemplate=zone-template-1**

![](_page_90_Picture_17.jpeg)

In this example, even though you need to specify the nameserver and contact as part of the syntax, the template definition (if any) overwrites them. **Note**

To apply a template after creating the zone, use **zone** *name* **applyTemplate** *template*. For example:

nrcmd> **zone example.com applyTemplate zone-template-1**

# **Editing Primary Zones**

You can edit a primary zone to modify its properties, apply a template to it, or use the zone definition to create a template from it.

## **Local Advanced and Regional Web UI**

**Step 1** From the **Design** menu, choose **Forward Zones** under the **Auth DNS** submenu to open the List/Add Forward Zones page.

**Step 2** Select the zone in the Forward Zones pane to open the Edit Zone page.

**Step 3** Make attribute changes as necessary.

**Step 4** To apply a template to the zone, choose a template name from the drop-down list at the bottom of the page, then click **Apply Template**.

**Step 5** To use the zone definitions to create a template from them while modifying the zone, click **Modify Zone and Save Template**. On the Save New Zone Template page, give the template a name in the Value field, then click **Save Zone Template**. You return to the List/Add Zones page.

# **Confirming Zone Nameserver Configuration**

Confirm your zone NS RR configuration by looking at the RRs that you created.

### **Local Advanced and Regional Web UI**

Select the zone from the Forward Zones pane, and click the **Resource Records** tab. There should be an A record for each nameserver host in the zone. Edit these records or add more on this page.

See Adding [Resource](#page-119-0) Record to Zone, on page 108.

## **CLI Commands**

Use **zone** *name* **listRR** to check the RRs you added.

# **Synchronizing Zones**

If a zone needs to be synchronized, in the regional server, click the **Zone Sync** tab for the Primary Forward/Reverse zone. Click the **Sync Zone - Report** button to open a Synchronize Zone page. Expert mode includes an additional **Sync CCM Hosts from RR Data - Report** button.

Manual zone synchronization should only be used when there is an inconsistency between the HA main and HA backup that is not being resolved automatically by the servers.

# **Zone Commands**

The List/Add Zones (Forward/Reverse) page includes a **Commands** button. When clicked, this opens the Commands dialog box. These commands serve specific purposes:

- **Scavenge zone**—See the *"Scavenging Dynamic Records" section in Cisco Prime Network Registrar 9.0 DHCP User Guide.*
- **Get scavenge start time**—See the *"Scavenging Dynamic Records" section in Cisco Prime Network Registrar 9.0 DHCP User Guide.*
- **Synchronize HA Zone (Forward Zones)**—See [Synchronizing](#page-81-0) HA DNS Zones, on page 70

Be careful applying a template to a zone that is already live. Explicitly defined attributes on the template replace the existing ones defined for the zone. **Caution**

![](_page_92_Picture_2.jpeg)

**Note**

You can see the **Synchronize HA Zone** command only if the server is an HA main server. You cannot see this command if it is an HA backup server.

# **Importing and Exporting Zone Data**

The easiest and quickest way to create a primary zone is to import an existing BIND format zone file, defined in RFC 1035. You can also export these same kinds of files to another server. BIND 4.*x.x* uses a boot file, called named.boot, to point the server to its database files. You can import your entire BIND 4.*x.x* configuration using the **import** command in the CLI. BIND 8 and BIND 9 use a configuration file, called named.conf, with a different syntax.

You can import and export zone data only by using the CLI.

When a BIND file contains an \$INCLUDE directive, BIND searches for the include file relative to the directory that the directory directive in the named.boot file specifies. In contrast, the **nrcmd** program searches for the include file relative to the directory containing the zone file being processed.

To avoid this problem, ensure that the BIND configuration uses absolute paths wheneverspecifying an include file in a zone file. If your zone files contain relative paths when specifying include files, and the directory containing the zone file is not the same as the directory that the directory directive in the named.boot file specifies, your configuration cannot load properly. You need to convert the relative paths in your zone files to absolute paths so that you can import your BIND configuration into Cisco Prime Network Registrar. Here is an example of a configuration and how to fix paths in directory hierarchy, configuration files, and zone files:

• Directory hierarchy:

```
/etc/named.conf
/etc/named.boot
/usr/local/domain/primary/db.example
/usr/local/domain/primary/db.include
/usr/local/domain/secondary
```
• Configuration file (/etc/named.conf):

```
#BIND searches for zone files and include files relative to /usr/local/domain
option directory /usr/local/domain
#BIND finds zone file in /usr/local/domain/primary
zone example.com {
type master ;
 file primary/db.example ;
#end of /etc/named.conf
```
• Configuration file (/etc/named.boot):

```
#BIND searches for zone files and include files relative to /usr/local/domain
directory /usr/local/domain
#BIND finds zone file in /usr/local/domain/primary
primary example.com primary/db.example
#end of /etc/named.boot
```
• Incorrect zone file (/usr/local/domain/primary/db.example):

```
#BIND searches for include file relative to /usr/local/domain
$INCLUDE primary/db.include
#end of /usr/local/domain/primary/db.example
```
To make the configuration loadable, change the relative path (\$INCLUDE primary/db.include) in the file db.example to an absolute path (\$INCLUDE /usr/local/domain/primary/db.include).

The following table describes the named.boot and named.conf file directives that BIND 4 and BIND 9 support, and the corresponding Cisco Prime Network Registrar user interface location or syntax, if any.

![](_page_93_Picture_835.jpeg)

![](_page_93_Picture_836.jpeg)

![](_page_94_Picture_960.jpeg)

# <span id="page-94-0"></span>**Configuring Primary Reverse Zones**

For a correct DNS configuration, you must create a reverse zone for each network that you use. A reverse zone is a primary zone that DNS clients use to convert IP addresses back to hostnames, and resides in a special in-addr.arpa domain. You can create a reverse zone manually or import it from BIND. You can also create reverse zones from subnets (see Adding Reverse Zones from [Subnets,](#page-96-2) on page 85).

## <span id="page-94-1"></span>**Related Topics**

Adding [Reverse](#page-94-1) Zones as Zones, on page 83

Adding Reverse Zones from [Subnets,](#page-96-2) on page 85

# **Adding Reverse Zones as Zones**

You can manually add a reverse zone as a zone.

## **Local Basic or Advanced and Regional Web UI**

From the **Design** menu, choose **Reverse Zones** under the **Auth DNS** submenu to open the List/Add Reverse Zones page. This page is almost identical to the List/Add Forward Zones page. Then, add a reverse zone the same way you would add a forward zone, as described in [Configuring](#page-88-0) Primary Forward Zones, on page 77, except use the reverse of the forward zone network number added to the special in-addr.arpa domain as the zone name. Use the same template or SOA and nameserver values as you used for the related forward zone.

You can enter a DHCPv4 subnet or DHCPv6 prefix value in the Name field, which converts the subnet or prefix into an appropriate reverse zone name.

To create a reverse zone by using an IPv4 subnet or an IPv6 prefix, do the following:

- **Step 1** From the **Design** menu, choose **Reverse Zones** under the Auth DNS submenu.
- **Step 2** In the List/Add Reverse Zones page, click the **Add Reverse Zone** icon in the Reverse Zones pane, enter values in the Name field, for example:
	- **209.165.201.1/24**—Creates a reverse zone by using an IPv4 subnet.
- **2001:db8:ff80:ff80::/64**—Creates a reverse zone by using an IPv6 prefix.
- **Step 3** Enter the required fields to create the reverse zone:
	- **Nameserver**—Enter **ns1.example.com.** (include the trailing dot).
	- **Contact E-Mail**—Enter **hostmaster.example.com.** (include the trailing dot).
	- **Serial Number** —**Enter 1.**

**Step 4** Click **Add Reverse Zone**. The List/Add Reverse Zones page appears.

### **Local Basic or Advanced and Regional Web UI**

To create a reverse zone by using the name of an IPv6 prefix, do the following:

- **Step 1** From the **Design** menu, choose **Prefixes** under the **DHCPv6** submenu.
- **Step 2** Click the **Add Prefixes** icon in the **Prefixes** pane to open the Add IPv6 Prefix dialog box.
- **Step 3** Enter a prefix name (for example, **prefix-1**) and address (for example, **2001:db8:ff80:ff80::**).
- **Step 4** Choose a prefix length from the drop-down list (for example, **64**).
- **Step 5** Click **Add IPv6 Prefix**. The prefix is added to the List/Add DHCP v6 Prefixes page.

To create a reverse zone from the prefix,

- a) Click the **Reverse Zone** tab.
- b) Select a zone template
- c) Click **Report**, and then click **Run**.

### **CLI Commands**

Use **zone** *name* **create primary** and **zone** *name* **addRR PTR** to add the primary reverse zone and pointer records for the server. You can also apply a zone template.

To create a reverse zone by using:

• An IPv4 subnet

For example, you can enter:

nrcmd> **zone 209.165.201.1/24 create primary ns1.example.com. hostmaster.example.com.**

• An IPv6 prefix

For example, you can enter:

```
nrcmd> zone 2001:db8::/64 create primary
ns1.example.com. hostmaster.example.com.
```
• The name of an IPv6 prefix

For example, you can enter:

```
nrcmd> prefix prefix-1 create 2001:db8:ff80:ff80::/64
```
nrcmd> **zone prefix-1 create primary ns1.example.com. hostmaster.example.com.**

# <span id="page-96-2"></span>**Adding Reverse Zones from Subnets**

An alternative to creating reverse zones manually is to create them from existing subnets. You can do this in the web UI only.

#### **Local Advanced and Regional Web UI**

- **Step 1** From the **Design** menu, choose **Subnets** under the **DHCPv4** submenu to open the List/Add Subnets page.
- **Step 2** Create a subnet for the reverse zone, or use one of the existing subnets.
- **Step 3** Click the **Reverse Zone** tab, and choose an existing zone template.
- **Step 4** Click **Report** to show the changesets for the creation.
- **Step 5** Click **Revert** to return to the List/Add Subnets page.
- <span id="page-96-0"></span>**Step 6** Confirm the creation by clicking **Run**, then **Reverse Zones** to see the newly created zone on the List/Add Reverse Zones page.

# **Getting Zone Counts on the Server**

You can view the created zones associated with the DNS server, hence obtain a count, in the web UI.

Using the CLI, you can get an exact count of the total zones for the DNS server by using **dns getZoneCount** [**forward** | **reverse** | **primary** | **secondary** | **all**]. With no options specified, the command returns the total number of published zones only.

# <span id="page-96-1"></span>**Enabling DNS Updates**

DNS Update (RFC 2136) integrates DNS and DHCP so that they can work together. DNS update automatically records the association between the hosts and their DHCP-assigned addresses. Using DHCP and DNS update, you can configure a host automatically for network access whenever it attaches to the network. You can locate and access the host using its unique DNS hostname.

DNSupdate is described more fully in the *"Managing DNS Update" chapterin Cisco Prime Network Registrar 9.0 DHCP User Guide*. The chapter includes sections on the following:

- **Update policy (the Update Policies tab)**—Determines what kind of RRs you want updated when name-to-address associations change through DHCP. (See the "*Configuring DNS Update Policies" section in Cisco Prime Network Registrar 9.0 DHCP User Guide.)*
- **Update map (the Update Maps tab)**—Defines an update relationship between a DNS server or HA DNS pair and a DHCP failover pair, DHCP policies, client-class, or access control list. (See the *"Creating DNS Update Maps" section in Cisco Prime Network Registrar 9.0 DHCP User Guide*.)

# <span id="page-97-0"></span>**Managing Secondary Servers**

When you configure a zone, choose at least one secondary server. If you have only one nameserver and it becomes unavailable, there is nothing that can look up names. A secondary server splits the load with the primary or handles the whole load if the primary is unavailable. When a secondary server starts up, it contacts the primary and pulls the zone data over. This is known as a zone transfer.

![](_page_97_Picture_4.jpeg)

**Note** Zone transfer in secure mode supports both HMAC-MD5 based TSIG and GSS-TSIG.

![](_page_97_Picture_6.jpeg)

If the authoritative server for your secondary zones is also running Cisco Prime Network Registrar 6.0 or later, see Managing Zone [Distributions,](#page-101-0) on page 90 for how to avoid entering these zones manually. If you have only one secondary server, remove it geographically from the primary. They should not be on the same network segment, switch, or router, but on a different cluster entirely. **Tip**

You can configure a secondary DNS server to be responsible for a secondary zone, which makes the server a secondary for that zone. You also need to give the address of the master server from which to perform zone transfers. Cisco Prime Network Registrar must know about this master server.

# **Adding Secondary Forward Zones**

You can add a secondary forward zone at the local cluster.

## **Local Basic or Advanced Web UI**

- **Step 1** From **Design** menu, choose **Secondary Zones** under the **Auth DNS** submenu to open the List/Add Secondary Zones page.
- **Step 2** Click the **Add Secondary Zone** icon in the Secondary Zones pane to open the Add Secondary Zone dialog box.

A secondary zone requires a name and a list of one or more master servers. You can also enable restricting zone transfers to a set of hosts, then enter the access control list (ACL) of the restricted hosts in the restrict-xfer-acl field. Enter other attribute values as necessary.

### **Step 3** Click **Add Secondary Zone**.

Clicking the name of the secondary zone in the Secondary Zones pane opens the Edit Secondary Zone page where you can edit the secondary zone. Click **Save** on this page.

You can add the secondary reverse zone the same way you do a secondary forward zone, except that the address must be a reverse zone address.

#### **CLI Commands**

To create a secondary zone, use **zone** *name* **create secondary** *address*. You must specify the primary DNS server IP address to perform the zone transfer.

For example:

nrcmd> **zone shark.zone. create secondary** 172.18.123.177

If you are using HA DNS server pair, the IP addresses must be provided by separating the addresses with comma. The HA DNS backup server will be used when the primary server is unavailable.

For example:

nrcmd> **zone shark.zone. create secondary** 172.18.123.177,172.18.123.45

# **Enabling Zone Transfers**

A secondary server periodically contacts its master server for changes, called a zone transfer. The interval is defined in the server SOA record as the secondary refresh time. You can restrict zone transfers by setting the *restrict-xfer* attribute to true (the preset value is false) on the master server. You have to set the *restrict-xfer-acl* setting accordingly.

**Note**

If you restrict zone transfers, the **nslookup** utility **ls** command may fail because it tries to do a full zone transfer, unless you include the IP address that **ls** runs from in the zone *restrict-xfer-acl* list.

**Local Advanced and Regional Web UI**

- **Step 1** In the **Forward Zones** pane, click the name of the primary zone to open the Edit Zone page.
- **Step 2** In the zone attributes area, you can set the *restrict-xfer* attribute to false (the preset value). If you set the attribute to *true*, you can also specify a list of servers to which to restrict the zone transfers by using the *restrict-xfer-acl* attribute, separating the IP addresses with commas.

Secondary zones can also restrict zone transfers from other secondary zones, so that the *restrict-xfer* and *restrict-xfer-acl* attributes are also available for secondary zone configurations.

### **Step 3** Click **Save**.

- **Step 4** You can force zone transfers for the DNS server in two ways:
	- On the Secondary Zones pane, click the **Full Zone Transfer** button.
	- To force all zone transfers from the primary server, on the Manage DNS Authoritative Server page, click the **Commands** button to Force all zone transfers.

## **CLI Commands**

In the CLI, zone transfers are enabled by default, unless you restrict them using **zone** *name* **enable restrict-xfer**. If you want to force a zone transfer, use **zone** *name* **forceXfer secondary**.

# <span id="page-99-0"></span>**Configuring Subzones**

As the zone grows, you might want to divide it into smaller pieces called subzones. You can delegate administrative authority for these subzones, and have them managed there or served by separate servers. This partitioning is called subzone delegation. Establish subzone delegation by performing these tasks:

- **1.** Choose a subzone name.
- **2.** Specify a nameserver name.
- **3.** Specify a nameserver address.

## **Related Topics**

[Choosing](#page-99-1) Subzone Names and Servers, on page 88

Creating and [Delegating](#page-100-0) Subzones, on page 89

[Undelegating](#page-101-1) Subzones, on page 90

Editing Subzone [Delegation,](#page-101-2) on page 90

# <span id="page-99-1"></span>**Choosing Subzone Names and Servers**

After you decide to divide the zone into subzones, you must create names for them. Involve the people responsible for the subzones in deciding their names, and try to maintain a consistent naming scheme.

These suggestions can help you avoid subzone naming problems:

- Consider not naming a subzone by its organizational name. In a changing business environment, organizations merge and are renamed. Naming a subzone after an organization could result in a name that is no longer meaningful over time.
- Consider not using geographical names that indicate the subzone location. Geographical names are meaningless to people outside your organization.
- Do not use cryptic names; make them obvious.
- Do not use existing or reserved top-level domain names as subzones. Using existing names can result in routing problems.

After you choose a subzone name, specify its nameservers, the ones the parent domain nameservers use when queried about the subzone. To ensure that the subzone is alwaysreachable, you should specify two nameservers. They must be authoritative for this zone as either primary or secondary.

Whenever a subzone nameserver changes its name or address, the subzone administrator must inform its parent zone so that the parent zone administrator can change the subzone nameserver and *glue records*. A glue record is an A record with the address of a subzone authoritative nameserver. If the subzone administrator fails to inform its parent, the glue records are invalid. The common symptom is that a host cannot reach a host in another domain by its name, only by its address.

![](_page_99_Picture_21.jpeg)

**Note**

Cisco Prime Network Registrar detects lame delegation by reporting missing subzone NS records in the parent zone, if NS record addresses do not match, and if glue A records are required.

# <span id="page-100-0"></span>**Creating and Delegating Subzones**

You delegate a subzone by creating it in the parent zone. There should be one NS record for each nameserver to which the subzone is delegated. Each NS record requires a corresponding A record describing the address of the nameserver, unless the nameserver is outside the parent zone or subzone. This A record is called a *glue* record. Such a zone which creates the NS RRs and corresponding A records (glue records) for point of delegation in the parent zone is called a parented zone. A zone that does not create the NS RRs and corresponding A records (glue records) for point of delegation in the parent zone is called an unparented zone.

Consider a zone *example.com* with a parent zone *.com* and a subzone *subdomain.example.com* . If *example.com* is a parented zone, NS RRs for the *example.com* appears in two places; within the *example.com* and within its parent zone *.com* . Within *example.com* are authoritative records for the nameservers for the zone, at the point of delegation for either a subdomain of the zone or in the parent zone. The parent zone *.com* will contain non-authoritative NS RRs for *example.com* at its point of delegation and *subdomain.example.com* will have non-authoritative NS RRs in *example.com* at its point of delegation.

See [Choosing](#page-99-1) Subzone Names and Servers, on page 88

### **Local Basic or Advanced Web UI**

![](_page_100_Picture_1169.jpeg)

- **Step 6** To confirm the added records for the subzone, click the View icon in the RRs column for the subzone. The glue A record or records for the subzone nameserver should appear. Click **Return to Zone List**.
- **Step 7** To confirm the added records for the parent zone, click the View icon in the RRs column for the parent zone. The subzone nameserver (NS) record or records plus the glue A record or records for them should appear. Click **Return to Zone List**.

### **CLI Commands**

On the subzone primary nameserver machine, create the subdomain:

nrcmd> **zone boston.example.com. create primary bostonDNSserv1 hostmaster**

On the parent zone nameserver machine, add an NS record for the subzone nameserver, then Create a glue A record for the subzone nameserver:

nrcmd> **zone example.com. addRR boston NS bostonDNSserv1.boston.example.com.** nrcmd> **zone example.com. addRR bostonDNSserv1.boston.example.com. A 192.168.40.1**

# <span id="page-101-2"></span>**Editing Subzone Delegation**

You can edit the subzone RRs.

#### **Local Basic or Advanced and Regional Web UI**

![](_page_101_Picture_733.jpeg)

## <span id="page-101-1"></span>**CLI Commands**

Use **zone** *name* **removeRR** to delete the NS and glue A records, then use **zone** *name* **addRR** to replace them.

## **Undelegating Subzones**

If you undelegate a subzone, you need to remove any associated NS and glue A records from the parent zone.

![](_page_101_Picture_12.jpeg)

**Note** If you delete the subzone, Cisco Prime Network Registrar cleans up the delegation records automatically.

#### **Local Basic or Advanced and Regional Web UI**

On the corresponding Edit Zone page, click the **Resource Records** tab, delete the NS record for the subzone, then delete the glue A record for the subzone server host.

### <span id="page-101-0"></span>**CLI Commands**

Use **zone** *name* **removeRR NS** and **zone** *name* **removeRR A** to remove the subzone NS and glue A records.

# **Managing Zone Distributions**

Creating a zone distribution simplifies creating multiple zones that share the same secondary zone attributes. It simplifies to a great extent the setup and management of multiple clusters sharing zone relationships such as primary to secondary or main to backup in the case of DNS HA.

The zone distribution requires adding one or more predefined secondary servers. Running a zone distribution synchronization adds secondary zones managed by secondary (slave) servers for each primary zone managed by a primary server. You can also use zone distributions to synchronize zone data from the CCM database to the local DNS server and regional and local cluster zone data. Synchronizing the zone data will always sync the associated views and named ACLs for both primary and secondary zones.

The distribution must be in a star topology, that is, one primary server and multiple secondary servers. The authoritative (master) server can only be the local primary server where the zone distribution default is defined. Starting with Cisco Prime Network Registrar 6.2, you can manage one zone distribution at the local cluster and multiple distributions at the regional clusters.

## **Related Topics**

Preparing the Zone [Distribution](#page-102-0) Map, on page 91 Creating a Zone [Distribution,](#page-103-0) on page 92

Pulling Zone [Distributions](#page-105-0) from Replica Data, on page 94

# <span id="page-102-0"></span>**Preparing the Zone Distribution Map**

To prepare for creating a zone distribution, draw a zone distribution map diagram on paper.

- **Step 1** Start by identifying the HA DNS pair that is primary (or the primary server if HA is not involved) for all the zones that you include in the map:
	- a) Create a box for each server in the HA DNS pair. For example, the server pair for the Chicago-cluster consists of the servers at 192.168.50.1 and 192.168.60.1.
	- b) Write the IP addresses of each server in each box.
	- c) Write a **P** (for Primary) inside each box (see the image below).

**Figure 16: Diagramming <sup>a</sup> Zone Distribution Map**

![](_page_102_Figure_14.jpeg)

- **Step 2** Identify the role as master for each server by writing an **M** below the box. In the example, both primary servers are, by definition, also masters that will send copies of their zones to other servers over zone transfers. Even so, write the **M** below the box to make later steps easier.
- **Step 3** Identify all slave servers that will receive zone transfers directly from these masters. Below the master server boxes on the page, add a box for each slave, and write its IP address inside the box. For example, the slave servers at 192.168.70.1 and 192.168.80.1 get zone transfers from the Chicago-cluster masters.
- **Step 4** Write an **S** above each slave server box.
- **Step 5** Draw arrows from the **M** to each **S** representing the zone transfer flow (see the diagram). In this HA DNS example, the arrows go from each master to both slaves.
- **Step 6** As you can see from the diagram, you can extend the boxes further so that the original slaves can become masters to another set of servers (a.b.c.d and w.x.y.z).
- **Step 7** Enter the IP address in each box with an **M** below it in the Master Servers list when creating the zone distribution.

In the CLI, set the master-servers attribute to the list of IP addresses; for example:

nrcmd> **zone-dist dist-1 create Chicago-cluster master-servers=192.168.50.1,192.168.60.1**

**Step 8** From the Secondary Servers drop-down list on the Add or Edit Zone Distribution Secondary Server page, choose the cluster associated with the slave server IP addresses in the boxes that have an **S** above them.

In the CLI, use **zone-dist** *name* **addSecondary** *cluster* ; for example:

nrcmd> **zone-dist dist-1 addSecondary Boston-cluster**

# <span id="page-103-0"></span>**Creating a Zone Distribution**

![](_page_103_Picture_14.jpeg)

If you move a zone from one zone distribution to another, synchronize the first zone distribution, move the zone, then synchronize the second zone distribution. **Note**

#### **Local Basic or Advanced and Regional Web UI**

**Step 1** From **Deploy** menu, choose **Zone Distributions** (for the regional cluster) or **Zone Distribution** (for the local cluster). The option is available if the server is configured with authoritative service. This opens the regional List/Add Zone Distributions page or the local View Zone Distribution page. Note that the default zone distribution is predefined at both clusters; however, the default cluster is the only one available at the local cluster.

- **Step 2** To add a new zone distribution, click the **Add Zone Distribution** icon to open the Add Zone Distribution dialog box. To edit an existing zone distribution, select its name to open the Edit Zone Distribution page.
- **Step 3** In the Primary Server field, enter the cluster (or configured HA DNS pair) that has the primary server. This primary server is authoritative for the zones that you will determine further down the page. This selection is subtractive: the next zone distribution you create will no longer have the cluster that you set here as one of the choices.
- **Step 4** In the Master Servers list, add the IP address (and optional key) for each master server. The master server is generally the primary server. However, you might want to set up a hierarchy of primaries and secondaries where you need to define the master servers for each of the secondary relationships. You might also want to determine the HA DNS server pairs from the master server list. You can also add an optional TSIG key or GSS-TSIG keys (see the *"Transaction*

*Security" or "GSS-TSIG " section in the Cisco Prime Network Registrar 9.0 DHCP User Guide*) to the master server address by hyphenating the entry in the format *address***–***key*. For each entry, click **Add IP Key**. **Step 5** For a zone distribution, you need to add at least one secondary server. Click **Add Secondary Server** on the Edit Zone Distribution page to open the Add Zone Distribution Secondary Server page. Here, choose the cluster of the secondary server. Optionally, if the master servers are other than the primary servers indicated for the zone distribution, add the master server addresses, separating multiple addresses with commas. After clicking **AddServer** returns you to the Edit page, you can connect to the secondary server cluster, delete it, or edit it to change the master servers. To manage the secondary servers in the zone distribution, click the View icon in the Manage Servers column to open the List Secondary Servers page. You can also edit the secondary server on an Edit Zone Distribution Secondary Server page. **Step 6** Choose the forward and reverse zones for the zone distribution. The default zone distribution includes all the created forward and reverse zones. For all other created zone distributions, you must move the zone or zones into the Selected column. **Step 7** Click **Save**. **Step 8** Synchronize the zone distribution with the local cluster DNS servers. A synchronization: • Pushes staged zone, RR, or host edits to the primary server cluster or HA DNS pair for the regional cluster in Ensure, Replace, or Exact modes, or from the local cluster in Exact mode. • Creates secondary zones for secondary servers, in Exact mode. **Step 9** Click the **Synchronize Zone Distribution** tab, and choose a synchronization mode: • **Update**—Adds new zones, RR sets, and hosts; replaces existing hosts if there are conflicts; and creates new secondary zones. • **Complete**—Like Ensure mode, except that it always replaces existing RR sets and hosts, and modifies the master server list on existing secondary zones. • **Exact**—Like Complete mode, except that it deletes extra zones, RR sets, hosts, and secondary zones no longer on the primary. **Step 10** Click **Report** in the Synchronize Zone Distribution tab(or the same icon in the Synchronize All Zone Distributions area of the page at the regional cluster). This opens the Sync Zone Distribution page that shows a preview of the data synchronized.

#### **CLI Commands**

To create the zone distribution, use **zone-dist** *name* **create** *primary-cluster* (The primary cluster can also be the HA DNS pair). For example:

nrcmd> **zone-dist dist-2 create Chicago-cluster**

To set the masterserver orservers, use **zone-dist** *name* **set master-servers=***addressses*,separating the addresses with commas. For example:

nrcmd> **zone-dist zone-dist-2 set master-servers=192.168.50.1,192.168.60.1**

To add the secondary server, use **zone-dist** *name* **addSecondary** *secondary-cluster*. For example:

nrcmd> **zone-dist zone-dist-2 AddSecondary Boston-cluster**

You must associate the zone distribution directly with the zone or zone template. Use **zone** *name* set **dist-map=***zone-dist-list* or **zone-template** *name* **set dist-map=***zone-dist-list*, separating the zone distribution entries with commas. For example:

nrcmd> **zone example.com set dist-map=zone-dist-2**

nrcmd> **zone-template zone-template-1 set dist-map=zone-dist-2**

To synchronize the zone distributions, use **zone-dist** *name* **sync**. You can do a synchronization in update, complete, or exact mode, and you can exclude RRs and secondary zones:

- At the local cluster, this synchronizes staged edits to the DNS server and primary zones to secondaries. Regardless of the synchronization mode, this always synchronizes the exact list of authoritative zones.
- At the regional cluster, this synchronizes primary zones with the local clusters, and primaries to secondaries. This replaces primary zones at the local cluster in Update and Complete modes, and deletes extra primary zones at the local cluster in Exact mode.
- For secondary zones, the same synchronization logic occurs at the local and regional clusters. In Update mode, this ensures that corresponding secondary zones exist on the server. In Complete mode, existing zones are updated to use the master server list specified by the zone distribution map. In Exact mode, any zones not matching the distribution map are deleted.

For example:

```
nrcmd> zone-dist zone-dist-1 sync exact no-rrs no-secondaries
```
# <span id="page-105-0"></span>**Pulling Zone Distributions from Replica Data**

You can pull zone distributions from the local replica data instead of explicitly creating them.

 $\boldsymbol{\mathcal{Q}}$ 

**Tip**

For an example of pulling local zone data to create a zone distribution, see the *"Pull Zone Data and Create a Zone Distribution" section in Cisco Prime Network Registrar 9.0 Administrator Guide*.

#### **Regional Web UI**

![](_page_105_Picture_806.jpeg)

# <span id="page-106-0"></span>**Managing DNS ENUM Domain**

Creating separate ENUM domains simplifies the management of Naming Authority Pointer (NAPTR) Electronic Numbering (ENUM). It simplifies to a great extent the setup and management of E.164 numbers and how available services are connected to the E.164 numbers. When you create an ENUM zone and add the corresponding E.164 numbers, Cisco Prime Network Registrar automatically creates a forward zone and the respective NAPTR resource records.

# **Managing DNS ENUM Defaults**

To configure the default ENUM settings, do the following:

**Local Basic or Advanced Web UI**

![](_page_106_Picture_666.jpeg)

## **CLI Commands**

Using the CLI, you can set the default ENUM domain, default top-level domain and local prefix, service, and zone template by using:

dns-enum-config set [number-prefix prefix | zone-template name]

To add the default service, use:

dns-enum-config addService <type> <subtype> <uri> {[<order> [preference]]}

To remove the default service user, use:

dns-enum-config removeService <type> <subtype> <uri>

# **Adding DNS ENUM Domains**

Adding an ENUM domain involves creating a domain name. You can also define an owner and use a zone template.

When you create an ENUM zone, Cisco Prime Network Registrar automatically creates a forward zone. For example, if you create an ENUM domain for E.164 number prefix 100 and the default top-level domain is set to e164enum.net., a forward zone 0.0.1.e164enum.net. is automatically created and appears in the list of forward zones.

This section explains how to configure an ENUM domain.

### **Local and Regional Web UI**

- **Step 1** From the Design menu, choose Domains under the DNS ENUM submenu to open the List/Add DNS ENUM Domains page.
- **Step 2** Click the Add Domains icon in the Domains pane to open the Add ENUM Domain dialog box.
- **Step 3** Enter the E.164 number prefix for the domain, such as 897.
- **Step 4** Enter the name of the nameserver host, such as ns1.
- **Step 5** Enter the contact e-mail name, such as hostmaster.
- **Step 6** Click Add ENUM Domain. The domain will be created with the default local prefix such as +4689. The Basic mode creates the zone with the following preset values:
	- Zone default TTL-24h
	- Start of Authority (SOA) serial number-1
	- SOA secondary refresh time-3h
	- SOA secondary retry time-60m
	- SOA secondary expiration time-1w
	- SOA minimum TTL-10m

#### **CLI Commands**

The ENUM domain commands are shown in the table below:

![](_page_107_Picture_763.jpeg)

# **Adding DNS ENUM Numbers**

Cisco Prime Network Registrar supports NAPTR RRs. These records help with name resolution in a particular namespace and are processed to get to a resolution service.

In addition to the option of adding NAPTR resource records, you can now directly add the E.164 numbers and associate the corresponding services with the numbers. When you add a DNS ENUM number, you need to specify either the E.164 number prefix of the parent domain or the Zone templates, and a NAPTR resource record is created for the E.164 number. This approach uses a reversed E.164 number and treats every digit as a node on the DNS name hierarchy. For example, the E.164 address +4689761234 creates a NAPTR RR 4.3.2.1.6.7.9.8 for the +46 E.164 prefix domain.

For more information on NAPTR resource records, see the Name Resolution in a [Namespace](#page-125-0) Using NAPTR [Resource](#page-125-0) Records, on page 114.

#### **Local and Regional Web UI**
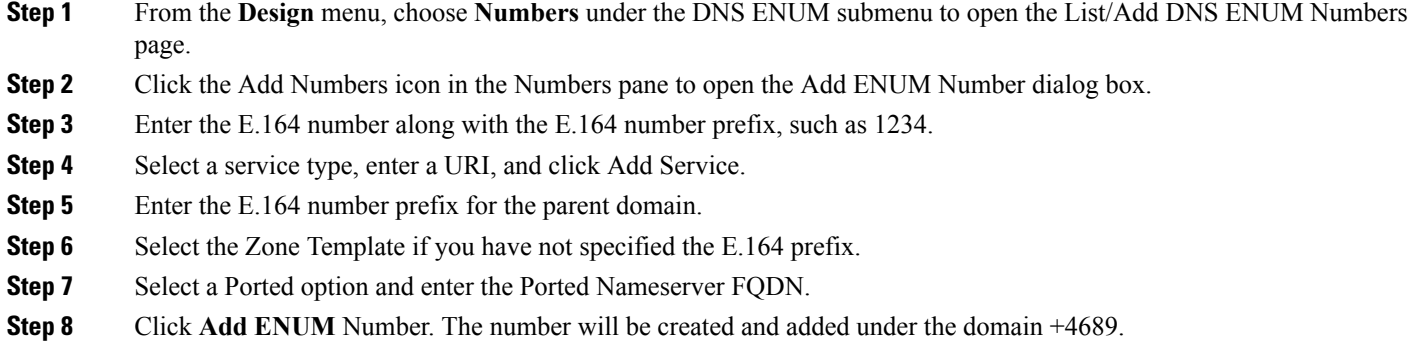

#### **CLI Commands**

Using the CLI, you can add ENUM number by using:

dns-enum-number <number> create <type> <subtype> <uri> [zone-template=name] [domain-prefix]

# **Pulling and Pushing ENUM Domains**

You can push ENUM Domains to and pull ENUM Domains from local clusters on the List/Add DNS ENUM Domains page in the regional cluster web UI.

#### **Pushing ENUM Domains to Local Clusters**

To push ENUM domains to the local cluster, do the following:

#### **Regional Basic and Advanced Web UI**

- **Step 1** From the Design menu, choose Domains under the DNS ENUM submenu to view the List/Add DNS ENUM Domains page in the regional web UI.
- **Step 2** Click the Push All icon in the Domains pane to push all the ENUM domains listed on the page, or select the ENUM domain on the Domains pane and click the Push icon.
- **Step 3** Choose a push mode using one of the Data Synchronization Mode radio buttons.
	- If you are pushing all the ENUM Domains, you can choose Ensure, Replace, or Exact.
	- If you are pushing an ENUM Domain, you can choose Ensure or Replace.

In both cases, Ensure is the default mode.

Choose Replace only if you want to replace the ENUM domain data at the local cluster. Choose Exact only if you want to create an exact copy of the ENUM domain data at the local cluster, thereby deleting all ENUM domain data that is not defined at the regional cluster.

**Step 4** Click Push Data to Clusters.

#### **Pulling ENUM Domains from the Replica Database**

To pull ENUM domains from the replica database, do the following:

#### **Regional Basic and Advanced Web UI**

- **Step 1** From the Design menu, choose Domains under the DNS ENUM submenu to view the List/Add DNS ENUM Domains page in the regional web UI.
- **Step 2** Click the Pull Replica icon in the Domains pane.
- **Step 3** Click the Replica icon in the Update Replica Data column for the cluster. (For the automatic replication interval, see the Replicating Local Cluster Data section in *Cisco Prime Network Registrar 9.0 Administrator Guide*.)
- **Step 4** Choose a replication mode using one of the Mode radio buttons.
- **Step 5** Leave the default Replace mode enabled, unless you want to preserve any existing ENUM domains data at the local cluster by choosing Ensure.
- **Step 6** Click the Pull all ENUM Domains button to view the pull details, and then click Run.

## **Pulling and Pushing ENUM Numbers**

You can push ENUM numbers to and pull ENUM numbers from local clusters on the List/Add DNS ENUM Numbers page in the regional cluster web UI.

#### **Pushing ENUM Numbers to Local Clusters**

To push ENUM numbers to the local cluster, do the following:

#### **Regional Basic and Advanced Web UI**

- **Step 1** From the Design menu, choose Numbers under the DNS ENUM submenu to view the List/Add DNS ENUM Numbers page in the regional web UI.
- **Step 2** Click the Push All icon in the Numbers pane to push all the ENUM numbers listed on the page, or select the ENUM number on the Numbers pane and click the Push icon.
- **Step 3** Choose a push mode using one of the Data Synchronization Mode radio buttons.
	- If you are pushing all the ENUM numbers, you can choose Ensure, Replace, or Exact.
	- If you are pushing an ENUM number, you can choose Ensure or Replace.

In both cases, Ensure is the default mode.

Choose Replace only if you want to replace the ENUM number data at the local cluster. Choose Exact only if you want to create an exact copy of the ENUM number data at the local cluster, thereby deleting all ENUM number data that is not defined at the regional cluster.

**Step 4** Click Push Data to Clusters.

#### **Pulling ENUM Numbers from the Replica Database**

To pull ENUM numbers from the replica database, do the following:

Ш

#### **Regional Basic and Advanced Web UI**

**Step 1** From the Design menu, choose Numbers under the DNS ENUM submenu to view the List/Add DNS ENUM Number page in the regional web UI. **Step 2** Click the Pull Replica icon in the Numbers pane.

- **Step 3** Click the Replica icon in the Update Replica Data column for the cluster. (For the automatic replication interval, see the Replicating Local Cluster Data section in *Cisco Prime Network Registrar 9.0 Administrator Guide*.)
- **Step 4** Choose a replication mode using one of the Mode radio buttons.
- **Step 5** Leave the default Replace mode enabled, unless you want to preserve any existing ENUM number data at the local cluster by choosing Ensure.

**Step 6** Click the Pull all ENUM Numbers button to view the pull details, and then click Run.

I

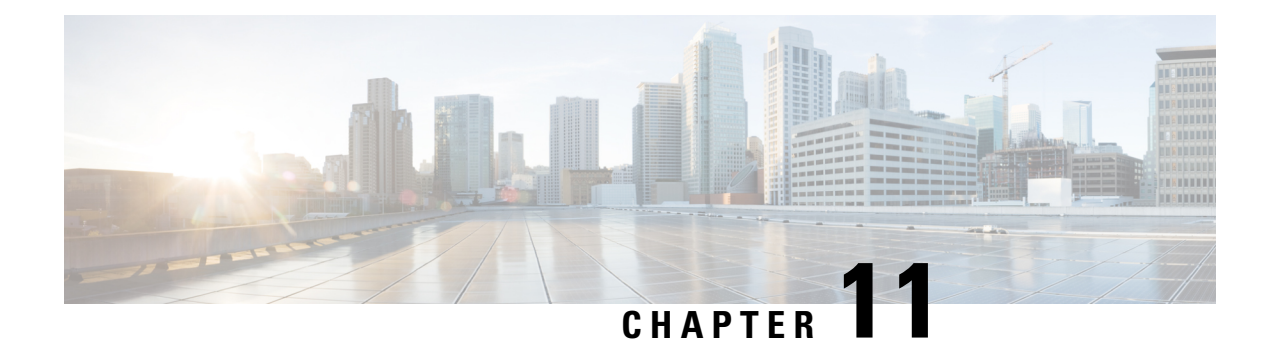

# **Managing DNS Views**

DNS Views let you present alternate versions of zone data to different communities of clients using a single name server. For example, a DNS server for example.com can maintain two views of the zone, where the view of example.com that can be queried internally includes many hosts that do not exist in the external view. Each zone view is treated as an independent copy of the zone. The DNS server, when answering queries on the zone, uses the match criteria defined in each view to determine the matching zone for the client. The query is answered based on that zone contents. In some cases, the zone contents may only vary slightly between views.

- DNS Views [Processing,](#page-112-0) on page 101
- Key Points to [Remember](#page-113-0) While Working on DNS Views, on page 102
- [Managing](#page-114-0) DNS Views, on page 103
- [Reorder](#page-114-1) DNS Views, on page 103
- [Synchronizing](#page-115-0) DNS Views, on page 104
- [Pushing](#page-115-1) and Pulling DNS Views, on page 104

# <span id="page-112-0"></span>**DNS Views Processing**

DNS Views allow a name server to segregate the data and provide a different view of the data based on the clients accessing it. When DNS receives a DNS request, the request is processed to associate it with a DNS view. The association is performed by matching the client source and/or destination address to the source and destination ACLs configured on the view. Views are matched in priority order with the lowest non-zero priority being matched first. Once a request is matched to a DNS View, only the data in that view is available to the request. There is a one-to-one mapping between zones and views—a zone can only exist in one view. If the zone must exist in more than one view, make copies of the zone and associate with different views.

If you have an interval view and an external view, a typical setup is to set the priority of the internal view to one and set the ACLs (typically *acl-match-clients*) to match the criteria for internal clients. For the external view, leaving the default priority and ACLs will allow all requests not matching the interval view to match the external view.

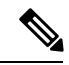

Getting a NOTAUTH rcode response when DNS Views are configured, typically indicates that the request matched a view where the zone does not exist. **Note**

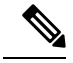

**Note** The auto-view detection is only applicable for Cisco Prime Network Registrar servers.

Views for the DNS client servers such as Caching DNS, Secondary DNS, Primary for Notifies, DHCP, and so on, are easily defined with minimal configuration.

Views that do not have any associated zones are still processed and may leave clients associated with empty views. Therefore, it is important to avoid creating views that are not being used.

# <span id="page-113-0"></span>**Key Points to Remember While Working on DNS Views**

Following are some of the key points or attributes to know while working on DNS Views:

- **View ID**—Defines a unique integer identifier for the view that is assigned by the CCM server or the user while creating DNS views.
- **View Priority (***priority* **attribute)**—Each DNS View is assigned a unique priority to determine the view processing order. The lowest non-zero priority is processed first, followed by the second lowest, and so on. A zero priority is reserved for the Default view, which is always processed last. The web UI provides a mechanism to reorder views without explicitly setting the priority.
- **Default View**—The default view is created with view-id=0, priority=0, and client and destination ACLs set to any. Requests that do not match a named view always falls into the default view. By default, zones are created with a view-id=0, which automatically places them in the default view. The default view cannot be modified or deleted.
- *acl-match-clients* **attribute**—Specifies the ACLs that map clients to a view based on the client source address. The default is any and must be modified in order to have the clients associated with the appropriate views.
- *acl-match-destinations* **(Expert mode attribute)**—Specifies the ACLs that map clients to a view based on the client destination address. The default is any and should only be changed if the DNS server is using different network interfaces for different views.
- The Cisco Prime Network Registrar Caching DNS server can associate the client requests to the appropriate views on behalf of the Authoritative DNS server. This is done by configuring the DNS Views on the Caching DNS server and setting the *uses-views* attribute on the List/Add Exceptions page to **true**. The Caching DNS server maps the client to the appropriate view and tag the queries forwarded to the Authoritative DNS server with the appropriate view. Therefore, in these cases, the view mapping is done by the Caching DNS server.

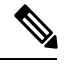

The Caching DNS server only maps clients to *acl-match-clients*. The *acl-match-destinations* attribute is ignored. **Note**

DNS Views and Exception settings are automatically synced/set by zone distribution.

# <span id="page-114-0"></span>**Managing DNS Views**

You can create, edit, and delete DNS Views from local or regional cluster. You can also push or pull views and ACLs in Ensure, Replace, and Exact modes from or to the regional CCM server.

**Note** You can create a maximum of 100 views.

## **Local Basic or Advanced and Regional Web UI**

To create DNS Views:

- **Step 1** From the **Design** menu, choose **Views** under the **Auth DNS** submenu.
- **Step 2** On the **Views** pane, click the **Add View** icon.
- **Step 3** Specify the name for the DNS views.
- **Step 4** Specify the view id. If you do not specify, the application automatically assigns a view id to the view.
- **Step 5** You can specify the ACL that maps the client to this view in the *acl-match-clients* field.
- **Step 6** Click the **Add DNS View** button.
- <span id="page-114-1"></span>**Step 7** To edit a DNS View, click its name in the Views pane on the left.

# **Reorder DNS Views**

When you create a set of DNS Views, you can specify the priority order. To specify the priority order:

- **Step 1** From the **Design** menu, choose **View** under the **Auth DNS** submenu to open the List/Add Zone Views page.
- **Step 2** Click the **Reorder Views** icon in the Views pane to open the Reorder dialog box.
- **Step 3** Set the priority for the DNS Views rules by either of the following methods:
	- Select the view and click the **Move up** or **Move down** icon to reorder the rules.
	- Select the view and click the **Move to** button, and enter the row number to move the view.
- **Step 4** Click **Save** to save the reordered list.

If you delete a view, you get a choice to delete all zones.

## **CLI Commands**

Use **dns-view** *name* **create** to add DNS Views (see the **dns-view** command in the CLIGuide.html file in the install-path/docs directory for syntax and attribute descriptions).

# <span id="page-115-0"></span>**Synchronizing DNS Views**

Zone distribution sync, single zone sync, and HA DNS zone sync will always sync associated views and named ACLs for both primary and secondary zones. The synchronization modes applied while running zone distribution or HA DNS sync vary. When you run:

- **Zone Distribution Sync**—views will be synchronized in Replace mode for all zone distribution sync types (Update, Complete, and Exact), while ACLs will use Ensure mode. If caching DNS servers are included in the zone distribution, the associated views and named ACLs will be synchronized to these servers and the masters list will be configured as exceptions for the unique set of domain names in the distribution. The user must exclude secondaries and/or caching servers.
- **HA DNS Sync**—views will be updated in Replace mode for both Update and Complete sync, while Exact sync will sync views in Exact mode.

# <span id="page-115-1"></span>**Pushing and Pulling DNS Views**

You can also push views and ACLs to and pull views and ACLs from the regional cluster in Ensure, Replace, and Exact modes.

## **Pushing DNS Views to Local Clusters**

You can push the views you create from the regional cluster to any of the local clusters.

## **Regional Web UI**

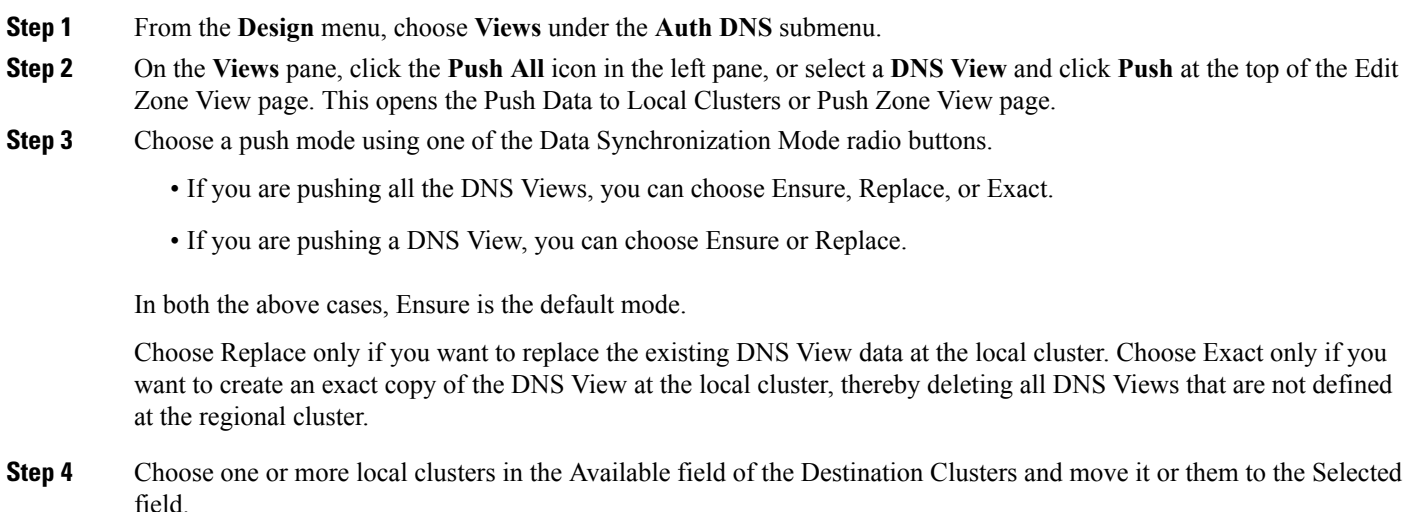

**Step 5** Click **Push Data to Clusters**.

# **Pulling DNS Views from Local Clusters**

Instead of explicitly creating views, you can pull them from the local clusters. In the regional web UI, you may first want to update the view replica data by clicking the Replica icon next to the cluster name.

## **Regional Web UI**

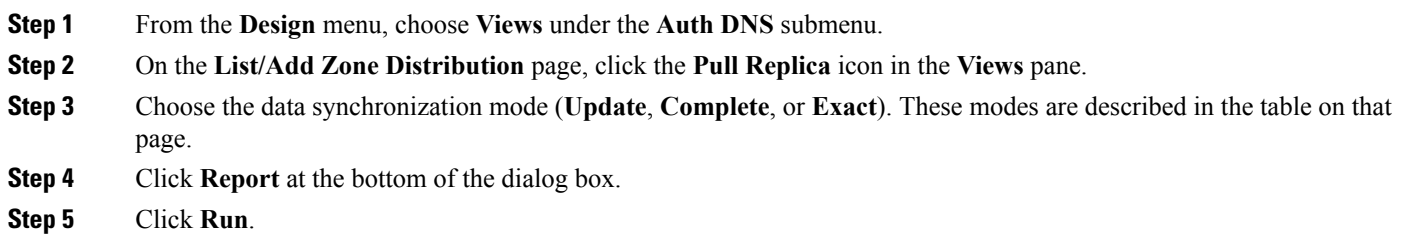

ı

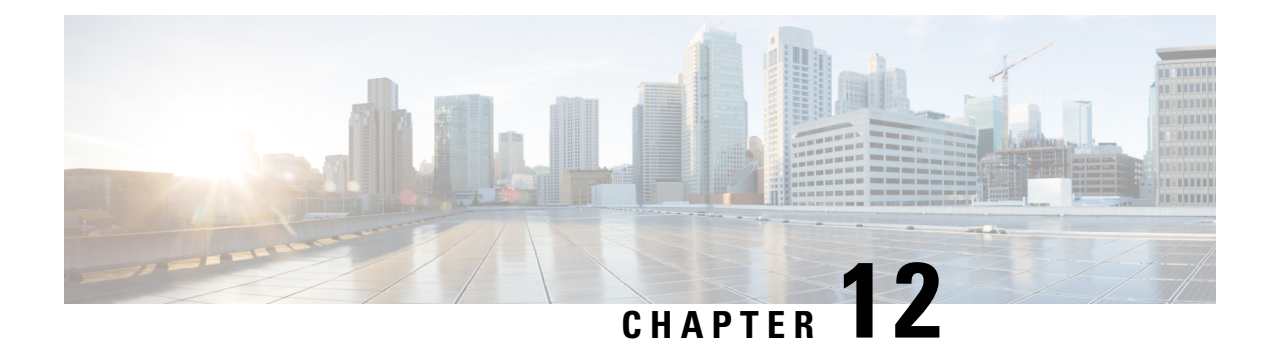

# **Managing Resource Records**

This chapter explains how to configure some of the more advanced DNSzone and server parameters by using the Cisco Prime Network Registrar web UI and CLI. Before you proceed with the concepts in this chapter, read [Managing](#page-84-0) Zones, on page 73 which explains how to set up the basic properties of a primary and secondary DNS server and its zones.

- [Managing](#page-118-0) Resource Records for Zone, on page 107
- Adding [Resource](#page-119-0) Record to Zone, on page 108
- Editing [Resource](#page-120-0) Records, on page 109
- [Removing](#page-120-1) Resource Records from Zone, on page 109
- [Managing](#page-121-0) Resource Records for Host, on page 110
- [Protecting](#page-121-1) Resource Record Sets, on page 110
- Searching [Server-Wide](#page-122-0) for Records and Addresses, on page 111
- Filtering [Resource](#page-124-0) Records, on page 113
- [Advertising](#page-124-1) Services to Network Using Service Location (SRV) Records, on page 113
- Name Resolution in a [Namespace](#page-125-0) Using NAPTR Resource Records, on page 114

# <span id="page-118-0"></span>**Managing Resource Records for Zone**

Resource records (RRs) comprise the data within a DNS zone. Although there is no fixed limit to the number of RRs a zone may own, in general, a zone may own one or more RRs of a given type (the zone always has a Start of Authority, or SOA, record). There are some exceptions depending on the types involved. All RRs have the entries described in the following table.

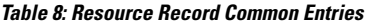

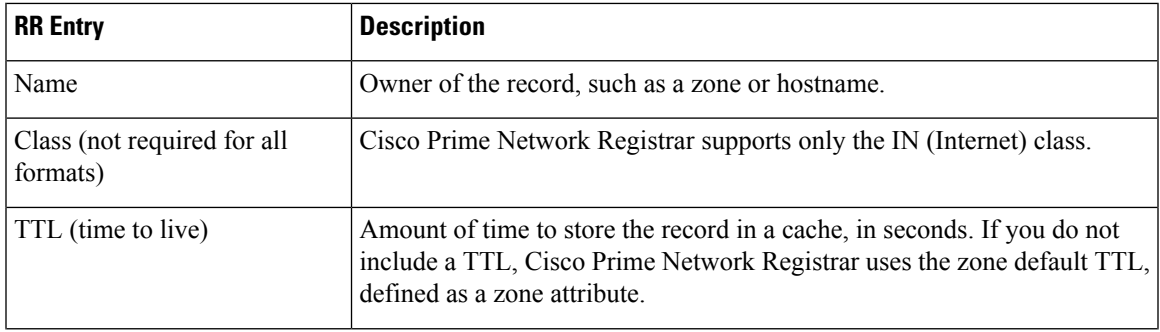

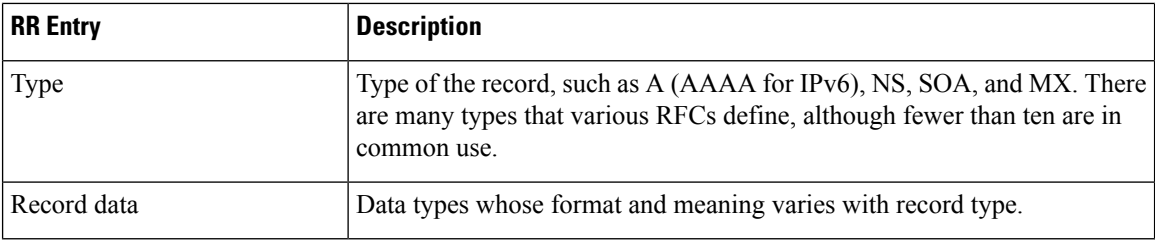

### **Related Topics**

Adding [Resource](#page-119-0) Record to Zone, on page 108 [Protecting](#page-121-1) Resource Record Sets, on page 110 Editing [Resource](#page-120-0) Records, on page 109 [Removing](#page-120-1) Resource Records from Zone, on page 109 Searching [Server-Wide](#page-122-0) for Records and Addresses, on page 111 Filtering [Resource](#page-124-0) Records, on page 113 [Advertising](#page-124-1) Services to Network Using Service Location (SRV) Records, on page 113 Name Resolution in a [Namespace](#page-125-0) Using NAPTR Resource Records, on page 114

# <span id="page-119-0"></span>**Adding Resource Record to Zone**

Before adding or modifying RRs, keep in mind the two distinct dns edit modes that you can set and work in: staged and synchronous (see the *"Staged and Synchronous Modes" section in Cisco Prime Network Registrar 9.0 DHCP User Guide*).

Administrator roles required for RR management are the dns-admin role at the local cluster and the central-dns-admin role at the regional cluster. The host-admin role at the local cluster and the central-host-admin role at the regional cluster can view host records only.

### **Local Basic or Advanced and Regional Web UI**

**Step 1** Choose **Forward Zones** from **Design > Auth DNS** to open the List/Add Forward Zones page.

- **Step 2** In the Forward Zone pane, click the zone name to open the Edit Zone page. Note that resource record edits is managed jointly by CCM and DNS and a system lock is used to prevent DNS and CCM from accessing the resource record database at the same time.
	- Records are listed in the formats that their respective RFCs specify, with only the first record in a set labeled with its name, and in DNSSEC order. To reduce or increase the items in the table, change the page size value at the bottom of the page, then click **Change Page Size**. **Tip**
- **Step 3** Click the **Resource Records** tab.
- **Step 4** Add the RR name, TTL (if not using the default TTL), type, and data as appropriate.
- **Step 5** By default, RRs are protected, which means that DNS Updates cannot overwrite them (see [Protecting](#page-121-1) Resource Record [Sets,](#page-121-1) on page 110). To unprotect the RRs, click the **Locked**icon to the left of the record name to change it to the Unlocked icon. Likewise, to protect the record, click the Unlocked icon to change it to the **Locked** icon.

#### **Step 6** Click **Add Resource Record**.

### **CLI Commands**

Use **zone** *name* **addRR** to add a protected RR of a certain type. You can specify the name as a relative name, if the owner is in the same domain, an absolute name (by supplying the FQDN), or the same name as the zone name (by using the at [**@**] symbol).

For example:

nrcmd> **zone example.com addRR -sync host101 A 192.168.50.101**

Use **zone** *name* **addDNSRR** *type data* to add an unprotected RR.

# <span id="page-120-0"></span>**Editing Resource Records**

You can edit RRs as an individual record or as an RR set:

- **Individual RRs**—Click the Edit icon next to the record name to open the Edit RR in Zone page.
- **RR sets**—Click the name of the record to open the Edit RR Set in Zone page.

For a description of the fields to enter data, see Adding [Resource](#page-119-0) Record to Zone, on page 108.

# <span id="page-120-1"></span>**Removing Resource Records from Zone**

You can remove RRs from a zone.

### **Local Basic or Advanced and Regional Web UI**

On the local or regional the Resource Records tab for the Zone page:

- To remove an entire record name set, click the **Delete** icon next to the record set name in the list, then confirm the deletion.
- To remove individual records from the set, click the name of the record set to open the edit page, click the **Delete** icon next to the individual record in the list, then confirm the deletion.

### **CLI Commands**

The CLI includes two removal commands, depending on the type of RR to remove:

- Use **zone** *name* **removeRR** to remove any RR. You must specify the owner. If you omit the data, Cisco Prime Network Registrar removes all records of the specified type for the specified owner. Similarly, if you omit the type, Cisco Prime Network Registrar removes all records for the specified owner.
- Use **zone** *name* **removeDNSRR** to remove unprotected RRs only.

# <span id="page-121-0"></span>**Managing Resource Records for Host**

You can manage the RRs for a host by configuring the host record rather than the individual RRs. When you define a host, the DNS server automatically creates an Address (A) RR for IPv4, or an AAAA RR for IPv6, for it. If the reverse zone for the host exists, the server can also create the associated Pointer (PTR) RR for it.

See [Managing](#page-128-0) Hosts, on page 117 for details.

# <span id="page-121-1"></span>**Protecting Resource Record Sets**

When an RR is protected, DNS Updates cannot modify the record. Most administratively created RRs are protected. However, RRs created by DNS Updates must be unprotected to allow the server to modify them. You can set this protection status for each RR set on the List/Add DNS Server RRs for Zone page.

Note that only the primary DNS server can recognize this protection status; secondary servers do not recognize the protection status of their RRs.

**Caution**

Zone scavenging can remove RRs that are unprotected. See the *"Scavenging Dynamic Records" section in Cisco Prime Network Registrar 9.0 DHCP User Guide* for details.

### **Local Basic or Advanced and Regional Web UI**

To protect an existing RR, do the following:

- **Step 1** Choose **Forward Zones** from **Design > Auth DNS** to open the List/Add Forward Zones page.
- **Step 2** In the Forward Zone pane, click the zone name to open the List/Add Forward Zones page.
- **Step 3** Click the **Resource Records** tab.
- **Step 4** On the Resource Records tab, click the Resource Record name in the list of Resource Records to edit the resource record.
- **Step 5** Click **Protect** Set button to unprotect the selected RR set.
- **Step 6** Click **Save** to save the resource record attribute modification.

### **Unprotecting Resource Record Sets**

You can also unprotect an RR. To unprotect an RR while adding, click the **Locked** icon next to the Resource Record name field. The icon changes to the **Unlocked** icon.

#### **Local Basic or Advanced and Regional Web UI**

To unprotect an existing RR, do the following:

- **Step 1** Choose **Forward Zones** from **Design > Auth DNS** to open the List/Add Forward Zones page.
- **Step 2** In the Forward Zone pane, click the zone name to open the List/Add Forward Zones page.
- **Step 3** Click the **Resource Records** tab.
- **Step 4** On the Resource Records tab, click the Resource Record name in the list of Resource Records to edit the resource record.
- **Step 5** Click Unprotect Set button to unprotect the selected RR set.
- **Step 6** Click **Save** to save the resource record attribute modification.
	- The icon to the left of the RR set name indicates the status of the Resource Record, whether it is protected or unprotected. **Note**

### **CLI Commands**

To protect the RR sets, use **zone** *name* **protect-name** *rrset-name* ; to unprotect the zone, use the **unprotect-name** *rrset-name* action instead. For example:

```
nrcmd> zone example.com protect-name boston
100 Ok
protected boston
nrcmd> zone example.com unprotect-name boston
100 Ok
unprotected boston
```
# <span id="page-122-0"></span>**Searching Server-Wide for Records and Addresses**

With Cisco Prime Network Registrar, you can search for RRs and IP addresses server-wide. The search is a filter mechanism whereby you can specify a combination of RR and address attributes to target one or more RRs or addresses configured for the network. The search function is available at the local cluster only.

You can search RRs by:

- IP address
- Protection state
- Name prefix
- Type
- Zone

### **Local Advanced Web UI**

To search resource records by IP address, do the following:

**Step 1** From the **Operate** menu, choose **DNS > RR By IP Address** from the **Reports** submenu to open the IP Address Search page.

**Step 2** To search by IP address, enter an IP address, then click **Search**.

In an IP address search, the DNS server does not search all forward zones for RRs that have the specified address in the data field. Instead, the server looks up the matching PTR record in the reverse zone and returns all the respective RRs in the forward zone. **Note**

### **Local Advanced Web UI**

To search resource records, do the following:

- **Step 1** From the **Operate** menu, choose **DNS > Resource Records** from **Reports** submenu to open the DNS Resource Record Search page.
- **Step 2** Choose a filter attribute from the drop-down list.
- **Step 3** Choose a filter type from the drop-down list depending on the filter attribute you chose:
	- **RR Protection State**—RR Protection Status, either locked or unlocked.
	- **RR Name Prefix**—RR Name Prefix.
	- **RR Type**—RR Type.
	- **Zone**—Zone List, Regular expression, or Zone Flags
- **Step 4** Enter or select a Value, based on the Type selected. To clear the filter, click **Clear Filter**.
- **Step 5** Click **Add Element** to add the search element to the filter elements list. The Filter Elements heading changes to identify the filter attribute and value used for the filter. If you add more than one element, the heading identifies the ANDed values of the elements. For example, if you add an element for a name prefix search for user, then add another element for an RR type search for A records, the filter element heading will identify the search as **\*\*RR Name Prefix = user AND RR**  $Type = A$ .
- **Step 6** You can add as many elements as you like (remembering that the search results are an intersection of the filter elements). View the filter elements list by clicking the plus sign (**+**).
- **Step 7** Click **Search**.
- **Step 8** Check the table of resulting RRs from the search, which shows for each RR its zone, hostname, TTL, type, and associated data. If necessary, change the page size to see more entries at one time (you might still need to page forward and back). The RRs are sorted in DNSSEC order.
	- If the search results are less than expected due to the ANDing of the filter elements, look at the filter list for any element that might be compromising the search, delete it by clicking the Delete icon next to it, then redo the search. **Tip**

## **CLI Commands**

Use **dns findRR** to find RRs across the zones. The command syntax is of two kinds:

```
nrcmd> dns findRR -name{fqdn | domainaddr}
nrcmd> dns findRR [-namePrefix nameprefix] [-rrTypes
 RRtypelist] [-protected| -unprotected] [-zoneType
 {forward| reverse| primary|secondary| ALL}]
```
You can search by domain or its address, or enter the beginning characters of the RR name (the name prefix). If you search by RR name prefix, you can narrow the search by a list of RR types, protection status, or zone type. The output clearly indicates the zone for each found entry. For example:

```
nrcmd> dns findRR -namePrefix user -rrTypes A
```

```
userhost101.example.com IN A 192.168.50.101
userhost102.example.com IN A 192.169.50.102
userhost103.boston.example.com IN A 192.168.50.103
```
# <span id="page-124-0"></span>**Filtering Resource Records**

You might want to filter records to display only one type of record, such as an A (or IPv6 AAAA) or PTR record. (See also Searching [Server-Wide](#page-122-0) for Records and Addresses, on page 111.)

#### **Local Basic or Advanced and Regional Web UI**

You can filter RRs right from the Edit Zone page. Look for the Name and Type fields just below the **Add Resource Record** button.

By default, RRs are sorted alphabetically by name, starting with the top-of-zone records (marked with the **@** symbol), and secondarily sorted by type, then data. You can also sort them by:

- **Protected state**—You can click All, Unprotected, or Protected.
- **Name prefix**—Starting characters in the name. Note that the **\*** character is not a wildcard. For example, entering **al** returns alberta, allen.wrench, and allie, whereas entering **al\*** returns al\* and al\*ert.
- **RR type**—Click one of the RR types in the drop-down list, such as A (or IPv6 AAAA) or TXT.

When the selection is complete, click **Filter List**. This returns just the filtered entries in the table below the fields. To return to the full, unfiltered list, click **Clear Filter**.

### <span id="page-124-1"></span>**CLI Commands**

Use **zone zonename findRR** to search on RR name prefixes, RR types, or protection status:

```
nrcmd> zone zonename findRR [-namePrefix nameprefix]
[-rrTypes RRtypelist] [-protected| -unprotected]
```
# **Advertising Services to Network Using Service Location (SRV) Records**

The service location (SRV) RR is used to advertise services to the network. This RR is defined in the RFC 2782, "A DNS RR for specifying the location of services (DNS SRV)." The SRV can have an associated A or AAAA record. Windows domain controller is one service that uses the SRV records.

The RFC defines the format of the SRV record (DNS type code 33) as:

\_*service*.\_*protocol*.*name ttl class* SRV *priority weight port target*

There should always be an A record associated with the SRV record target so that the client can resolve the service back to a host. In the Microsoft Windows implementation of SRV records, the records might look like this:

```
myserver.example.com A 201.165.201.1
_ldap._tcp.example.com SRV 0 0 389 myserver.example.com
 kdc. tcp.example.com SRV 0 0 88 myserver.example.com
ldap. tcp.dc. msdcs.example.com SRV 0 0 88 myserver.example.com
```
An underscore ( $\Box$ ) always precedes the service and protocol names. In the example, \_kdc is the Key Distribution Center. The priority and weight help a client choose between target servers providing the same service (the weight differentiating those with equal priorities). If the priority and weight are all set to zero, the client orders the servers randomly.

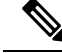

For a description of how Windows clients interoperate with DNS and DHCP servers, including scavenging dynamic RRs, see the *"Configuring DNS Update for Windows Clients" section in Cisco Prime Network Registrar 9.0 DHCP User Guide*. **Note**

# <span id="page-125-0"></span>**Name Resolution in a Namespace Using NAPTR Resource Records**

Cisco Prime Network Registrar supports Naming Authority Pointer (NAPTR) RRs. These records help with name resolution in a particular namespace and are processed to get to a resolution service. Because NAPTR records are a proposed standard, RFC 3403, Cisco Prime Network Registrar only validates their numeric record fields. However, the proposed standard requires a value for each field, even if it is null (""), and there are no preset values.

When using a NAPTR record to locate a Session Initiation Protocol (SIP) proxy, see the proposed standard, RFC 2916 or RFC 3263. In RFC 2916, the ENUM working group of the Internet Engineering Task Force specifies NAPTR records to map E.164 addresses to Universal Resource Identifiers (URIs). Using the NAPTR record resolves a name in the E.164 international public telecommunication namespace to a URI, instead of providing the name of a service to use as a resolver. The U flag was added to the NAPTR record for this purpose.

For example, to specify a SIP proxy for the phone number +4689761234, add a NAPTR record at the name 4.3.2.1.6.7.9.8.6.4.e164.arpa. with this content:

100 10 "u" "sip+E2U" "/^.\*\$/sip:info@example.com/" .

This sets these fields of the NAPTR record:

```
order = 100
preference = 10
flags = "u"
service = "sip+E2U"
regexp = "/^.*$/sip:info@example.com/"
replacement = .
```
After you configure these fields, the DNS client dealing with phone number +4689761234 can now find an SIP service URI by replacing the number with sip:info@tele2.se. The E.164 zone mostly uses the NAPTR record for wholesale replacement of the input telephone number. Section 3.2.3 of RFC 2916 includes an example of one transformation to a Lightweight Directory Access Protocol (LDAP) query that preserves some of the digits. The E.164 zone does not map to service location (SRV) records because it wants to obtain a SIP URL that is more humanly readable to the left of the at (**@**) symbol.

## **Local Basic or Advanced and Regional Web UI**

- **Step 1** On the Edit Zone page, click the **Resource Records** tab.
- **Step 2** Enter the owner of the record in the Name field.
- **Step 3** Enter the TTL (if necessary).
- **Step 4** Click **NAPTR** in the Type drop-down list.
- **Step 5** Enter the data as a string embedded in quotes and separated by spaces:
	- a) Order
	- b) Preference
	- c) Flags
	- d) Service
	- e) Regular expression
	- f) Replacement string

For example:

**Example:**

**"100 10 u sip+E2U /^.\*\$/sip:info@tele2.se/ ."**

**Step 6** Click **Add Resource Record**.

#### **CLI Commands**

Use **zone** *name* **addRR** to add a protected resource record to a zone.

<span id="page-128-0"></span>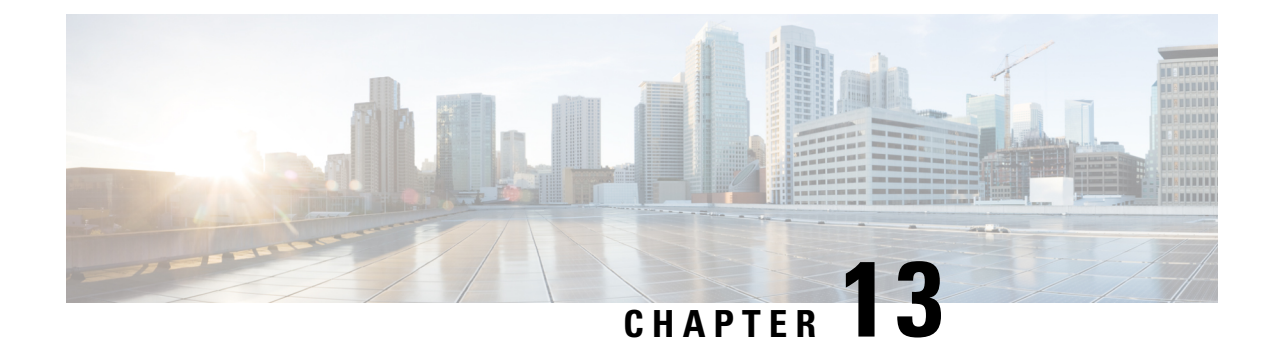

# **Managing Hosts**

This chapter explains how to configure hosts in DNS zones.

- [Adding](#page-128-1) Hosts in Zones, on page 117
- Adding [Additional](#page-129-0) RRs for the Host, on page 118
- [Editing](#page-129-1) Hosts, on page 118
- [Removing](#page-130-0) Hosts, on page 119

# <span id="page-128-1"></span>**Adding Hosts in Zones**

You can manage the resource records (RRs) for a host by configuring the host rather than the individual RRs. When you define a host, the DNS server automatically creates an Address (A) RR in IPv4, or an AAAA RR in IPv6, for each address you specify. If you specify one or more aliases for the host, the server also creates a Canonical Name (CNAME) RR for each alias. You can also have the server create a Pointer (PTR) RR for the host in the reverse zone for the host, if the reverse zone exists.

## **Local Basic or Advanced Web UI**

**Step 1** From the **Design** menu, choose **Hosts** under the **Auth DNS** submenu.

This opens the List/Add Hosts for Zone page.

- You can sort by hostname, IP address, IPv6 address (if appropriate), or alias by clicking the corresponding column heading on the List/Add Host for Zone page. However, for zones with a large number of hosts (more than 50,000), restrict the sort to the hostname. Sorting based on IP address or alias can take significantly longer, and could fail if you exceed the memory capacity of the CCM server. **Tip**
- **Step 2** Enter the name of the host and its IPv4 or IPv6 address or comma-separated addresses.
- **Step 3** If the host has alias names, enter a comma-separated list.
- **Step 4** If you want to create a corresponding Pointer (PTR) RR for the host and you know that the reverse zone for the host exists, check the Create PTR Records? check box.
- **Step 5** Click **Add Host**.
- **Step 6** To confirm, from the **Design** menu, choose **Forward Zones under the Auth DNS submenu**. This opens the List/Add Forward Zones page.
- **Step 7** Click the **Resource Records** tab to view RR's for the selected zone.

**Note** If you want to view the list of hosts for a particular zone, click the **Hosts** tab.

### **CLI Commands**

To create A RRs, alias RRs, and PTR RRs for existing reverse zones in a single operation, use **zone** *name* **addHost** *hostname address alias* for each host. To list the created zones, use **zone** *name* **listHosts**.

## <span id="page-129-0"></span>**Adding Additional RRs for the Host**

You add additional RRs for the host based on the dns edit mode you chose, either staged or synchronous. For details, see Adding [Resource](#page-119-0) Record to Zone, on page 108.

Reload the DNS server if you want these RRs to become active server RRs.

### **Local Basic or Advanced Web UI**

For example, to add additional CNAME RRs, add the alias hostname in the Name field under the Resource Records tab of the List/Add Forward Zones page, choose **CNAME** from the Type drop-down list, add the canonical name of the host in the Data field, then click **Add Resource Record**. Note that the DNSspecification does not allow a CNAME RR with the same name as that of another RR.

For an MX RR, add the origin hostname in the Name field; choose **MX** from the Type drop-down list; add the integer preference value, a space, and the domain name of the mail exchanger for the origin host in the Data field; then click **Add Resource Record**. These entries should appear in the list at the bottom of the page.

### <span id="page-129-1"></span>**CLI Commands**

To create a CNAME record, use **zone** *name* **addRR** *alias* **CNAME** *canonical* for protected RRs or **zone** *name* **addDNSRR** *alias* **CNAME** *canonical* for unprotected RRs. To create an MX record, use **zone** *name* **addRR** *hostname* **MX** *preference mxname* for protected RRs or **zone** *name* **addDNSRR** *hostname* **MX** *preference mxname* for unprotected RRs.

# **Editing Hosts**

Editing a host involves:

- Adding additional addresses or aliases
- Modifying its Resource Records (RR's).

### **Local Basic or Advanced Web UI**

**Step 1** From the **Design** menu, choose **Hosts** under the **Auth DNS** submenu. This opens the List/Add Hosts for Zone page.

If you have multiple zones configured, select the zone from the list of zones in the Hosts pane on the left.

**Step 2** Click the hostname to add additional IP addresses or aliases, and click **Save**.

**Step 3** To modify the RRs, click the Edit RRs button to open the Edit View RR List page.

### **CLI Commands**

To edit the host, you must remove and reenter its RRs by using **zone** *name* **removeRR** *name type data* or **zone** *name* **removeDNSRR** *name type data*, then **zone** *name* **addRR** *name ttl class type data* or **zone** *name* **addDNSRR** *name ttl type data*.

# <span id="page-130-0"></span>**Removing Hosts**

Removing a host removes all A, CNAME, and PTR RRs for that host.

### **Local Basic or Advanced Web UI**

On the List/Add Hosts in Zone page (see [Editing](#page-129-1) Hosts, on page 118 for the possible ways to get there), click the **Delete** icon next to the host you want to remove, then confirm the deletion.

## **CLI Commands**

Remove the host by using **zone** *name* **removeHost**, then re-add it by using **zone** *name* **addHost**.

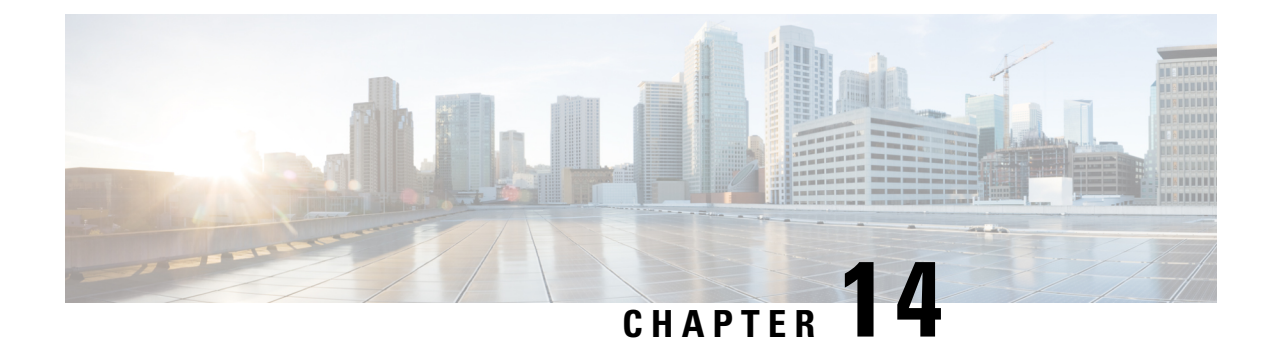

# **Authoritative DNS Metrics**

These authoritative DNS metric elements are available in the dashboard:

- DNS [Outbound](#page-132-0) Zone Transfers, on page 121
- DNS Inbound Zone [Transfers,](#page-133-0) on page 122
- DNS [Network](#page-133-1) Errors, on page 122
- DNS [Related](#page-134-0) Servers Errors , on page 123
- DNS General [Indicators,](#page-134-1) on page 123
- DNS Queries Per [Second,](#page-135-0) on page 124

# <span id="page-132-0"></span>**DNS Outbound Zone Transfers**

The DNS Outbound Zone Transfers dashboard element rendered as a stacked area chart tracks the rate of change in full and incremental outbound zone transfer responses, and any associated errors. The chart is available if you choose **DNS Metrics: DNS Outbound Zone Transfers** in the Chart Selection list.

The resulting stacked area chart plots the following trends:

- **Full Responses**—Number of full outbound zone transfers (AXFRs out).
- **Incremental Responses**—Number of incremental outbound zone transfers (IXFRs out).
- **Authorization Errors**—Number of unauthorized (refused) zone transfer requests.
- **Exceed Max Transfers Out**—Number of failed outbound transfers that exceed the maximum limit.
- **Other Errors**—Number of other outbound transfer errors that are not authorization errors.

### **How to Interpret the Data**

This chart is useful in gauging if outbound zone transfers to a secondary DNS server are occurring as predicted and if there are any authorizations or failed transfer attempts in the process. The most significant indicator is the trend in the number of outbound zone transfers denied for lack of permission or for not being authorized for the zone.

### **Troubleshooting Based on the Results**

Check the primary and secondary server configurations if there are errors or exceeded limits in the outbound zone transfers.

# <span id="page-133-0"></span>**DNS Inbound Zone Transfers**

The DNS Inbound Zone Transfers dashboard element rendered as a stacked area chart tracks the rate of change in full and incremental inbound zone transfer responses, and any associated errors. The chart is available if you choose **DNS Metrics: DNS Inbound Zone Transfers** in the Chart Selection list.

The resulting stacked area chart plots the following trends:

- **Full Response**—Number of full inbound zone transfers (AXFRs in).
- **Incremental Responses**—Number of incremental inbound zone transfers (IXFRs in).
- **Authorization Errors**—Number of refused responses (xfer-in-auth-errors).
- **Failed Attempts**—Number of failures other than refusals (xfer-failed-attempts).
- **Exceed Max Transfers In**—Number of times that the concurrent inbound transfers reach the maximum limit.

### **How to Interpret the Data**

This chart is useful in gauging if inbound zone transfers to a secondary DNS server are occurring as predicted and if there are any authentication or failed transfer attempts in the process. The most significant indicator is the trend in the number of inbound zonended transfers denied for lack of permission, for not being authorized for the zone, or for other reasons.

### <span id="page-133-1"></span>**Troubleshooting Based on the Results**

Check the primary and secondary server configurations if there are errors or exceeded limits in the inbound zone transfers.

# **DNS Network Errors**

The DNS Network Errors dashboard element rendered as a line chart tracks the rate of change in DNS server network errors. The chart is available if you choose **DNS Metrics: DNS Network Errors**in the ChartSelection list.

The resulting line chart plots the following trends:

- **Query Error Packets/Query Responses**—Ratio of query error packets over responses. Responses consist of:
	- Authoritative
	- Authoritative no-such-name
	- Authoritative no-such-data
	- Nonauthoritative
	- Nonauthoritative no-such-data
	- Requests refused
- **Non Error Dropped Packets/Query Responses**—Ratio of nonerror dropped packets (queries dropped) over responses.
- **Update Errors/Updates**—Ratio of DNS Update errors over total updates.

#### **How to Interpret the Data**

This chart indicates query and response errors as an indication of the health of the server.

### **Troubleshooting Based on the Results**

Check the DNS server network configuration if errors are increasing.

# <span id="page-134-0"></span>**DNS Related Servers Errors**

The DNS Related Servers Errors dashboard element rendered as a line chart tracks the rate of change in DNS related server errors. The chart is available if you choose **DNS Metrics: DNS Related Servers Errors** in the Chart Selection list.

The resulting line chart plots the following trends:

- **Referral Timeouts/Referrals**—Ratio of referral timeouts over referrals.
- **Failed Responses/Total Incoming Zone Transfer Requests**—Ratio of failed responses over incoming zone transfer requests.
- **TSIG Errors/TSIG Attempts**—Ratio of transaction signature (TSIG) errors (bad times, keys, or signatures) over total TSIG attempts (successfully received packets).

### **How to Interpret the Data**

This chart indicates the health of connections and data transfers with related DNS servers. All three chart lines can have diagnostic significance.

#### <span id="page-134-1"></span>**Troubleshooting Based on the Results**

Check the configurations and connectivity of the related servers in HA DNS relationships if errors are increasing.

# **DNS General Indicators**

The DNS General Indicators dashboard element rendered as a table shows the server state, its last and startup reload time, the number of zones per server, and the total resource record (RR) count. The table is available if you choose **DNS Metrics: DNS General Indicators** in the Chart Selection list.

The resulting table shows:

- **Server State—Up** or Down (based on whether statistics are available), and how long the server has been in this state.
- **Last Reload**—How long since the last server reload.
- **Start Time**—Date and time of the last server process (Cisco Prime Network Registrar server agent) startup.
- **Total Zones**—Number of configured zones.
- **Total RRs**—Number of resource records.

### **How to Interpret the Data**

The data in this chart shows general server health and operational duration. The objective is to make decisions about the server, such as whether it might be time for another reload, perhaps warranted by the number of configured zones.

### **Troubleshooting Based on the Results**

If the server state is Down, all the DNS chart indicators show a red status box, so no data will be available. In the case of a server that is down, restart the server. The number of zones indicated might also require some evaluation and possible reconfiguration.

# <span id="page-135-0"></span>**DNS Queries Per Second**

The DNS Queries Per Second dashboard element, rendered as chart, displays queries per second for the Authoritative DNS server. This chart is available if you choose **DNS Metrics: DNS Queries Per Second** in the Chart Selection page1.

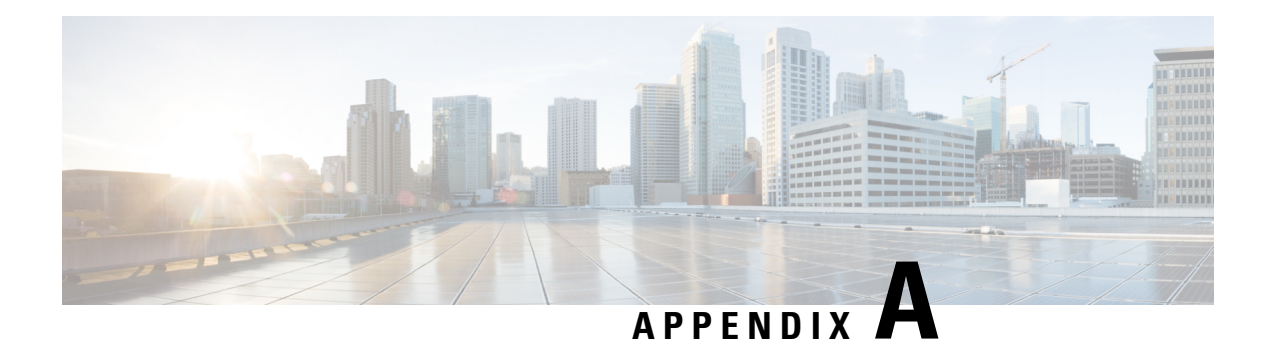

# **Resource Records**

Resource records comprise the data within a DNS zone. There is no fixed limit to the number of resource records a zone can own. In general, there can be zero, one, or more resource records of a given type. However, there are constraints on the number of certain types of records a zone can have.

All resource records have these required entries:

- **Name**—Name (host) that owns the record, such as example.com.
- **Class (not required for all formats)**—DNS supports only the IN (Internet) class of record.
- **TTL (time to live)**—Amount of time to store the record in cache, in seconds. If you do not include a TTL, Cisco Prime Network Registrar uses the zone default TTL, defined in the SOA resource record.
- **Type**—Type of the record, such as A, NS, SOA, and MX. There are many types that various RFCs define, although ten or fewer are in common use.
- **Record data**—Data types whose format and meaning varies with record type.

The following table lists all the resource record types Cisco Prime Network Registrar supports. It provides the field syntax and the field descriptions, as well as how the fields are represented in the Cisco Prime Network Registrar GUI.

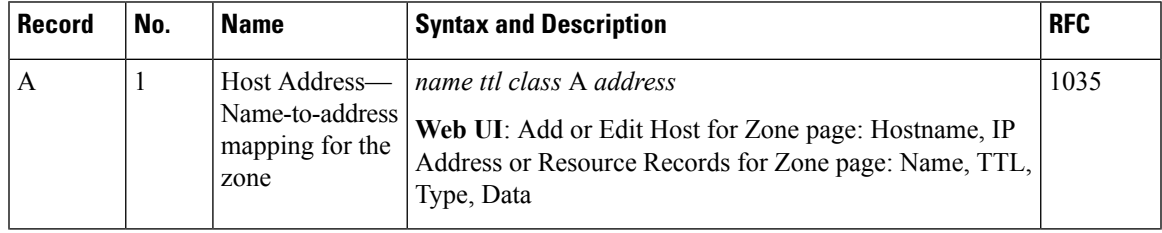

#### **Table 9: Resource Records**

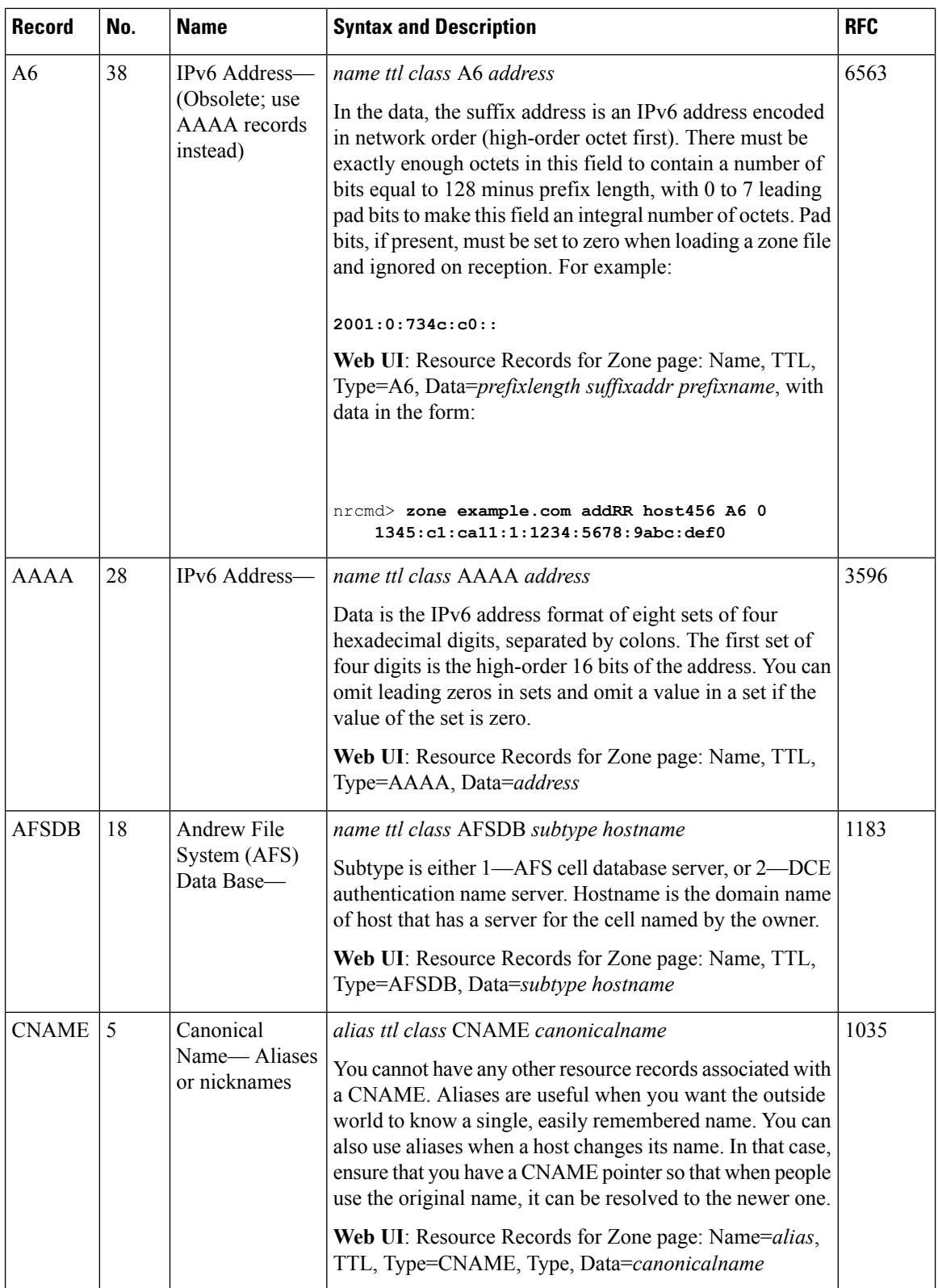

 $\mathbf{l}$ 

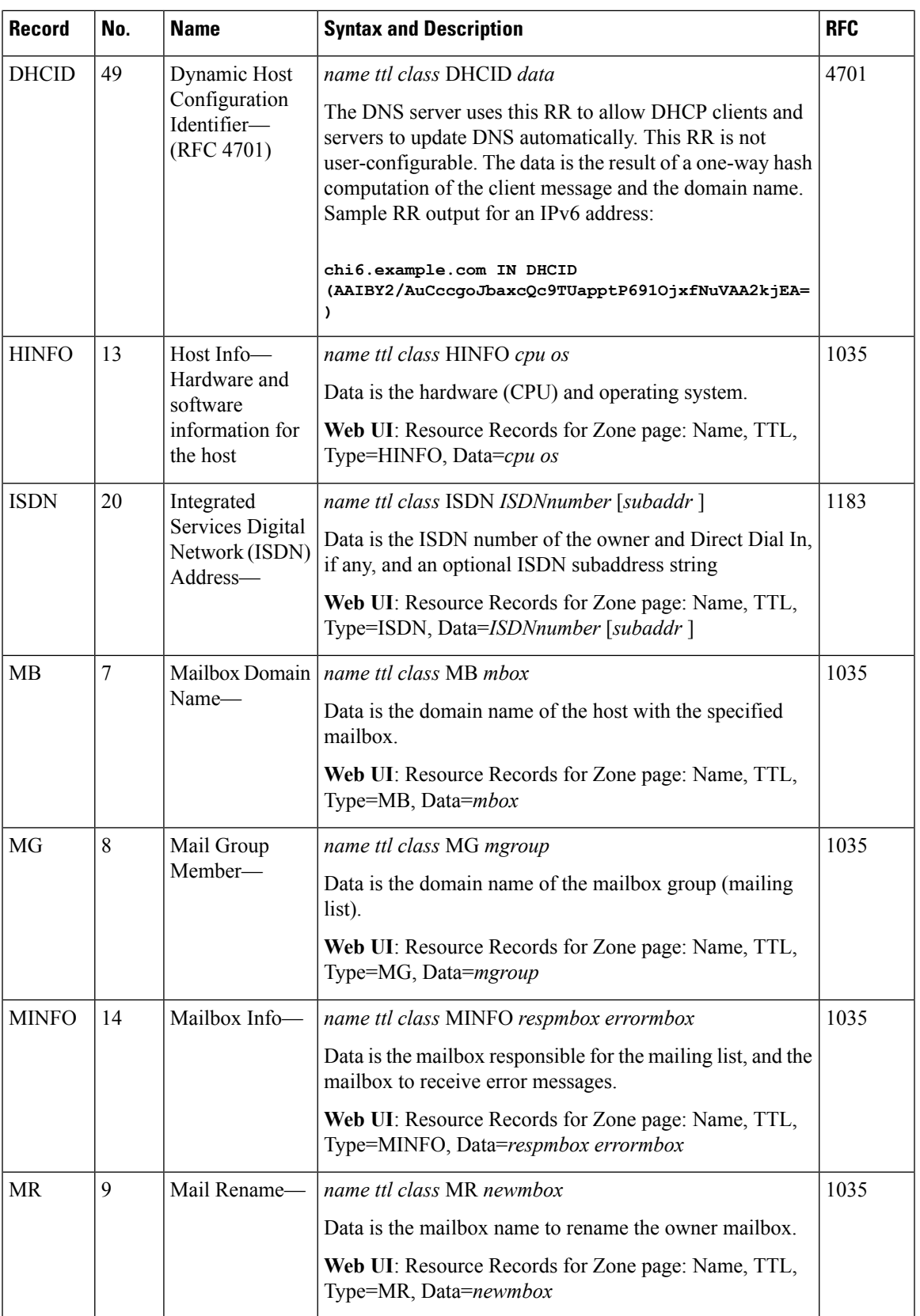

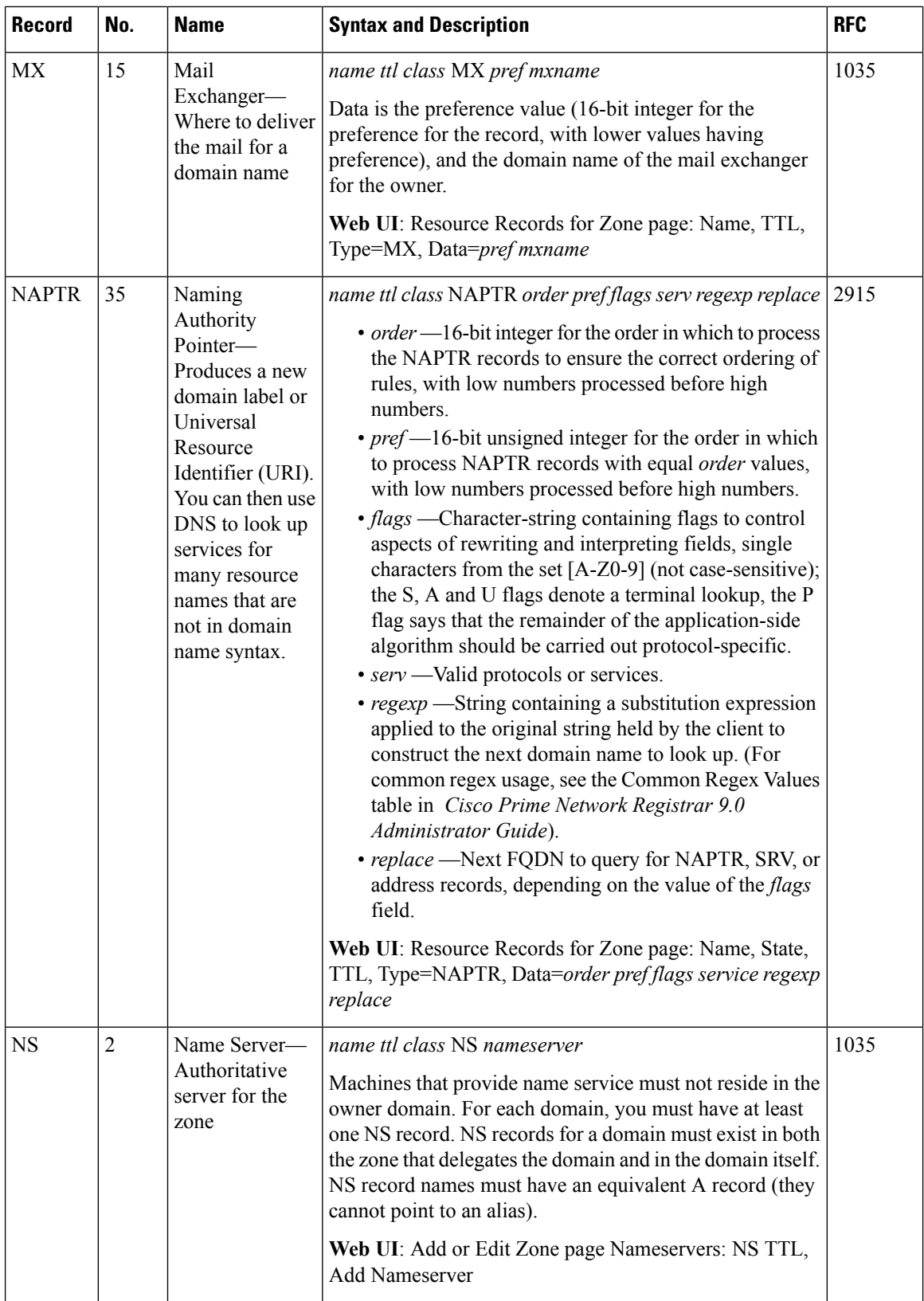

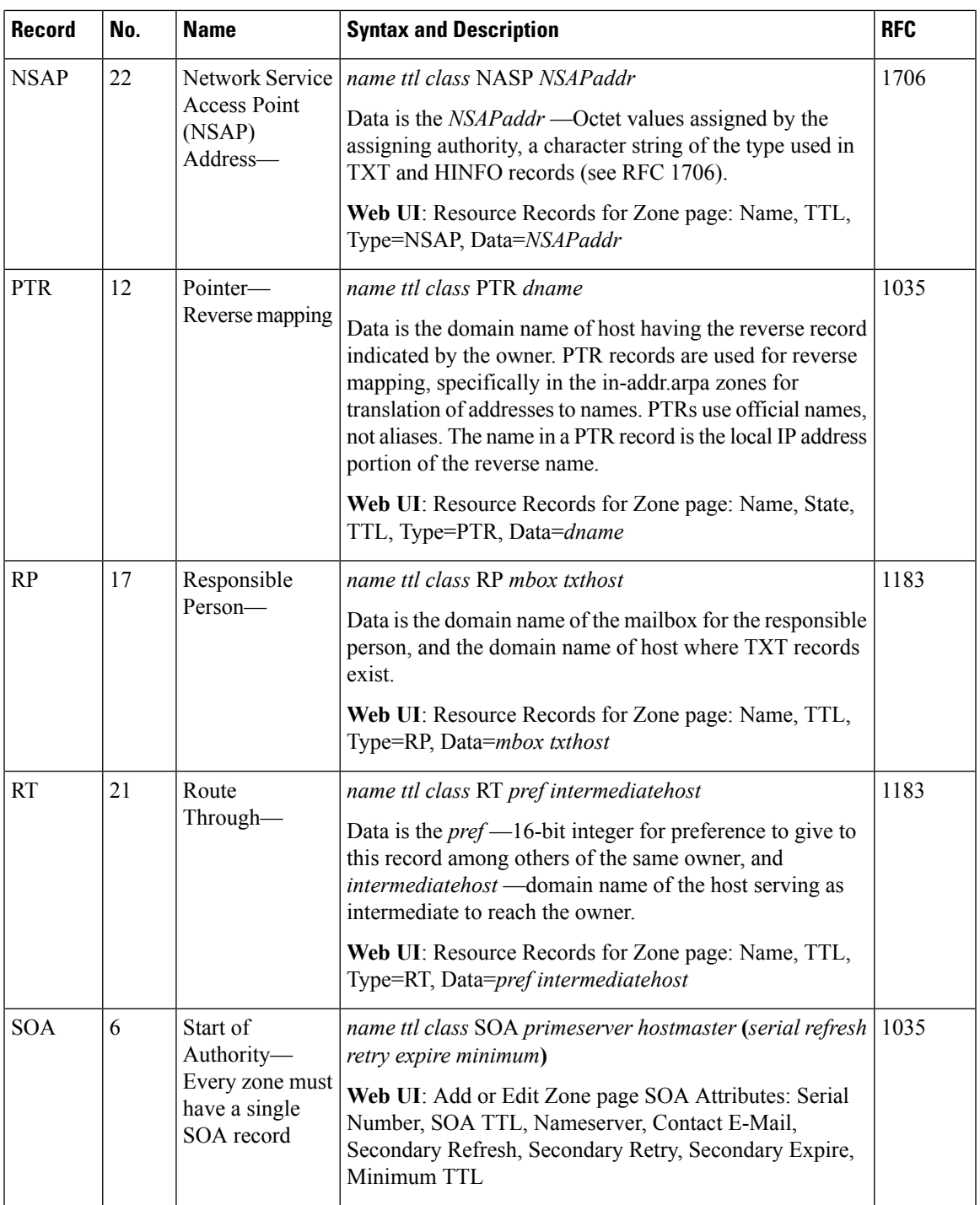

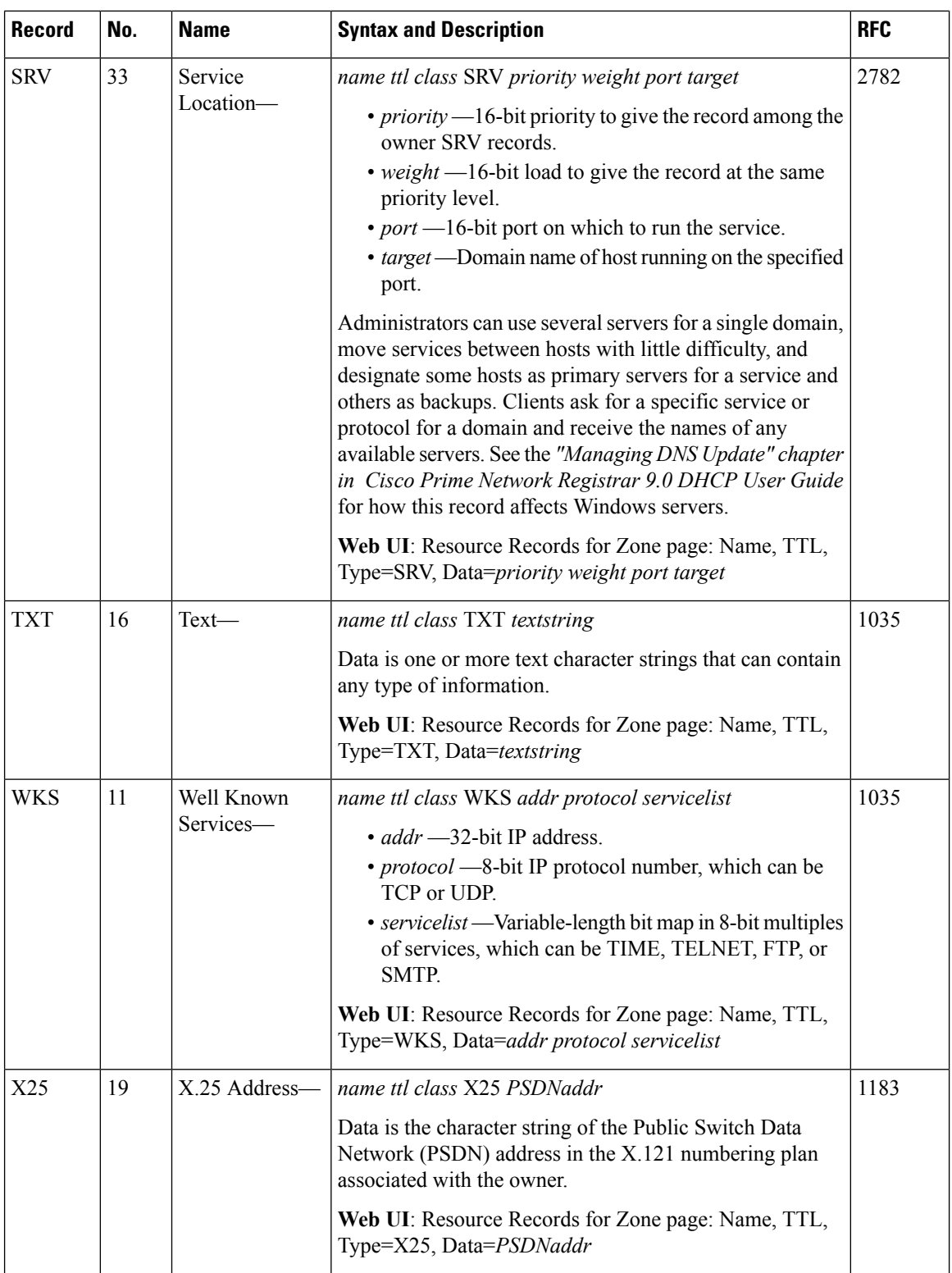